# Kontroler exta life

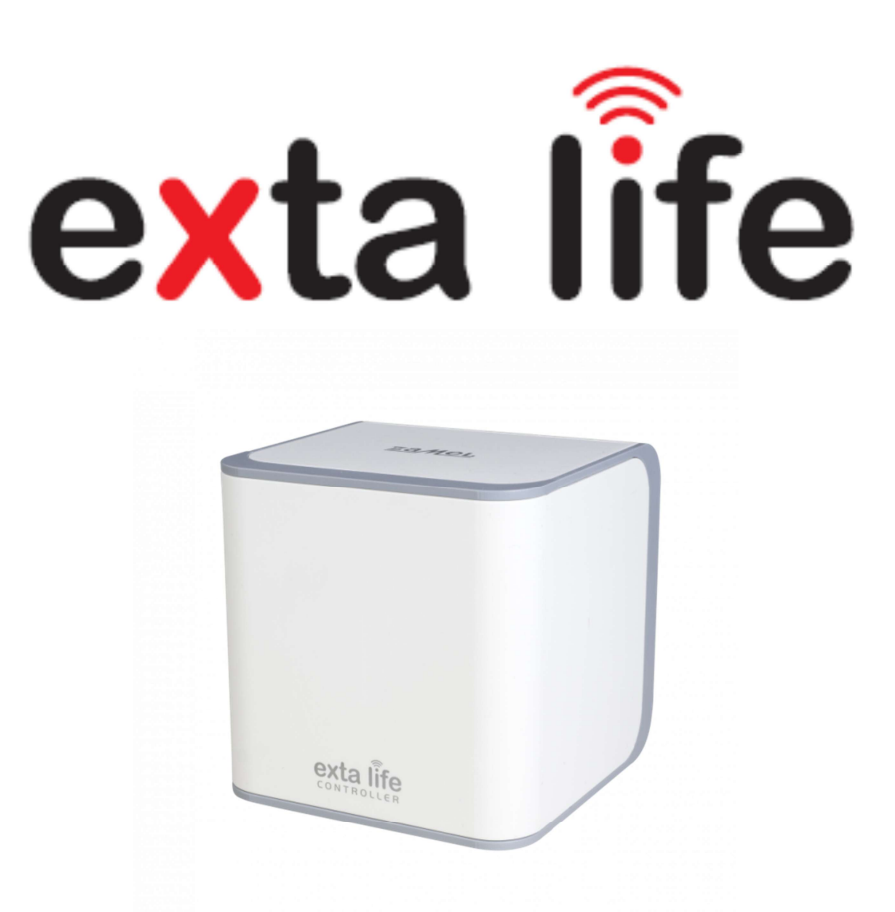

Instrukcja użytkowania i konfiguracji

V2.1

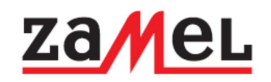

# System exta life

Exta life to system bezprzewodowy dedykowany do sterowania pracą urządzeń elektrycznych w instalacjach domowych i biurowych. Tworzą go urządzenia takie jak nadajniki, odbiorniki, czujniki oraz kontroler. System nastawiony jest głównie na obsługę z poziomu urządzeń mobilnych ( smartfony i tablety z systemem Android, iOS ). Główną cechą systemu exta life jest dwukierunkowa komunikacja pomiędzy kontrolerem a odbiornikami i wybranymi czujnikami. Dzięki temu w aplikacji użytkownik zawsze ma informację o aktualnym stanie swoich urządzeń (oświetlenie, rolety, bramy wjazdowe i garażowe ). Maksymalne uproszczenie procesu instalacji, konfiguracji i sterowania, możliwość zdalnego dopisywania i usuwania nadajników do wybranych odbiorników, parametryzacja odbiorników oraz zdalna aktualizacja ich oprogramowania to główne cechy systemu. Transmisja pomiędzy jego elementami prowadzona jest w paśmie ISM 868 MHz z kodowaniem opartym o klucz 128 bitowy. Gwarantuje to duże bezpieczeństwo transmisji. Zasięg działania sięgający 350 m w terenie otwartym zapewnia poprawną pracę nawet w trudnych warunkach.

# Kontroler exta life

Kontroler exta life to jednostka centralna, która łączy ze sobą odbiorniki, czujniki i nadajniki nadając im funkcjonalność systemu. Umożliwia on w połączeniu z aplikacją mobilną konfigurację oraz obsługę systemu exta life z poziomu telefonu/tabletu działającego w oparciu o system Android oraz iOS ( po uprzednim zainstalowaniu aplikacji exta life ). Rola kontrolera sprowadza się do zarządzania wszystkimi elementami systemu exta life, które zostały z nim sparowane. Pozwala on na realizację scen, funkcji czasowych i logicznych oraz innych funkcjonalności takich jak zarządzanie użytkownikami, powiadomienia push itp. Kontroler to także doskonałe narzędzie dla instalatorów – umożliwia on szybkie i łatwe dopisywanie nadajników do odbiorników oraz ich pełną konfigurację. Implementacja funkcji czasowych oraz logicznych pozwala na automatyzację pewnych procesów sterowania. Komunikacja dwukierunkowa pomiędzy kontrolerem a odbiornikami sprawia, iż w aplikacji zawsze pokazywany jest aktualny stan odbiorników. Dotyczy to zarówno sterowania w obrębie sieci domowej jak również poza nią ( poprzez sieć internet ). Kontroler wyróżnia się niewielkimi wymiarami oraz nowoczesnym wyglądem. Kontroler pozwala także na obsługę większości odbiorników systemu exta free.

# Kontroler exta life – parametry techniczne

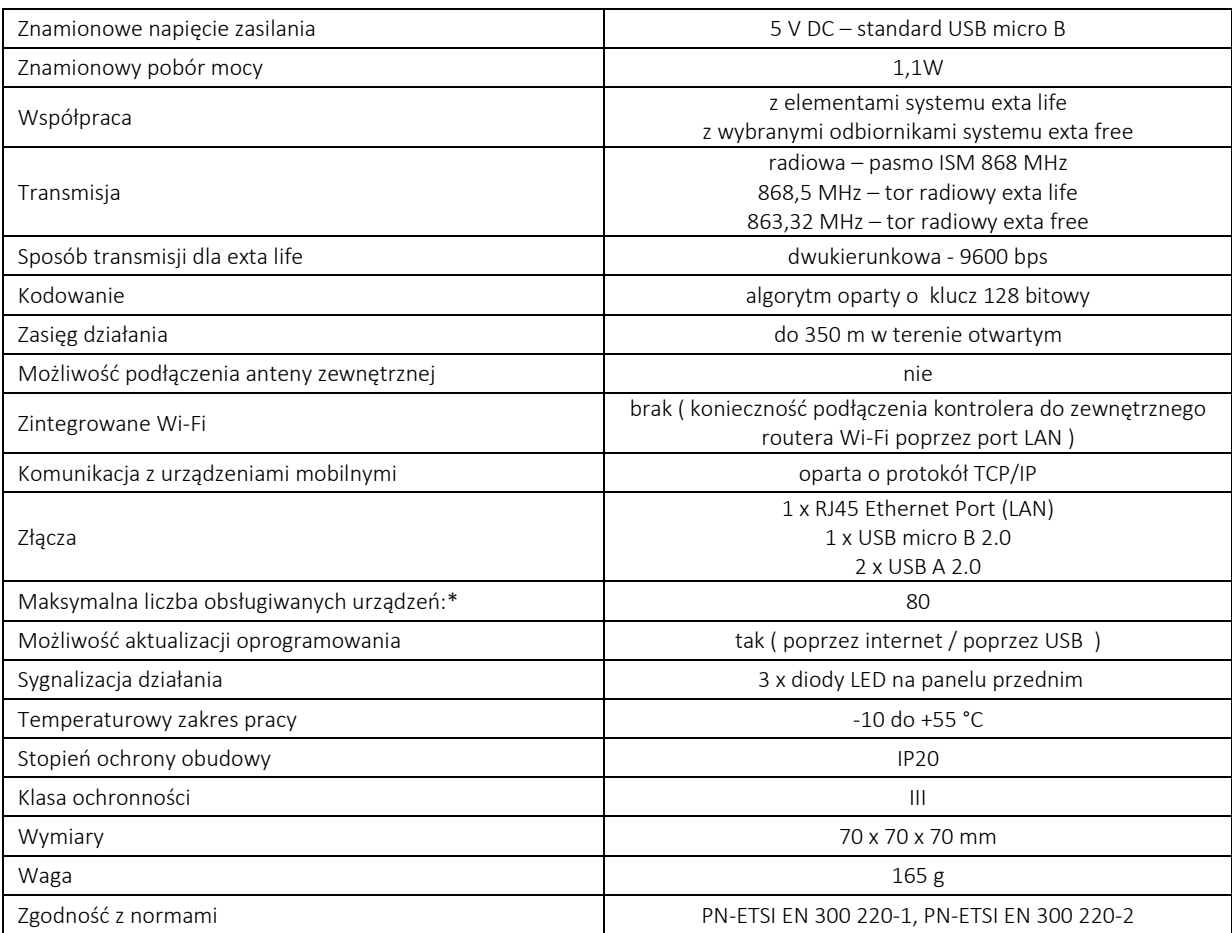

\*dotyczy wszystkich urządzeń sparowanych z kontrolerem ( ODBIORNIKI / NADAJNIKI / CZUJNIKI / EXTA FREE )

# OGRANICZENIA SPRZĘTOWE I FUNKCJONALNE KONTROLERA EFC-01

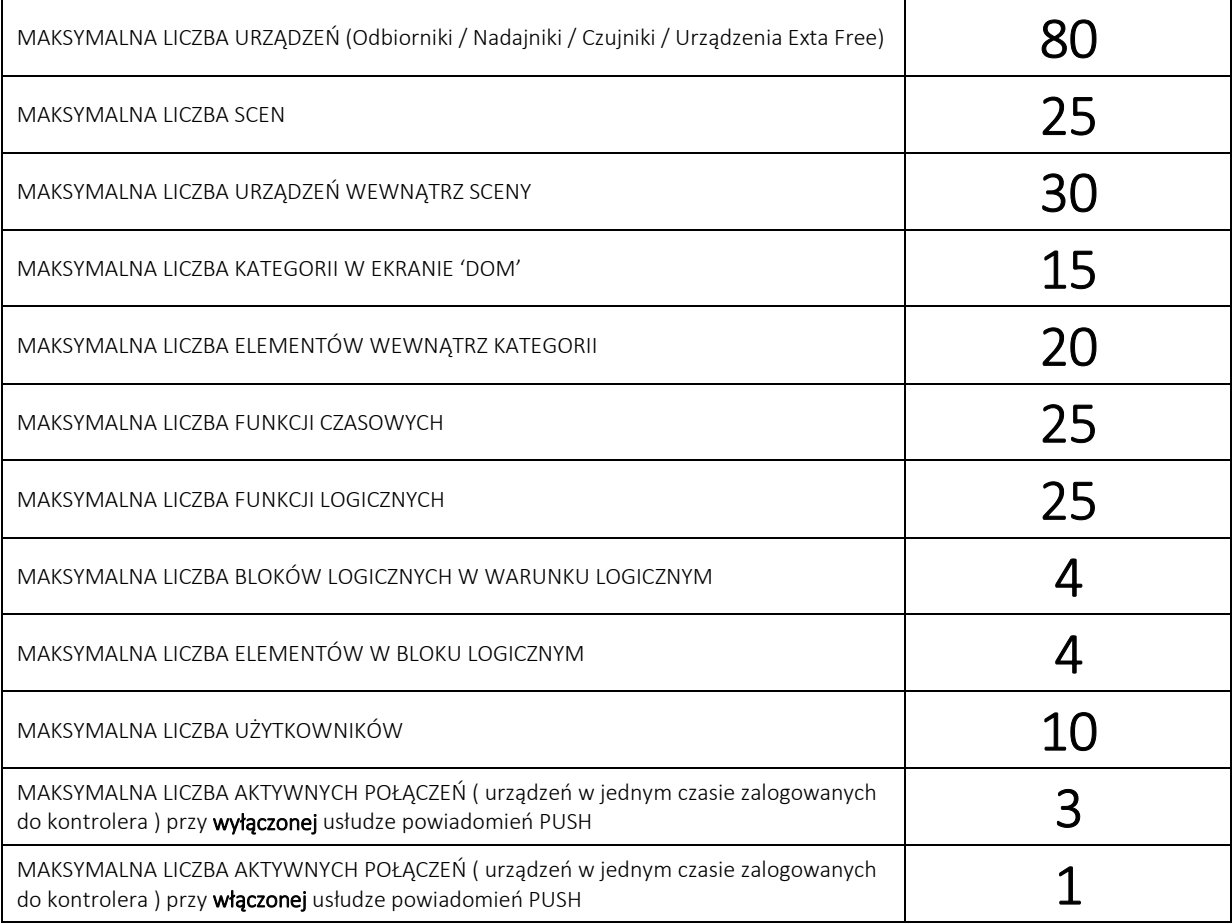

# Kontroler exta life – uwagi dotyczące instalacji

### Przed instalacją kontrolera exta life należy dokładnie zapoznać się z instrukcją obsługi.

### 1.Wybór miejsca zainstalowania kontrolera

Wybór miejsca instalacji kontrolera ma bardzo duże znaczenie na późniejsze działanie całego systemu. Poszczególne moduły exta life ( odbiorniki, czujniki, nadajniki) komunikują się z kontrolerem drogą radiową. Tak samo działa to przy komunikacji na drodze kontroler-moduły czy też pilot-moduły. Jako medium transmisyjne system exta life wykorzystuje fale radiowe o częstotliwości 868,5 MHz. Poszczególne urządzenia jak i sam kontroler mają pewne maksymalne zasięgi gwarantowane przez producenta. Należy jednak zwrócić uwagę na to, że są to zasięgi mierzone w terenie otwartym czyli przy bezpośredniej widoczności między urządzeniami. Niestety jest to dość wyidealizowana sytuacja ponieważ w obecnym budownictwie fale radiowe napotykają na swojej drodze wiele różnych przeszkód takich jak grube ściany i stropy, instalacje ogrzewania podłogowego z foliami aluminiowymi, zbrojenia, przeszklenia z metalowymi wstawkami. Problemy mogą stwarzać też inne systemy działające na zbliżonych częstotliwościach (np. alarmy). Wówczas może się okazać, że z 350 m podanych przez producenta nagle robi się 50 m lub nawet mniej. Kontroler zainstalowany w nieodpowiednim miejscu może jeszcze pogorszyć sytuację. Dlatego sam wybór miejsca instalacji kontrolera jest tak istotny. To samo dotyczy też samych modułów (odbiorników / czujników). Zatem myśląc o instalacji kontrolera należy zadbać o kilka spraw:

- kontroler powinien znajdować się w centralnym miejscu instalacji
- nie należy go w żaden sposób zabudowywać a w szczególności umieszczać za elementami metalowymi ( np.
- metalowe rozdzielnice elektryczne )
- nie należy obudowywać go innymi urządzeniami
- nie powinien być umieszczony bezpośrednio na podłodze ( zalecana wysokość instalacji to przynajmniej kilkanaście centymetrów od podłogi )
- jeżeli większość z modułów jest montowana w rozdzielnicy to kontroler również zaleca się montować w rozdzielnicy lub w bliskim jej sąsiedztwie
- temperatura w miejscu instalacji kontrolera powinna być zbliżona do temperatury pokojowej

- powinien być zapewniony swobodny dostęp do kontrolera. Umożliwi to łatwą diagnozę awarii i jej szybką naprawę przez klienta lub serwisanta

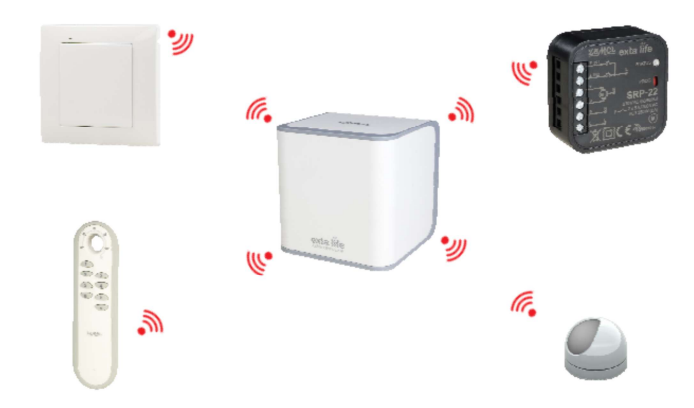

### 2. Niezbędne okablowanie

Podczas wyboru miejsca, w którym ma być umieszczony kontroler należy brać pod uwagę niezbędne okablowanie, które trzeba do niego podłączyć. Jest to przewód LAN ( zakończony wtykiem RJ45) oraz przewód zasilający zakończony wtykiem USB micro typu B. Kabel LAN łączy kontroler EFC-01 z routerem WiFi natomiast przewód zasilający jest połączony z zasilaczem 5V / 2A. W komplecie z kontrolerem dostarczany jest przewód LAN o długości 1m oraz zasilacz z przewodem także o długości 1m.

Jeżeli chodzi o przewód LAN to można go bez problemu przedłużać. Zdecydowanie bardziej krytyczny jest przewód zasilający. Zaleca się stosowanie tylko oryginalnego zasilacza dostarczanego w komplecie z kontrolerem i nie przedłużanie przewodu zasilającego. W przypadku innych zasilaczy, które mają mniejszą wydajność prądową oraz przewody zasilające słabej jakości (głównie o mniejszych przekrojach żył zasilających) mogą wystąpić problemy ze stabilnością działania kontrolera powiązane z

chwilowymi obniżeniami napięcia zasilającego. Sprawa jest o tyle problematyczna, że na takich zasilaczach kontroler będzie "niby" normalnie działał, ale w pewnych losowych sytuacjach może się na przykład resetować lub działać niestabilnie. Kontroler EFC-01 nie ma wbudowanego modułu WI-FI zatem połaczenie z routerem musi być zrealizowane tylko i wyłącznie przewodem LAN. Taki przewód musi być na etapie planowania instalacji doprowadzony do miejsca podłączenia kontrolera EFC-01.

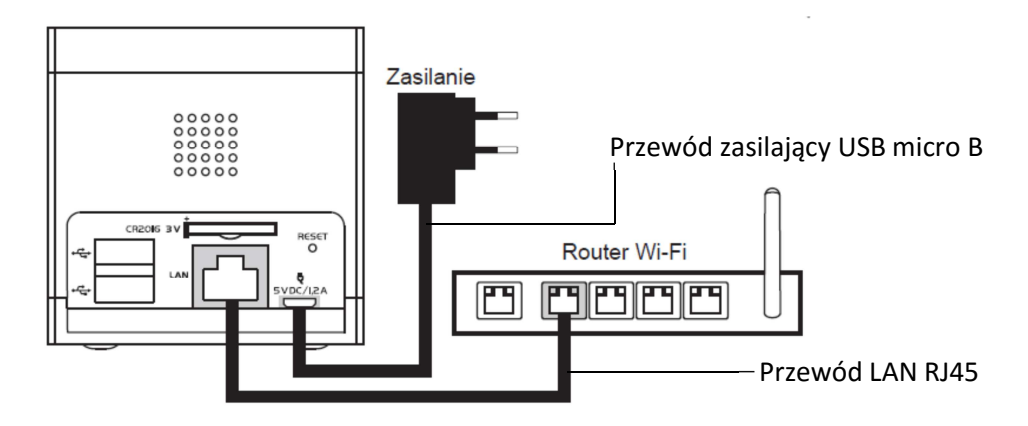

### 3. Problemy z zasięgiem radiowym – jak je rozwiązać?

Należy się liczyć z tym, że nawet gdy miejsce instalacji wybierzemy najlepiej jak to możliwe i wszystkie moduły zainstalujemy zgodnie ze sztuką to pomimo tego mogą pojawić się problemy z zasięgiem. Niekoniecznie musi to dotyczyć tylko tych bardzo rozbudowanych i rozległych instalacji. Zawsze coś może stanąć na drodze sygnału radiowego. To specyfika takich rozwiązań i niestety w 100% nie jesteśmy tego w stanie przewidzieć na etapie budowy instalacji. Jednak nie pozostajemy w takich sytuacjach bezradni. Czasami wystarczą proste zabiegi polegające np. na zmianie położenia modułu w puszcze lub samego kontrolera (ma to na celu właściwe ukierunkowanie anten), wyciągnięcie odbiornika nad okablowanie itp. Jeżeli te działania nie pomogą to z odsieczą może przyjść wzmacniacz sygnału REP-21 instalowany na drodze pomiędzy kontrolerem a modułami exta life. W zasadzie wymaga on tylko stałego podłączenia do zasilania 230VAC i dodania do kontrolera. W przypadku nadajników oraz czujników zasilanych bateryjnie konieczne jest ich wpisanie do takiego retransmitera. Szczegółowe informacje jak to zrobić znajdziemy w instrukcji do REP-21 oraz w instrukcjach do poszczególnych nadajników / czujników. Nie należy jednak przesadzać z ilością takich urządzeń. Nie zaleca się instalowania więcej niż dwóch takich modułów w systemie. Jest to związane z tym, iż każdy retransmiter wprowadza pewne opóźnienie podczas odpytywania listy urządzeń. Szczególnie widać to, gdy któreś urządzenie pomimo obecności retransmitera pozostaje poza zasięgiem. Mówiąc prościej przekłada się to na szybkość ładowania listy odbiorników, czujników. Zależność jest prosta - im więcej retransmiterów tym więcej czasu to zajmuje. Tutaj warto wspomnieć jeszcze o jednaj kwestii – mianowicie aktualizacja odbiorników/czujników nie działa przez retransmiter. Zatem jeżeli przykładowo odbiornik komunikuje się z kontrolerem tylko poprzez retransmiter to przy próbie aktualizacji system nie pozwoli na przeprowadzenie takiej operacji. Chcąc zaktualizować taki odbiornik musimy zapewnić bezpośredni zasięg na drodze kontroler-odbiornik, kontroler-czujnik.

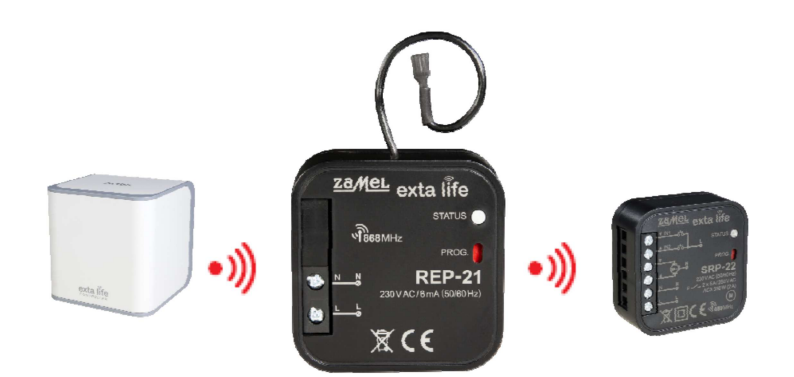

# Pierwsze uruchomienie kontrolera i aplikacji – o czym należy pamiętać?

### 1. USTAWIENIA ROUTERA WI-FI

Domyślnie kontroler po włączeniu zasilania i przy podłączonym przewodzie LAN oczekuje aż router Wi-Fi przydzieli mu adres IP. Z tego względu przy pierwszym uruchomieniu w routerze musi być włączona usługa DHCP. Podczas pobierania adresu IP diody na panelu przednim pulsują na zielono. Najczęściej trwa to od kilku do kilkunastu sekund.

Uzyskanie adresu IP sygnalizowane jest szybkim zamruganiem diod na zielono i ich wygaszeniem.

Nie wprowadzając żadnych dodatkowych ustawień na routerze kontroler EFC-01 będzie otrzymywał "jakiś" adres IP z puli ustalonej dla usługi DHCP. Problem w tym, że nie mamy wówczas żadnej kontroli nad tym jaki będzie ten adres. Może się on zmieniać w sytuacji odłączenia napięcia zasilającego lub zakończenia czasu dzierżawy adresu na routerze. To natomiast może skutkować problemami podczas codziennego użytkowania aplikacji oraz podczas korzystania z dostępu zdalnego do kontrolera.

Aplikacja exta life ma wbudowany mechanizm MULTICAST. Pozwala to na odszukanie adresu pod którym aktualnie znajduje się kontroler w sieci lokalnej. Jednak nie jest to rozwiązanie idealne ponieważ niektóre routery nie wspierają poprawnie tej usługi. Wówczas próba automatycznego wyszukiwania kończy się błędem co aplikacja sygnalizuje komunikatem "Automatyczne wyszukiwanie kontrolera nie powiodło się" widocznym w ekranie logowania.

#### Rezerwacja adresu IP na routerze

Chcąc uniknąć opisanych powyżej problemów najlepiej już na samym początku dokonać rezerwacji adresu dla kontrolera EFC-01 w sieci lokalnej. Rezerwacji dokonuje się na podstawie MAC adresu kontrolera w opcjach DHCP routera.

MAC adres znajduje się na spodzie obudowy:

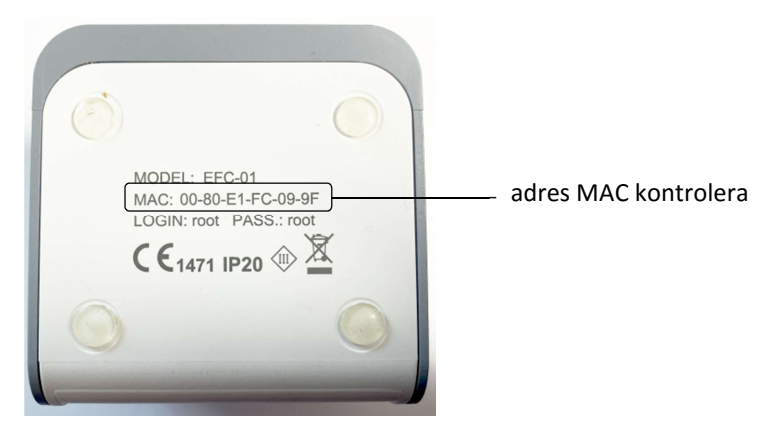

Sposób rezerwacji adresu jest różny w zależności od posiadanego routera. Poniżej opis przykładowego sposobu dla routera TP-Link TL-MR3020.

- 1. Należy przejść do zakładki 'DHCP', wybrać opcję 'Rezerwacja adresów' i nacisnąć przycisk 'Dodaj'
- 2. Należy wprowadzić MAC adres kontrolera oraz przypisać adres IP, który ma być dla niego zarezerwowany ( przykładowo 192.168.0.100 ). Adres IP musi zawierać się w puli adresów ustalonych dla aktywnej usługi DHCP oraz nie może być już przypisany do jakiegoś innego urządzenia.

#### Przykład: *Pula adresów dla DHCP: 192.168.0.98 – 192.168.0.198 Adres 192.168.0.99 zarezerwowany już dla kamery IP*

*Wybieramy kolejny wolny adres tj. 192.168.0.100*  3. Po wprowadzeniu danych należy je zapisać i dokonać restartu routera

Po rezerwacji adresu kontroler zawsze będzie otrzymywał w sieci lokalnej tej sam adres ( dla przykładu 192.168.0.100 ). Uwaga:

Występuje to niezmiernie rzadko, ale w przypadku niektórych urządzeń sieciowych może wystąpić potrzeba zmniejszenia prędkości na porcie LAN routera do 10Mbit/s ( standardowo jest to 100 Mbit/s lub włączona auto negocjacja ).

### 2. PIERWSZE URUCHOMIENIE APLIKACJI – DOSTĘP LOKALNY

Jeżeli kontroler poprawnie uzyskał adres IP od routera to można przejść do próby zalogowania z poziomu aplikacji mobilnej. Aplikacja exta life jest do pobrania z marketu GooglePlay ( dla systemu Android nowszego od 4.1 ) oraz marketu AppStore ( dla systemu iOS od wersji 10.0 ).

### UWAGA:

Obsługa systemu nie jest możliwa z poziomu przeglądarki internetowej oraz urządzeń z systemem Windows Phone.

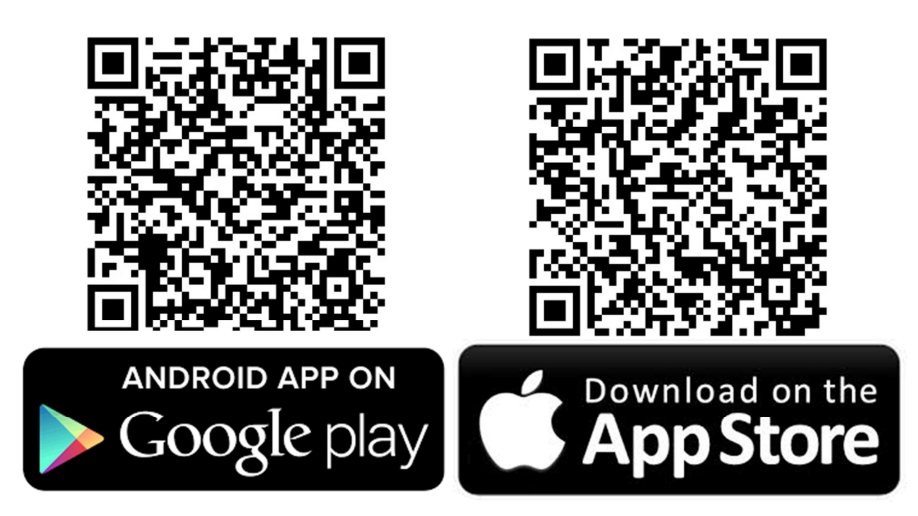

Po zainstalowaniu aplikacji należy z poziomu urządzenia mobilnego połączyć się z po Wi-Fi z routerem do którego podłączony jest kontroler EFC-01 i następnie uruchomić aplikację.

Jeżeli kontroler otrzymał adres IP od routera i aplikacja poprawnie go wyszukała to w ekranie logowania wyświetli się komunikat "Znaleziono kontroler". Należy wówczas wpisać domyślne dane logowania tj. root / root. Jeżeli dane logowania mają być zapamiętane to należy zaznaczyć opcję "Zapamiętaj hasło".

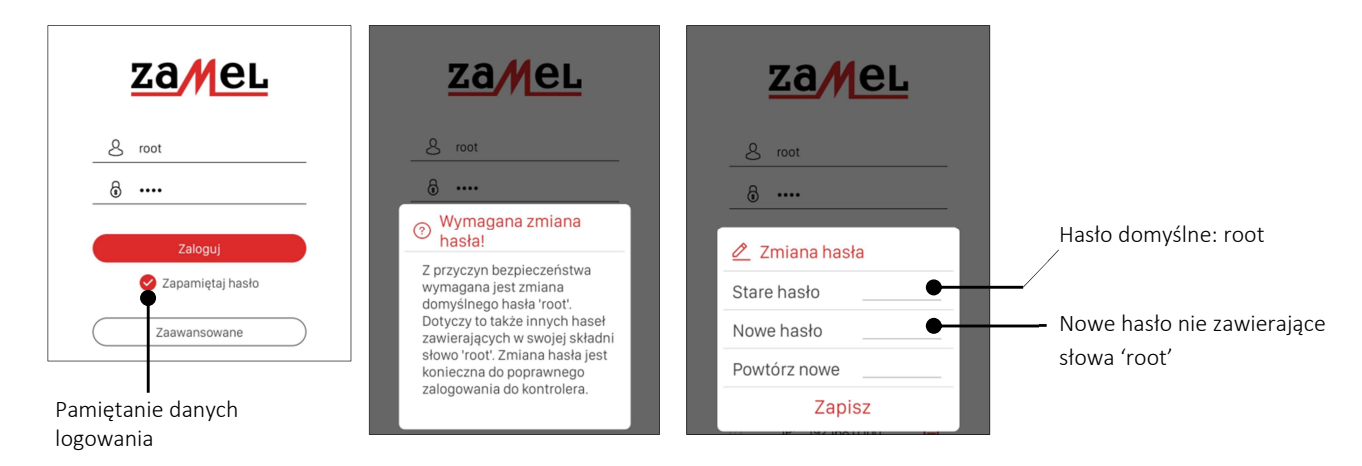

Po naciśnięciu przycisku 'Zaloguj' zostaniemy poproszeni o zmianę domyślnego hasła dla użytkownika root. Jest to wymuszane względami bezpieczeństwa. Wprowadzone nowe hasło nie może w swojej składni zawierać słowa root. Maksymalna długość hasła to 19 znaków.

Po zapisaniu nowego hasła powinien pojawi się komunikat 'Połączono' oraz zostaniemy przekierowani do głównego okna aplikacji. Nowo wprowadzone hasło jest zapamiętane w aplikacji.

#### *Co zrobić jeżeli kontroler nie zostanie automatycznie wyszukany w sieci?*

Jeżeli z jakiegoś powodu kontroler nie zostanie automatycznie wyszukany w sieci lokalnej to aplikacja zgłosi ten fakt poprzez wyświetlenie komunikatu "Automatyczne wyszukiwanie kontrolera nie powiodło się". Wówczas, aby zalogować się do kontrolera należy znaleźć adres IP pod którym aktualnie widoczny jest kontroler. Można to zrobić na kilka sposobów. Jednym z nich jest podejrzenie adresu kontrolera na routerze. Drugim sposobem jest zainstalowanie na urządzeniu mobilnym aplikacji wyszukującej urządzenia w sieci lokalnej. Jedną z nich jest na przykład aplikacja 'Fing'.

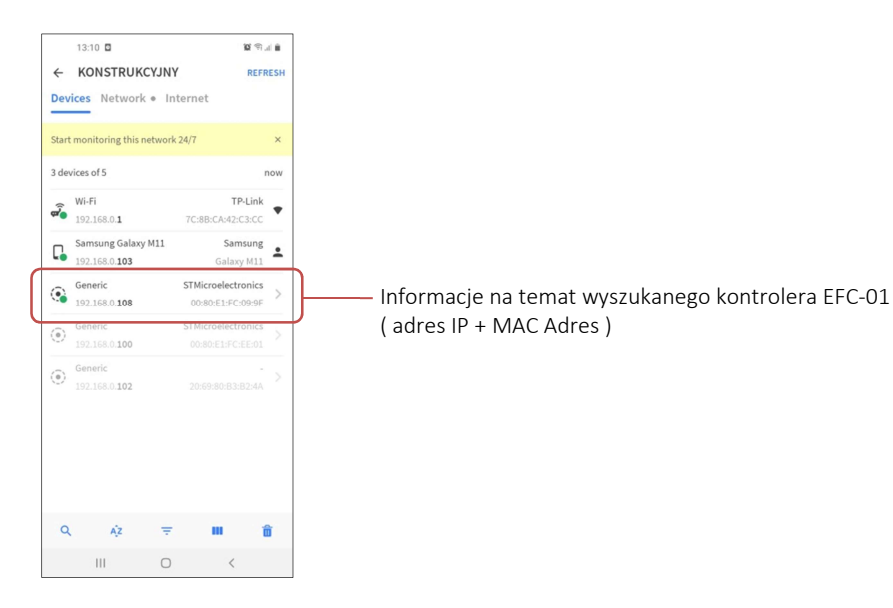

Po uruchomieniu tej aplikacji i wybraniu opcji 'Wyszukaj' otrzymujemy listę wszystkich urządzeń podłączonych aktualnie do routera z którym połączone jest nasze urządzenie mobilne. Na liście należy odszukać kontroler EFC-01. Można go zlokalizować po adresie MAC lub nazwie ( zazwyczaj zgłasza się jako STMicrolectronics ).

Adres pod którym aktualnie widoczny jest kontroler należy wpisać w ekranie logowania w zakładce ZAAWANSOWANE -> DOSTĘP LOKALNY..Potem proces logowania przebiega dokładnie tak samo jak zostało to opisane w przypadku automatycznego wyszukiwania kontrolera w sieci.

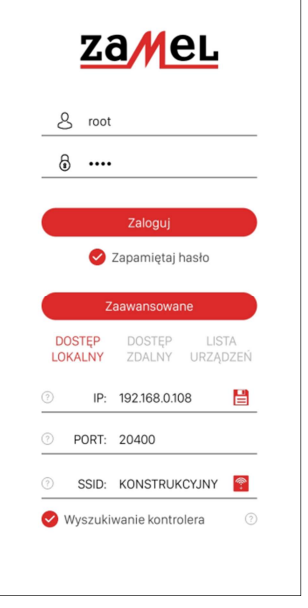

Jeżeli nie jest wykonana rezerwacja adresu IP na routerze to istnieje niebezpieczeństwo ,że w trakcie korzystania z aplikacji adres IP kontrolera zmieni się ( np. po restarcie kontrolera, po zaniku napięcia zasilającego ). Dlatego zaleca się przeprowadzić opisaną wcześniej rezerwację adresu. Zarezerwowany adres należy wpisać w ekranie logowania w zakładce ZAAWANSOWANE -> DOSTĘP LOKALNY. Można wówczas wyłączyć opcję automatycznego wyszukiwania kontrolera co przyspieszy uruchamianie aplikacji. Aplikacja domyślnie komunikuje się na porcie 20400.

Jeżeli chodzi o pole SSID to należy wpisać / pobrać nazwę sieci WIFI z którą domyślnie aplikacja łączy się lokalnie ( najczęściej będzie to nazwa naszej sieci domowej ). W celu automatycznego pobrania nazwy WIFI należy zezwolić na włączenie lokalizacji. W późniejszym użytkowaniu przyspiesza to proces logowania do aplikacji.

### 3. DOSTĘP ZDALNY DO KONTROLERA EFC-01

Jeżeli chcemy korzystać z kontrolera EFC-01 tylko w obrębie naszej sieci domowej ( lokalnie ) to nie musimy zapewniać kontrolerowi dostępu do internetu. Inaczej mówiąc wystarczy tylko router, kontroler i urządzenie mobilne z aplikacją.

Podłączenie do internetu jest konieczne jeżeli:

- chcemy obsługiwać system będąc poza domem ( zdalnie )
- chcemy mieć dostęp do najnowszych aktualizacji dla kontrolera i innych elementów systemu ( serwer aktualizacji )

W przypadku połączenia z serwerem aktualizacji nie są wymagane żadne działania ze strony użytkownika ( wystarczy tylko wpięcie kontrolera do internetu ). W przypadku połączenia zdalnego wymagane jest przede wszystkim otwarcie portu 20400 oraz wykonanie odpowiednich przekierowań na routerze WIFI ( tym, który zapewnia bezpośredni dostęp do internetu ).

#### KONFIGURACJA POŁĄCZENIA ZDALNEGO

Ze względu na różne konfiguracje sieci internet u klientów przedstawiamy tylko ogólne wskazówki dotyczące uruchomienia połączenia zdalnego. Sama konfiguracja leży po stronie klienta. Najlepiej jeżeli wykonana jest przez osobę z odpowiednią wiedzą w tym temacie.

#### *1. Kilka słów o portach*

Otwarty port 20400 to warunek konieczny do poprawnej pracy połączenia zdalnego. Należy zwrócić na to uwagę szczególnie wtedy, gdy nasz kontroler jest podłączony do routera z internetem mobilnym. Główni operatorzy tacy jak Play, Orange, T-mobile domyślnie blokują wszystkie porty. W takiej sytuacji należy rozeznać bezpośrednio u operatora czy odblokowanie portu jest możliwe. Niestety czasami jest to dość problematyczne albo wiąże się z dodatkowymi opłatami.

#### *2. Kilka słów o adresach zewnętrznych*

W zasadzie możemy się spotkać z dwoma możliwościami. Mianowicie możemy posiadać stały zewnętrzny adres IP lub nasz adres może być zmienny. Uruchamiając połączenie zdalne musimy ustalić z operatorem, którą opcję posiadamy. W przypadku adresu stałego konieczna jest tyko konfiguracja odpowiednich przekierowań na routerze natomiast w przypadku adresu zmiennego konieczna jest jeszcze konfiguracja serwera ddns. Można skorzystać z serwisów ddns dostępnych w sieci lub z serwisu ddns udostępnianego przez firmę Zamel.

W celu uruchomienia połączenia zdalnego konieczna jest rezerwacja adresu IP dla kontrolera.

Poniżej przedstawiono metodologię na przekierowanie i otwarcie portów na przykładzie routera TP-Link ( TL-MR3020 ) ( zakładamy, że kontroler EFC-01 ma zarezerwowany adres 192.168.0.101 )

 $\triangleright$  W opcjach routera należy odszukać pozycję "Przekierowanie portów / Port forwarding" lub "Serwery wirtualne"

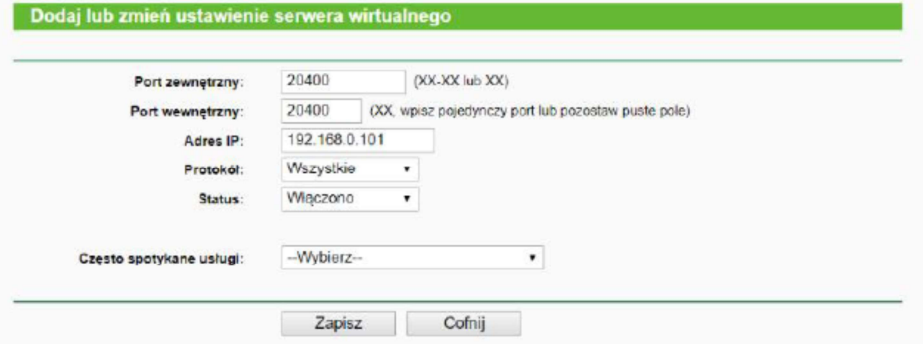

Jako Port zewnętrzny oraz wewnętrzny wpisujemy wartość 20400.

Jako Adres IP wpisujemy adres IP pod którym kontroler widoczny jest w sieci LAN. Najczęściej będzie to wcześniej zarezerwowany adres dla kontrolera ( w naszym przykładzie 192.168.0.101 )

Jako protokół wybieramy opcję 'Wszystkie' ( oznacza to wybranie zarówno protokołu TCP jak również UDP ) Następnie włączamy usługę: Status – Włączono i zapisujemy ustawienia.

 Następnie należy otworzyć port 20400 ( jeżeli nie jest on zblokowany domyślnie przez operatora ). W tym celu w opcjach routera należy odszukać opcję 'Port triggering'

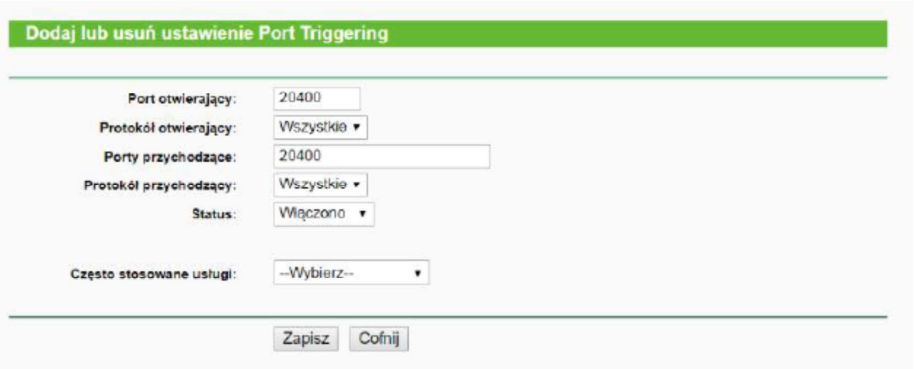

Jako port otwierający i przychodzący wpisujemy wartość 20400. Jako protokoły otwierający i przychodzący wybieramy 'Wszystkie' ( TCP / UDP ) Włączamy usługę i zapisujemy ustawienia

Po skonfigurowaniu niezbędnych ustawień na routerze należy przejść do aplikacji mobilnej. W ekranie logowania należy rozwinąć zakładkę 'Zaawansowane' i uzupełnić odpowiednio dane w zakładce 'Dostęp zdalny'

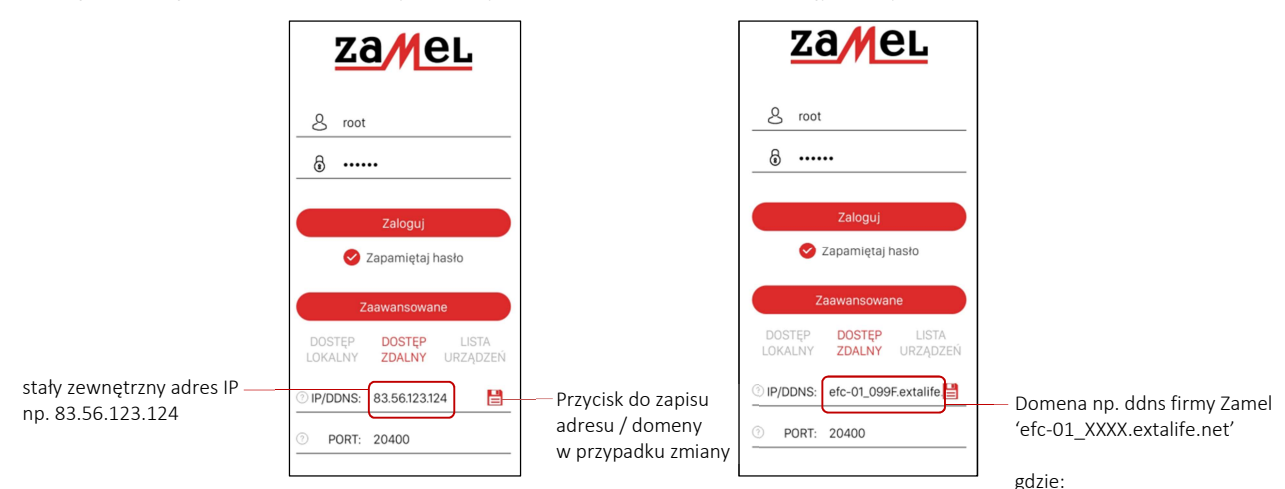

Nazwa domeny jest ograniczona do 40 znaków.

Dla instalatorów ,którzy zarządzają większą liczbą instalacji lub dla klientów, którzy mają kontrolery w kilku lokalizacjach może być pomocna zakładka LISTA URZĄDZEŃ. Pozwala ona na wprowadzenie danych dostępowych dla większej liczby kontrolerów z którymi następnie można szybko łączyć się poprzez wybranie nazwy z listy. Wprowadzane dane dotyczą tylko dostępu zdalnego.

XXXX – to cztery ostatnie cyfry

MAC adresu

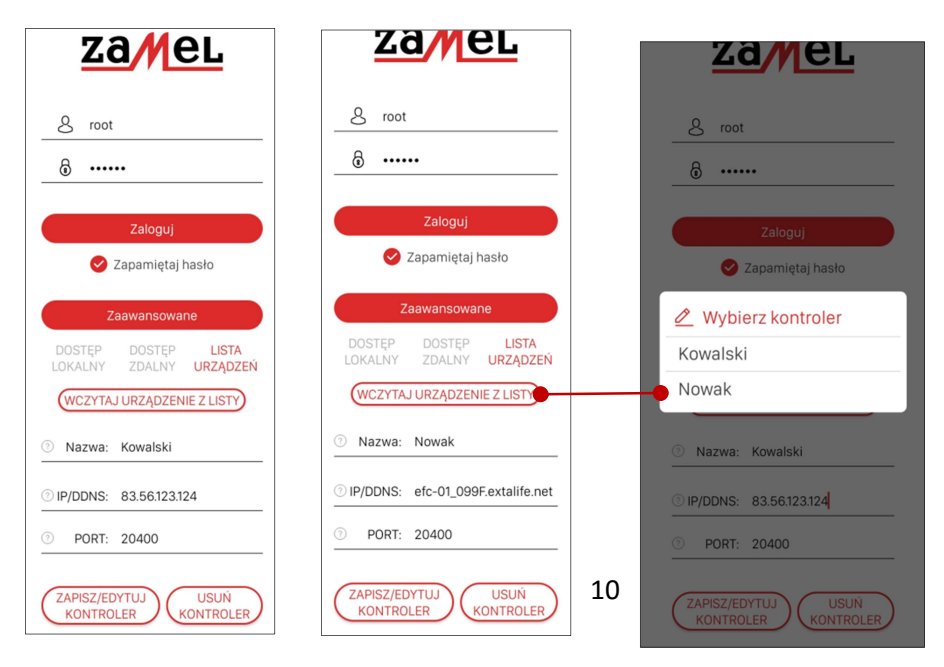

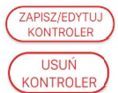

- przycisk do Zapisu / Edycji danych dostępowych dla kontrolera

- przycisk pozwalający na usunięcie kontrolera z listy

RZĄDZENIE Z LISTY) - przycisk rozwijający listę wcześniej zapisanych kontrolerów

### POLA WIDOCZNE W EKRANIE LOGOWANIA

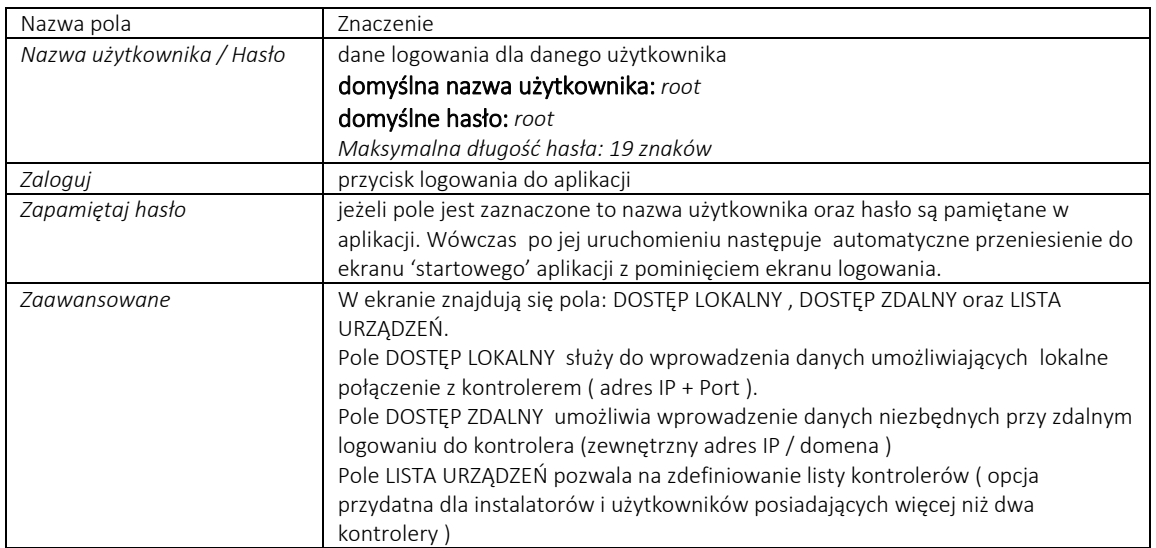

# Kontroler exta life – aktualizacja (upgrade) oprogramowania

W pierwszej kolejności po zalogowaniu do kontrolera należy sprawdzić czy urządzenie posiada aktualną wersję oprogramowania. W tym celu należy przejść do ekranu Ustawienia -> Aktualizacje. Znajdziemy tam informacje o aktualnej i dostępnej wersji oprogramowania. Jeżeli wersja aktualna i dostępna są zgodne to kontroler nie wymaga aktualizacji ( przycisk Aktualizuj jest nieaktywny – jest opisany wówczas jako 'Wyszukaj' ). W innym przypadku aktualizacja jest konieczna. W celu aktualizacji oprogramowania wystarczy nacisnąć przycisk 'Aktualizuj'.

#### UWAGA:

Jeżeli aktualizacja jest wykonywana w trakcie użytkowania systemu, to przed jej wykonaniem zaleca się wykonanie kopii zapasowej systemu ( Ustawienia -> Kopia zapasowa )

#### UWAGA:

Aktualizacje automatyczne z poziomu serwera aktualizacji dostępne są tylko w przypadku gdy oprogramowanie kontrolera jest nowsze niż wersja 1.6.5. W przypadku starszych wersji konieczna jest aktualizacja tylko z wykorzystaniem pendrive.

W trakcie aktualizacji następuje automatyczne wylogowanie z kontrolera. Diody na panelu przednim rozświetlają się na pomarańczowo. Proces zajmuje zwykle od kilku do kilkunastu sekund. Po jego zakończeniu kontroler przechodzi do normalnego działania.

Kontroler sprawdza dostępność nowego oprogramowania ( dla kontrolera oraz elementów systemu ) w następujących sytuaciach:

- po włączeniu napięcia zasilającego do kontrolera
- automatycznie raz na 24 h
- po naciśnięciu przycisku 'Wyszukaj'

Oczywiście we wszystkich wymienionych sytuacjach wymagane jest podłączenie kontrolera do sieci internet.

Aktualizacja oprogramowania w kontrolerze EFC-01 jest możliwa także z wykorzystaniem dysku przenośnego pendrive oraz gniazda USB.

W celu aktualizacji oprogramowania w kontrolerze poprzez USB należy:

- 1. Pobrać ze wskazanej lokalizacji aktualne oprogramowanie kontrolera ( https://zamel.com/pl/extalife/kontroler-exta-life-typ-efc-01 ) Przed użyciem pobrany plik należy rozpakować, aby uzyskać dostep do pliku "EFC01.bin"
- 2. Na dysku przenośnym ( pendrive USB ) należy utworzyć katalog "firmware". Najlepiej wykorzystać pendrive o szybkości nie większej niż USB 2.0 sformatowany zgodnie z systemem FAT32.
- 3. Do katalogu "firmware" należy skopiować plik "EFC01.bin". Uwaga nie można zmieniać nazwy pliku.
- 4. Odłączyć napięcie zasilające od kontrolera
- 5. Umieścić pendrive w złączu USB kontrolera
- UWAGA: Pendrive koniecznie umieścić w górnym USB (USB1) . Dolne złącze USB nie jest obsługiwane.
- 6. Załączyć napięcie zasilające kontrolera po chwili przejdzie on w stan czytania danych z USB co sygnalizowane jest powolnym rozświetlaniem na pomarańczowo diod na panelu przednim kontrolera.
- 7. Po zakończeniu aktualizacji kontroler przechodzi do normalnego działania sygnalizowane jest to rozświetlaniem diod LED na zielono (co oznacza pobieranie adresu IP). Po poprawnym pobraniu adresu IP diody na panelu przednim są wygaszane.
- 8. Po aktualizacji należy usunąć pendrive z kontrolera.
- 9. Aktualna wersja oprogramowania kontrolera jest wskazywana w aplikacji mobilnej ekran "Aktualizacje"

#### KORZYSTANIE Z WERSJI BETA:

Dla klientów, którzy chcą aktywnie uczestniczyć w procesie tworzenia oprogramowania do kontrolera oraz elementów systemu udostępniamy oprogramowanie w wersji beta. Oprogramowanie to oferuje nowe funkcjonalności niedostępne dla szerszej grupy odbiorców. Cechą wersji beta jest jednak fakt, że nie wszystkie funkcje mogą działać poprawnie. Korzystanie z tej wersji zalecane jest dla klientów, którzy dobrze znają system i są w stanie rozwiązać pewne problemy w sytuacji jeżeli wystąpią. W celu zainstalowania wersji beta należy w ekranie aktualizacji uaktywnić przełącznik BETA testy.

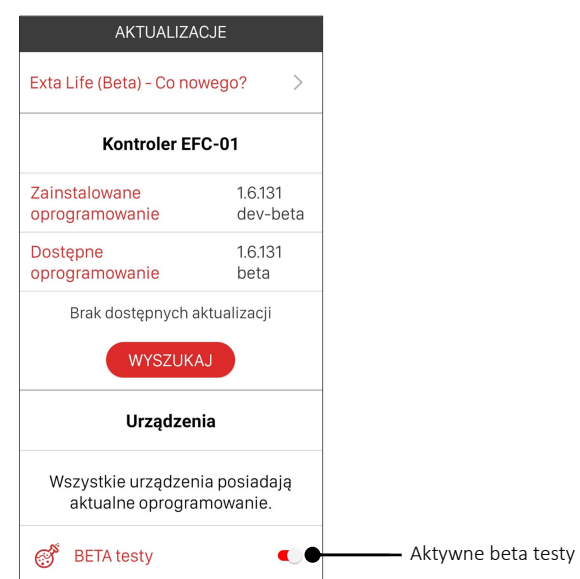

## Kontroler exta life – wewnętrzna karta SD

W kontrolerze EFC-01 znajduje się karta uSD o pojemności 4GB. Przechowywane są na niej wszystkie ustawienia kontrolera, konfiguracja systemu oraz dane z wykresów. Użytkownik nie ma bezpośredniego dostępu do zawartości karty. W celu poprawnego działania kontrolera wymagana jest odpowiednia struktura plików i katalogów. Domyślnie taka struktura jest tworzona przez producenta w momencie produkcji urządzenia.

Podczas użytkowania kontrolera może dojść do uszkodzenia struktury plików na karcie lub też uszkodzenia samej karty. W pierwszym przypadku wystarcza zazwyczaj przywrócenie kopii zapasowej. W drugim przypadku konieczne jest odesłanie kontrolera do działu serwisowego firmy Zamel.

Podczas przywracania kopii zapasowej kontroler w pierwszej kolejności dokonuje pełnego formatu karty zgodnie z systemem plików FAT32. Następnie na nowo tworzona jest struktura katalogów i plików. Podobne czynności wykonywane są podczas resetu kontrolera do ustawień fabrycznych.

### WAŻNE:

Pamiętaj ,aby na bieżąco tworzyć kopie zapasowe systemu. Szczególnie wówczas gdy dodajemy do systemu nowe urządzenie / funkcję lub zamierzamy wykonać aktualizację. Aktualne kopie zapasowe pozwolą uniknąć problemów podczas jakiejkolwiek awarii kontrolera.

## Kontroler exta life – reset do ustawień fabrycznych

Reset do ustawień fabrycznych powoduje całkowite wykasowanie plików z karty pamięci zainstalowanej w kontrolerze. Pliki te odpowiadają za konfigurację kontrolera oraz całego systemu. Po poprawnie wykonanym resecie karta jest formatowana i odtwarzana jest na niej struktura katalogów wymagana do poprawnej pracy kontrolera.

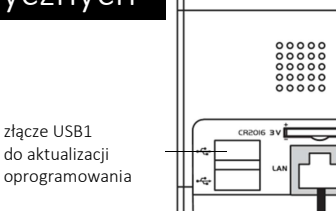

złącze USB1

przycisk RESET przywracanie ustawień fabrycznych

### UWAGA:

### Reset do ustawień fabrycznych kasuje całą konfigurację systemu. Po jego wykonaniu należy ponownie przeprowadzić konfigurację lub przywrócić ją korzystając z zapisanej wcześniej kopii zapasowej.

W celu wykonania resetu do ustawień fabrycznych należy:

- 1. Nacisnąć przycisk RESET przez około 5s diody na panelu przednim zaświecą się na kolor czerwony i będą stopniowo wygaszane
- 2. Po całkowitym wygaszeniu diody kilkukrotnie zamrugają na kolor czerwony można wówczas zwolnić przycisk RESET. Oznacza to zakończenie procedury resetu.
- 3. Kontroler zostanie zrestartowany i nastąpi przejście do procedury pobierania adresu IP i następnie do normalnego działania

Krótkie naciśnięcie przycisku "RESET" powoduje tylko restart kontrolera ( ponowne jego uruchomienie ).

Jeżeli z kontrolerem były sparowane jakieś odbiorniki / czujniki\* to po resecie EFC-01 do ustawień fabrycznych nadal mają one ustawiony znacznik sparowania. W wyniku tego nie są one ponownie znajdowane w procesie wyszukiwania. Jeżeli zresetowaliśmy kontroler i nie mamy kopii zapasowej to przed ponownym wyszukaniem urządzeń należy je zresetować do ustawień fabrycznych. W przypadku posiadania kopii zapasowej wystarczy tylko jej odtworzenie.

\*nie dotyczy to czujników , które dodawane są do systemu jako czujniki bateryjne oraz nadajników

# Kontroler exta life – reset hasła dla użytkownika Root

W przypadku użytkownika 'root' istnieje możliwość ręcznego wymuszenia zmiany hasła. Jest to przydatne w sytuacji, gdy z jakiegoś powodu zapomnieliśmy hasła i nie możemy zalogować się do kontrolera.

#### UWAGA:

- procedura zmiany hasła działa tylko dla użytkownika 'root'
- procedura zmiany hasła działa tylko w przypadku próby połączenia lokalnego ( nie działa zdalnie )

Jeżeli podczas autoryzacji hasło dla użytkownika 'root' jest niepoprawne to w ekranie logowania wyświetli się komunikat 'Błędna nazwa użytkownika lub hasło'. Jednocześnie wyświetli się przycisk "Zresetuj hasło". Jego naciśnięcie rozpocznie procedurę zmiany hasła.

Diody na panelu przednim rozświetlają się wówczas na fioletowo i w tym czasie użytkownik ma 10 s na krótkie naciśnięcie przycisku RESET na kontrolerze. Po wykonaniu tej operacji aplikacja wyświetla ekran, pozwalający na wprowadzenie nowego hasła dla użytkownika root. Po zapisaniu hasło jest pamiętane w kontrolerze. Operacja jest potwierdzona komunikatem "Pomyślnie zmieniono hasło".

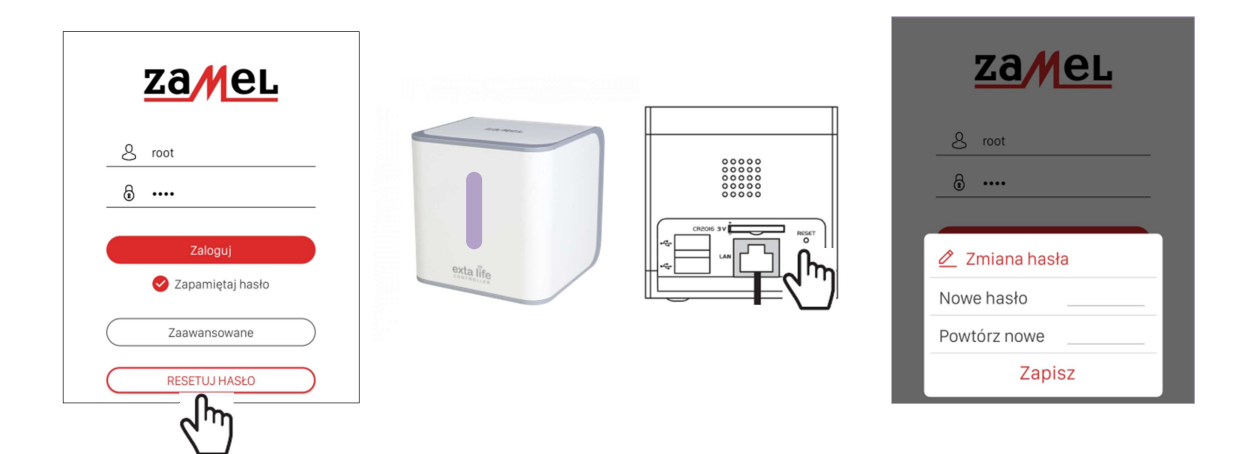

# Główne okno aplikacji mobilnej

Główne okno aplikacji wyświetlane jest każdorazowo po poprawnym zalogowaniu do kontrolera. Wyjątek stanowi sytuacja gdy użytkownik ma zdefiniowaną zakładkę startową ( wówczas od razu po zalogowaniu wyświetlana jest jej zawartość ).

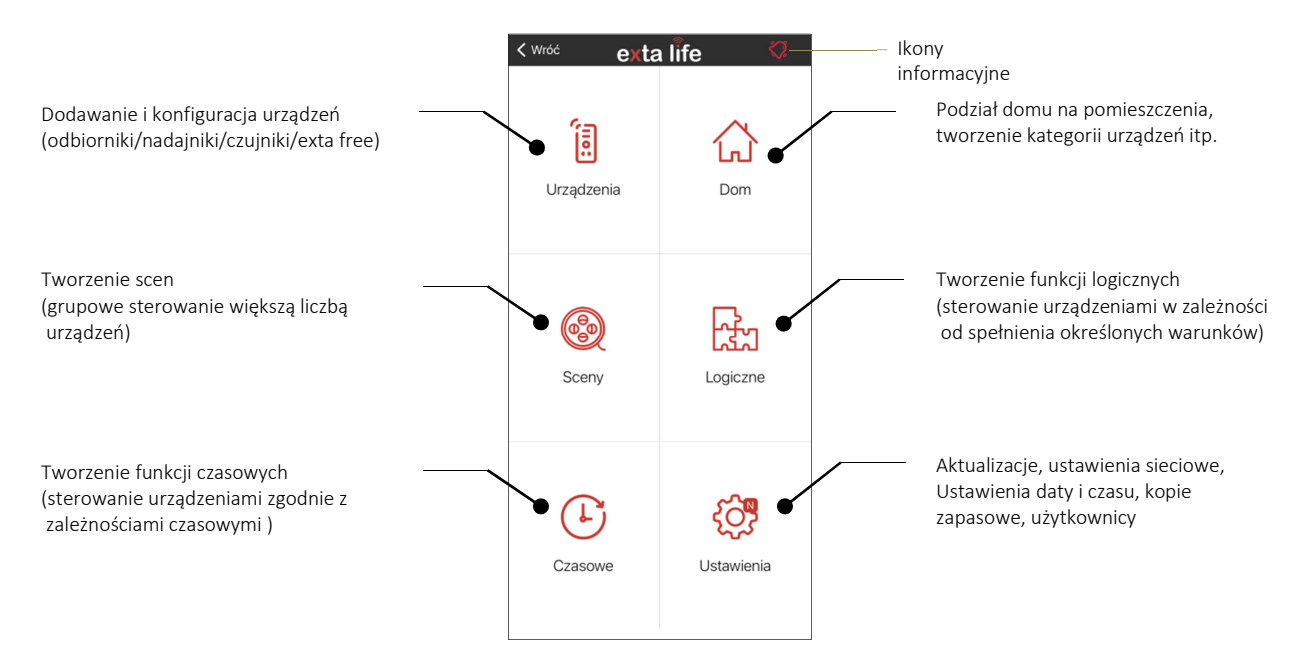

#### Ikony informacyjne:

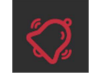

Ikona powiadomień PUSH ( po jej kliknięciu następuje przekierowanie do listy ostatnich powiadomień ) Ikona wyświetlana tylko wówczas, gdy jest włączona i skonfigurowana usługa powiadomień.

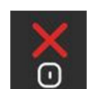

Ikona wyświetlana jeżeli z jakiegoś powodu zostanie utracone połączenie pomiędzy aplikacją mobilną a kontrolerem. W niektórych sytuacjach połączenie jest wznawiane automatycznie a niekiedy wymagane jest kliknięcie w ikonę.

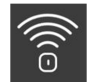

Ikona wyświetlana podczas próby wznowienia połączenia( animowane falki ). Po nawiązaniu połączenia ikona znika.

# UŻYTKOWNICY

W systemie exta life użytkownicy tworzeni są tylko przez użytkowników z uprawnieniami root'a lub administratora. Użytkowników tworzy się przechodząc do ekranu USTAWIENIA -> UŻYTKOWNICY

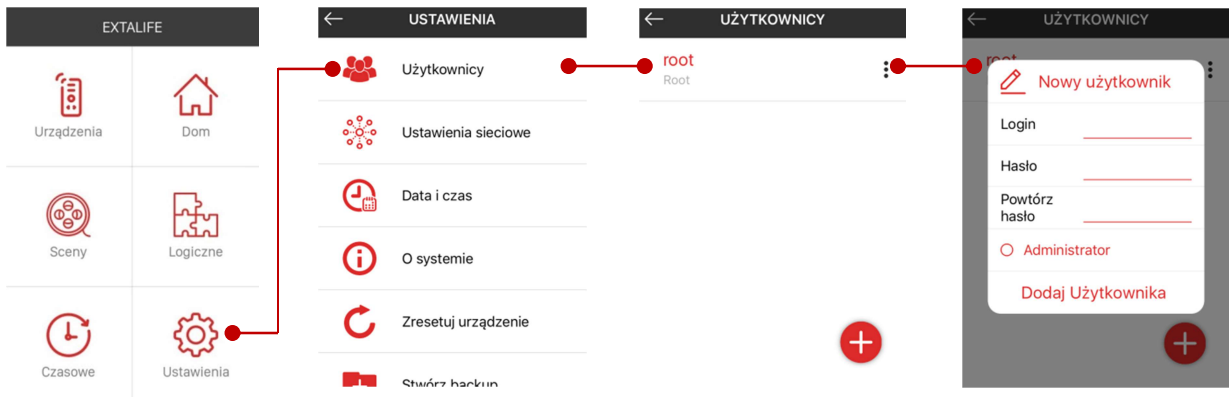

Domyślnym użytkownikiem posiadającym wszystkie możliwe uprawnienia jest użytkownik root. Poza nim można utworzyć maksymalnie 9 innych użytkowników. W systemie wyróżniamy 3 główne typy użytkowników:

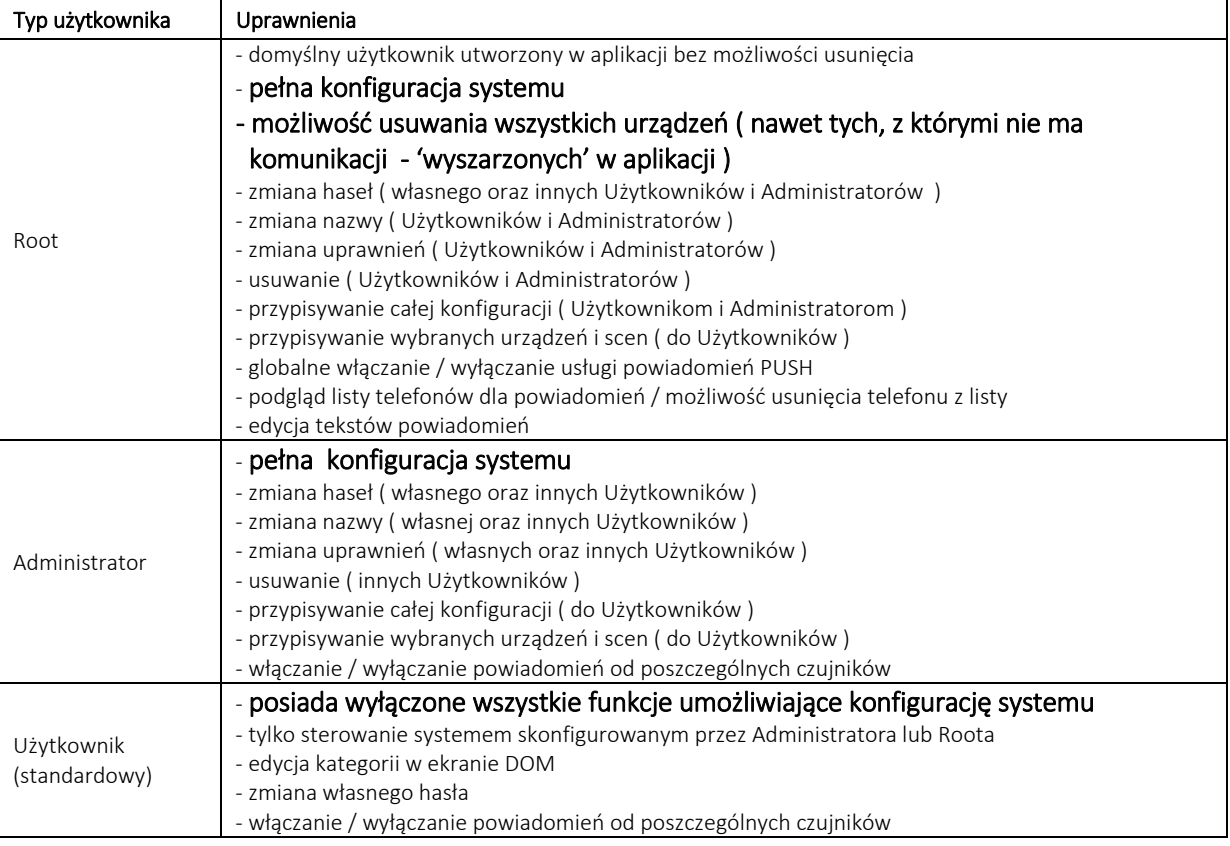

Konfiguracja dla użytkowników z uprawnieniami administratora jest wspólna. Oznacza to, że każdy Administrator ( w tym root ) widzi wszystkie urządzenia ( odbiorniki, nadajniki, czujniki ) oraz sceny, funkcje czasowe i logiczne skojarzone z danym kontrolerem.

 Do kontrolera exta life w tym samym czasie może być zalogowanych maksymalnie 3 użytkowników ( mogą być podłączone maksymalnie trzy różne urządzenia mobilne ). Przy próbie zalogowania 4 użytkownika kontroler nie pozwoli na wykonanie takiej akcji ( komunikat "Osiągnięto maksymalną liczbę połączeń").

UWAGA:

### Jeżeli włączona jest usługa powiadomień to wówczas liczba aktywnych połączeń zostaje ograniczona do jednego aktywnego połączenia

# UŻYTKOWNICY – tworzenie nowego użytkownika

Do tworzenia nowych użytkowników służy zakładka Użytkownicy w ekranie "Ustawienia". Po wejściu w zakładkę wyświetlana jest lista wszystkich użytkowników przypisanych aktualnie do danego kontrolera z informacją o ich uprawnieniach ( Root / Administrator / Użytkownik ).

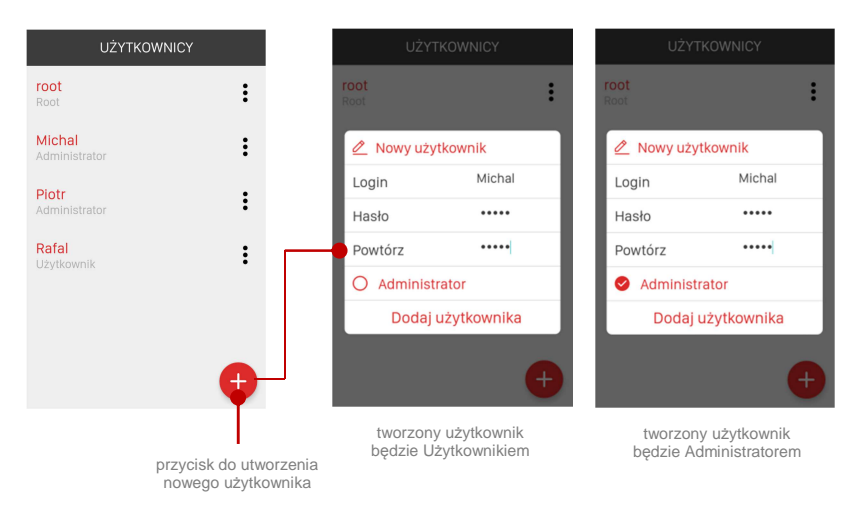

### W celu utworzenia nowego użytkownika należy:

- 1. Nacisnąć przycisk "+".
- 2. Wprowadzić nazwę użytkownika ("*Login"*) oraz hasło, które ma być przypisane do użytkownika. Nazwa użytkownika oraz hasło nie powinny przekraczać 16 znaków oraz zawierać w swojej składni słowa 'root'
- 3. Powtórzyć wprowadzone hasło ("Powtórz")
- 4. Zaznaczając checkbox *"Administrator"* decydujemy czy tworzony użytkownik ma być Administratorem czy standardowym Użytkownikiem.
- 5. Nacisnąć przycisk "*Dodaj użytkownika"*
- 6. Nastąpi przeniesienie do ekranu Użytkownicy. Nowo utworzony użytkownik powinien znajdować się na liście użytkowników ( ewentualnie należy odświeżyć ekran poprzez przeciągnięcie go w dół )

Jeżeli zostanie osiągnięta maksymalna liczba użytkowników ( 10 ) to próba dodania nowego użytkownika kończy się niepowodzeniem co sygnalizowane jest komunikatem "Osiągnięta maksymalna liczba użytkowników".

# UŻYTKOWNICY – edycja użytkownika

Po utworzeniu użytkownika pewne charakterystyczne dla niego dane mogą być edytowane przez niego samego lub przez innych użytkowników. Zakres edycji zależy od uprawnień użytkownika. Podstawowe opcje edycyjne to:

- zmiana nazwy użytkownika
- zmiana hasła
- zmiana uprawnieńpolega na przełączaniu pomiędzy uprawnieniami Administratora i standardowego Użytkownika. Użytkownik Root może zmieniać uprawnienia Administratorów i standardowych Użytkowników. Administrator może zmieniać tylko uprawnienia standardowych Użytkowników.
- przypisywanie konfiguracji *–* opcja dostępna tylko dla standardowych Użytkowników. Umożliwia ona przypisanie do Użytkownika całej konfiguracji od wybranego Administratora. Przypisania może dokonać tylko Administrator lub Root.
- usuwanie użytkownika *–* opcja dostępna tylko dla Administratora lub Roota

### Uwaga:

### Administratorzy nie mają możliwości edycji innych Administratorów.

W celu zmiany danych użytkownika należy wejść w menu kontekstowe danego użytkownika i wybrać właściwą opcję, którą chcemy zmienić. W zależności od tego czy jesteśmy zalogowani jako Root / Administrator / Użytkownik widoczne są różne opcje edycyjne.

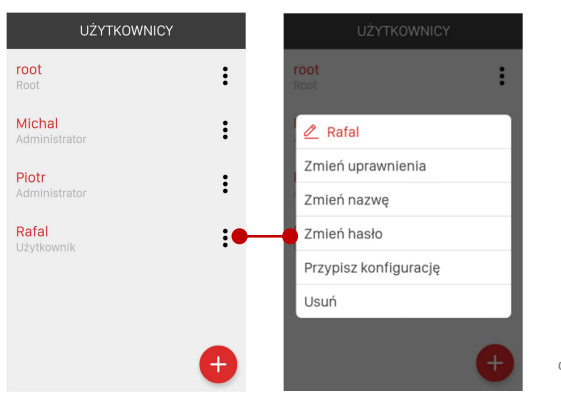

Rozwinięcie menu Kontekstowego dla danego użytkownika

# UŻYTKOWNICY – przypisywanie konfiguracji do Użytkownika

W przypadku systemu exta life każdy użytkownik z uprawnieniami administratora może przypisać konfigurację standardowemu Użytkownikowi. Można tego dokonać na dwa sposoby:

1.Przypisanie całej konfiguracji – dokonuje się tego z poziomu menu edycyjnego Użytkownika ( opcja "*Przypisz konfigurację"* )

2.Przypisanie tylko wybranych urządzeń i scen – dokonuje się tego z poziomu menu edycyjnego wybranego urządzenia ( odbiornika, czujnika ) lub wybranej sceny – opcja *"Użytkownicy".* Użytkownicy muszą być wcześniej utworzeni.

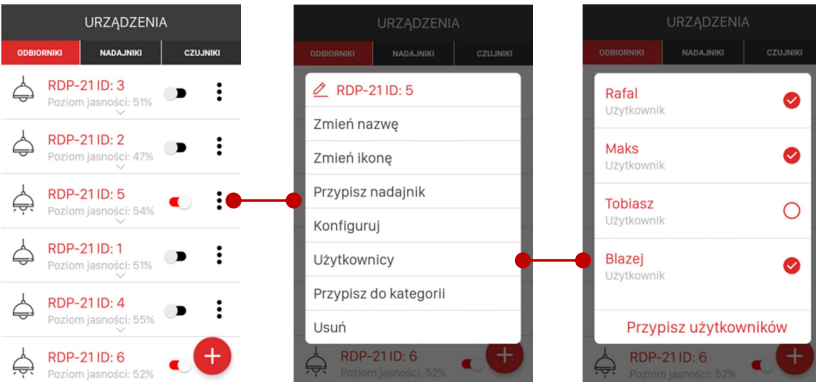

Z listy należy wybrać jednego lub kilku użytkowników, któremu chcemy przypisać dany odbiornik, czujnik lub scenę.

# USTAWIENIA

Ekran umożliwia wprowadzenie podstawowych ustawień kontrolera oraz aplikacji. Pełen zestaw funkcji dostępny jest tylko dla użytkowników z uprawnieniami root'a / administratora. W przypadku standardowego użytkownika liczba funkcji jest ograniczona.

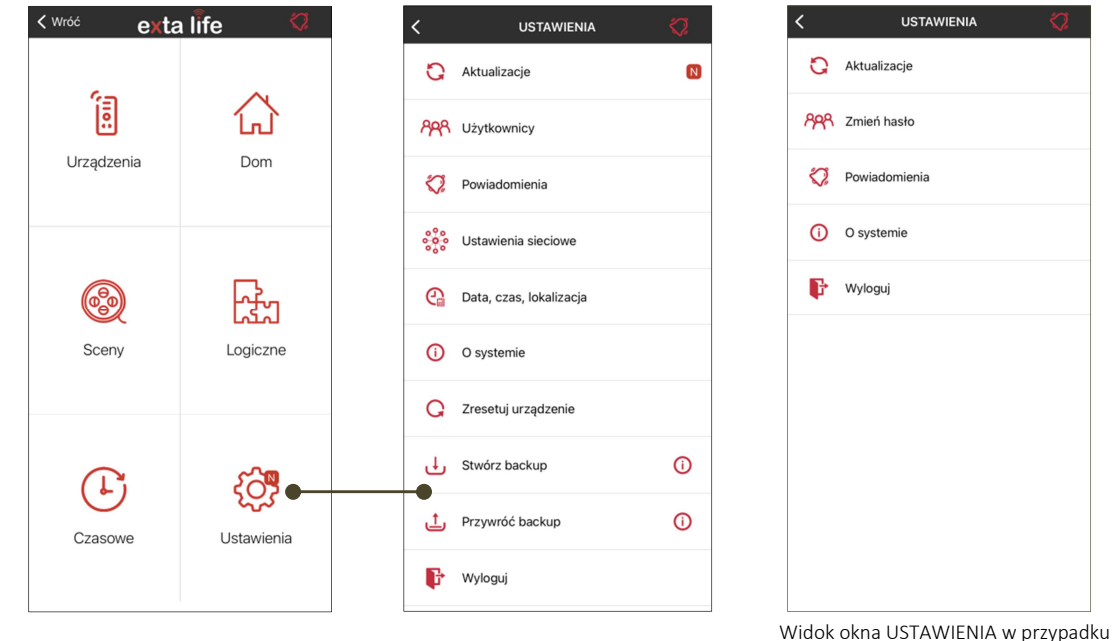

standardowego użytkownika

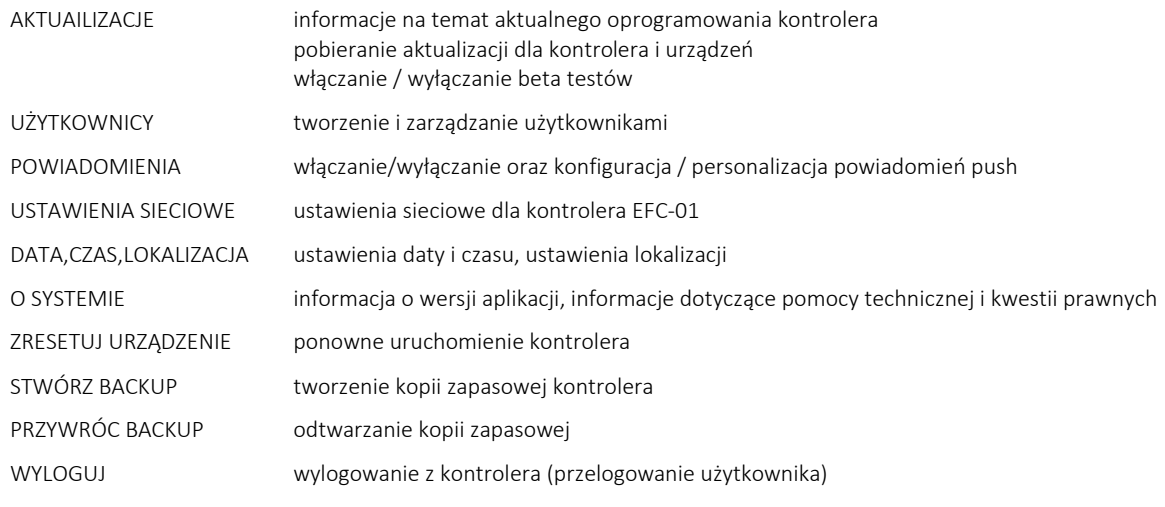

# USTAWIENIA - AKTUALIZACJE

W ekranie znajdują się podstawowe informacje dotyczące aktualizacji oprogramowania w kontrolerze oraz dostępnych aktualizacji dla urządzeń. Z poziomu ekranu przeprowadza się aktualizację EFC-01 oraz przystępuje do programu beta testów.

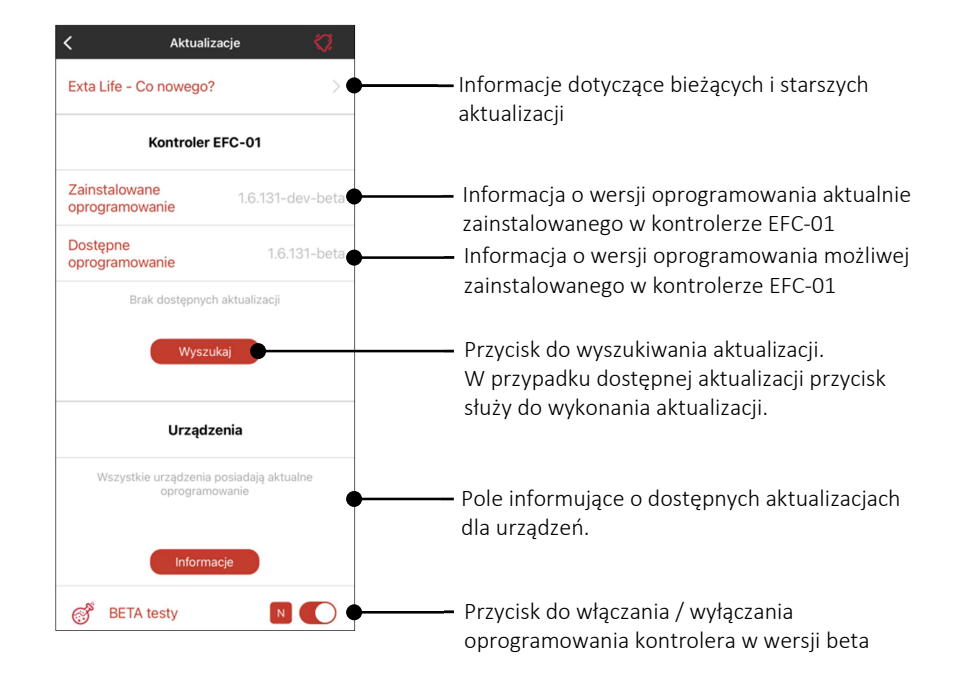

# USTAWIENIA - POWIADOMIENIA

Ekran służy do włączenia / wyłączenia oraz konfiguracji powiadomień PUSH w aplikacji exta life.

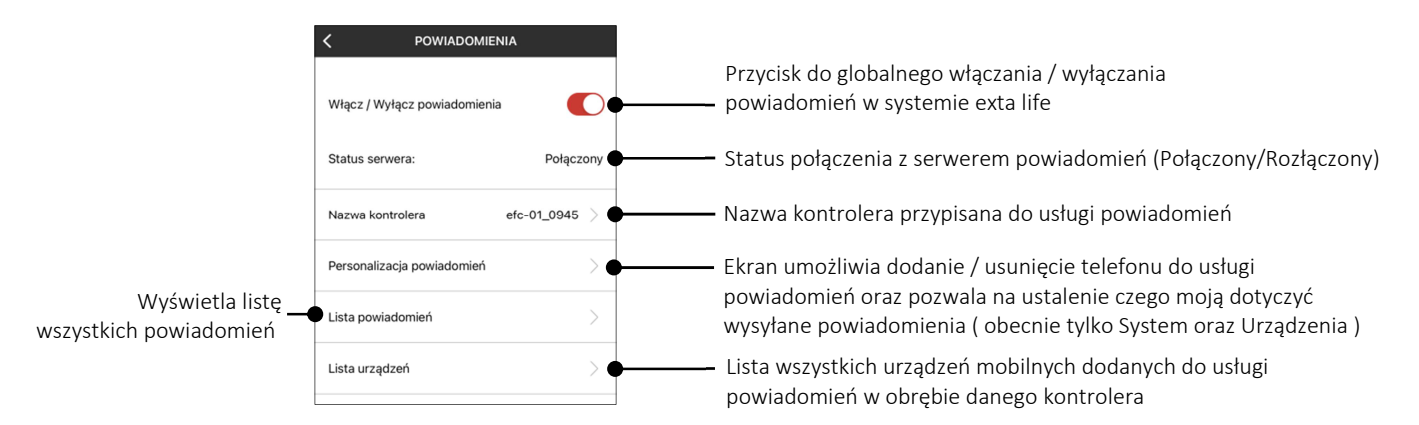

#### UWAGA:

Włączenie powiadomień ogranicza do jednego liczbę aktywnych połączeń z kontrolerem EFC-01. Oznacza to, że w tym samym czasie do kontrolera może być zalogowane tylko jedno urządzenie mobilne.

# USTAWIENIA – USTAWIENIA SIECIOWE

Ekran służy do konfiguracji podstawowych ustawień sieciowych kontrolera EFC-01.

Domyślnie w kontrolerze włączona jest funkcja automatycznego uzyskiwania adresu IP ( kontroler czeka aż router przydzieli mu adres wykorzystując usługę DHCP ). Jeżeli kontroler ma cały czas otrzymywać ten sam adres w sieci lokalnej to należy przeprowadzić rezerwację adresu na routerze.

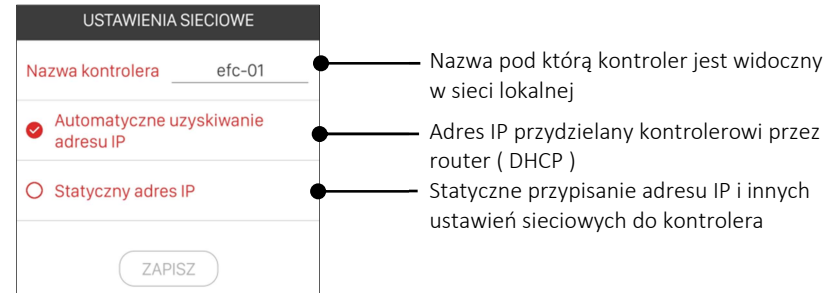

Automatyczne uzyskiwanie adresu IP jest zalecanym ustawieniem sieciowym kontrolera. Kontrolerowi można także przydzielić statyczny adres IP w sieci lokalnej. Należy wówczas wybrać opcję 'Statyczny adres IP'

### UWAGA:

Należy zwrócić uwagę na poprawność wpisywanych danych. Pomyłka może wywołać problem z powtórnym zalogowaniem do aplikacji ( po zapisaniu ustawień ).

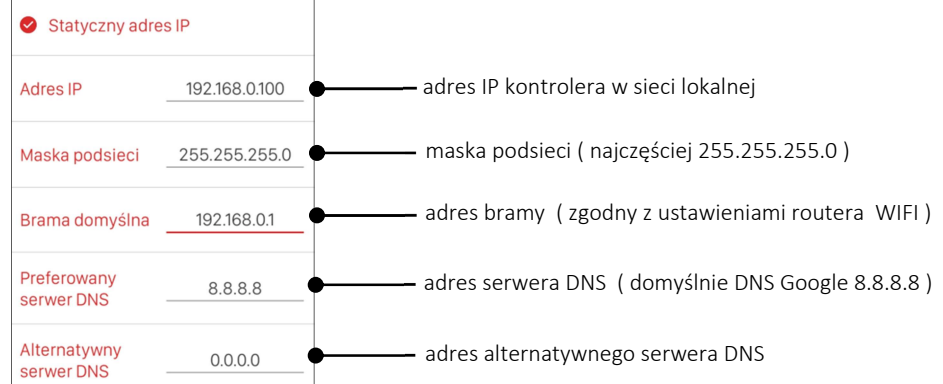

# USTAWIENIA – DATA, CZAS, LOKALIZACJA

Ekran służy do konfiguracji podstawowych ustawień związanych z datą i czasem w kontrolerze EFC-01. W ekranie wprowadza się także dane dotyczące lokalizacji.

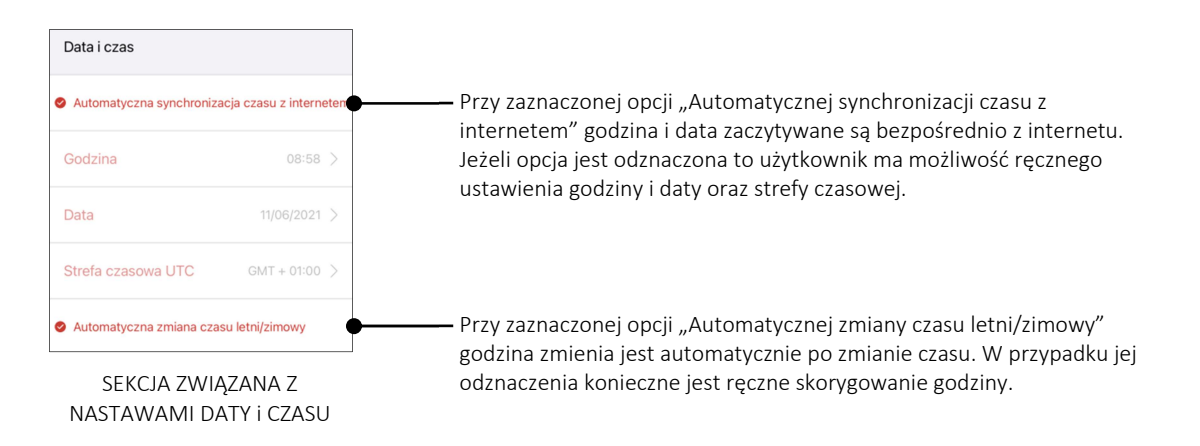

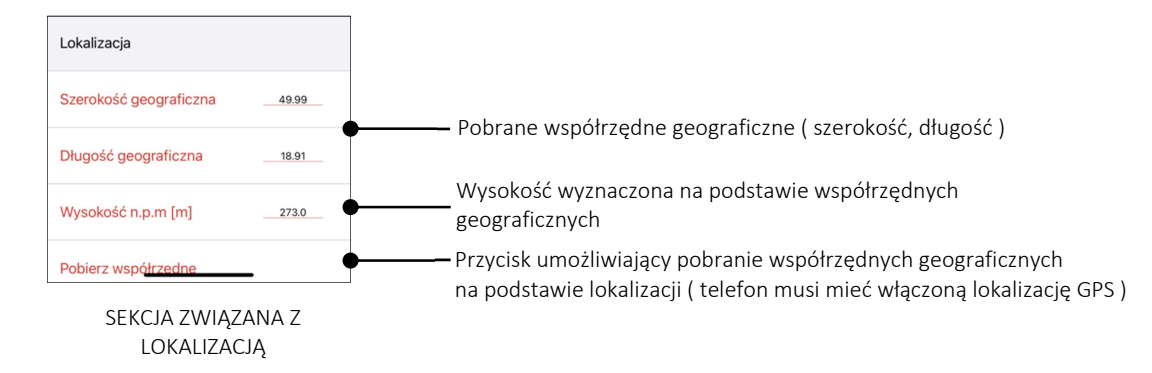

Wysokość wykorzystywana jest do przeliczania ciśnienia bezwzględnego na względne czyli najczęściej podawane w prognozach pogody.

# USTAWIENIA – KOPIA ZAPASOWA

Ekran służy do tworzenia oraz przywracania kopii zapasowej systemu exta life.

Posiadanie kopii zapasowej jest niezbędne w sytuacji jakiejkolwiek awarii systemu. Kopia pozwala szybko odtworzyć całą konfigurację systemu bez konieczności ingerowania w urządzenia końcowe.

#### UWAGA:

Pamiętaj, aby tworzyć kopię zawsze po wprowadzeniu jakichkolwiek zmian do systemu. Zaleca się także tworzenie kopii przed aktualizacją kontrolera.

Trzymaj kopię w bezpiecznym miejscu ( na przykład na mailu lub w określonej lokalizacji na swoim telefonie ).

Podczas odtwarzania kopii zapasowej w pierwszej kolejności w pełni formatowana jest karta w kontrolerze a następnie odtwarzana jest struktura plików i katalogów. Pliki wykresów ( na przykład z urządzenia ROG-21 ) są bezpowrotnie tracone po odtworzeniu kopii zapasowej.

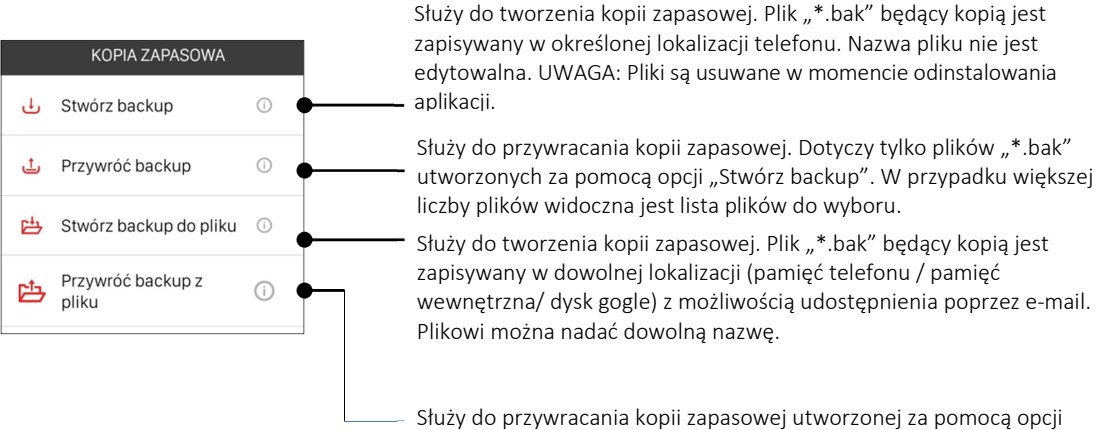

'Stwórz backup do pliku'. Plik wybiera się z konkretnej lokalizacji.

Opcje 'Stwórz backup do pliku' oraz 'Przywróć backup z pliku' wymagają zezwolenia na dostęp do pamięci telefonu.

Kroki do wykonania podczas awarii kontrolera ( np. uszkodzenie karty, błędy na karcie itp. ) po której nie ma możliwości zalogowania do kontrolera:

- 1. Zresetuj kontroler do ustawień fabrycznych. Spowoduje to pełne sformatowanie karty i odtworzenie struktury katalogów.
- 2. Po resecie należy zalogować się do kontrolera z użyciem domyślnych danych logowania tj. root / root
- 3. Aplikacja wymusi zmianę domyślnego hasła dla użytkownika 'root'. Należy zmienić to hasło w celu zalogowania do kontrolera
- 4. Przejdź do ekranu Ustawienia -> Kopia zapasowa i wybierz opcję "Przywróć backup" lub "Przywróć backup z pliku" w zależności od sposobu utworzenia i lokalizacji pliku kopii zapasowej.
- 5. Kontroler przejdzie do procedury odtwarzania kopii zapasowej. Po chwili nastąpi przejście do ekranu logowania. Po kilkunastu sekundach możliwe będzie ponowne zalogowanie do kontrolera.
- 6. Logując się po odtworzeniu kopii należy używać danych zapisanych w kopii zapasowej ( nazwa użytkownika / hasło )

7. Po zalogowaniu powinna być widoczna cała konfiguracja zapisana w kopii

Jeżeli bez problemów możemy zalogować się do kontrolera to w celu przywrócenia kopii zapasowej wystarczy tylko przejść do ekranu Ustawienia -> Kopia zapasowa i wybrać opcję "Przywróć backup" lub "Przywróć backup z pliku" w zależności od sposobu utworzenia i lokalizacji pliku kopii zapasowej.

### UWAGA:

Jeżeli z jakiegoś powodu przywracanie kopii zapasowej nie powiedzie się to wówczas kontroler zachowuje się tak jak w momencie przywrócenia go do ustawień fabrycznych. Należy wówczas zalogować się do niego za pomocą domyślnych danych tj. root / root a następnie ponowić przywracanie kopii zapasowej.

# USTAWIENIA - O SYSTEMIE

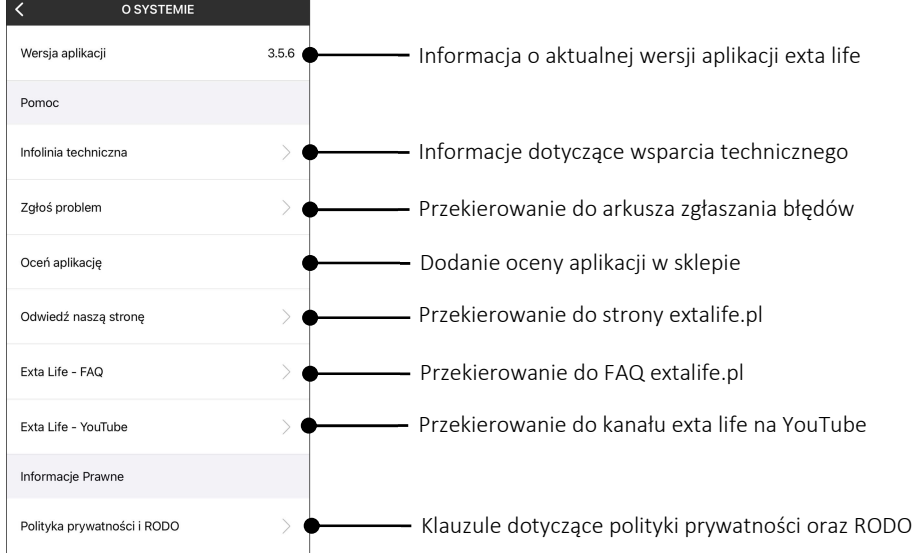

# URUCHOM PONOWNIE

Umożliwia ponowne uruchomienie kontrolera rozumiane jako przeładowanie jego ustawień. Funkcja równoznaczna z chwilowym odłączeniem napięcia zasilającego.

# WYLOGUJ

Umożliwia wylogowanie z aplikacji ( jest to równoznaczne z zamknięciem aktywnego połączenia ).

# KONFIGURACJA SYSTEMU EXTA LIFE – krok po kroku

W celu poprawnej konfiguracji systemu exta life proponujemy wykonać ją w pewnej określonej kolejności. Dzięki temu proces przebiegnie szybko i sprawnie.

### 1. Konfiguracja ustawień kontrolera ( ekran Ustawienia )

- 1.1 Aktualizacia kontrolera
- 1.2 Nastawa daty i czasu
- 1.3 Dodanie użytkowników
- 1.4 Konfiguracja ustawień sieciowych

### 2. Dodawanie urządzeń do kontrolera exta life ( ekran Urządzenia )

- 2.1 Parowanie odbiorników exta life z kontrolerem
- 2.2 Parowanie czujników z kontrolerem
- 2.3 Parowanie nadajników z kontrolerem
- 2.4 Dodawanie urządzeń exta free
- 2.5 Edycja urządzeń
- 2.6 Zdalne przypisanie nadajnika do odbiornika
- 2.7 Zdalne przypisanie czujnika do odbiornika
- 2.8 Przypisanie urządzenia do użytkownika / użytkowników
- 2.9 Przypisanie urządzenia do kategorii
- 2.10 Konfiguracja odbiorników
- 2.11 Konfiguracja czujników
- 2.12 Usuwanie urządzeń z systemu
- 2.13 Aktualizacja oprogramowania w odbiornikach i wybranych czujnikach

### 3. Organizacja systemu ( ekran Dom )

- 3.1 Edycja kategorii
- 3.2 Dodawanie / Usuwanie elementów do/z kategorii
- 3.3 Dodawanie / Usuwanie kategorii do paska zakładek
- 3.4 Funkcjonalność zakładki startowej

### 4. Sceny

- 4.1 Dodawanie / Usuwanie sceny
- 4.2 Dodawanie / Usuwanie elementów do sceny
- 4.3 Kopiowanie sceny
- 4.4 Uruchamianie sceny z poziomu nadajników systemu exta life
- 4.5 Przypisywanie scen do użytkowników i kategorii

### 5. Funkcje czasowe

- 5.1 Dodawanie / Usuwanie funkcji czasowych
- 5.2 Edycja funkcji czasowych
- 5.3 Wynik wywołania funkcji czasowej
- 5.4 Funkcja czasowa typ astronomiczny

### 6. Funkcje logiczne

- 6.1 Dodawanie / Usuwanie funkcji logicznych
- 6.2 Budowa funkcji logicznej
- 6.3 Przykłady funkcji logicznych w systemie exta life
- 6.4 Warunki czasowe wykonania funkcji logicznej

### 7. Powiadomienia PUSH w systemie exta life

- 7.1 Włączanie usługi powiadomień w systemie exta life
- 7.2 Włączanie/wyłączanie powiadomień dla urządzeń
- 7.3 Lista powiadomień

### 8. Wykresy zużycia energii w systemie exta life

# 1.Konfiguracja ustawień kontrolera

Po poprawnym zalogowaniu do kontrolera ( patrz rozdział '*Uwagi dotyczące instalacji'* ) należy w pierwszej kolejności wykonać kilka czynności, które pozwolą przejść proces konfiguracji szybko i bezproblemowo.

#### Krok \_1: Aktualizacja kontrolera

Przejdź do ekranu Ustawienia -> Aktualizacje i sprawdź czy twój kontroler posiada najnowsze oprogramowanie.

Jeżeli zainstalowane i dostępne oprogramowanie są zgodne to naciśnij przycisk 'Wyszukaj' w celu sprawdzenia, czy kontroler nie ściągnie z serwera nowszego oprogramowania.

Jeżeli kontroler wymaga aktualizacji to wykonaj ją. Pamiętaj, aby zawsze pracować na najnowszej wersji oprogramowania.

Jeżeli twój kontroler nie jest podłączony do sieci internet lub wersja oprogramowania kontrolera jest starsza od 1.6.5 to dokonaj aktualizacji za pomocą dysku przenośnego USB ( patrz temat aktualizacja (upgrade) oprogramowania )

### Krok\_2: Nastawa Daty i czasu

Przejdź do ekranu Ustawienia -> Data, czas, lokalizacja i dokonaj odpowiednich nastaw. Jeżeli kontroler ma dostęp do internetu to najlepiej wybierz opcję "Automatyczna synchronizacja czasu z internetem". Pola data i godzina oraz strefa czasowa powinny wypełnić się automatycznie. W przypadku Polski strefa czasowa musi być ustawiona na +1.00. Zaleca się zaznaczenie opcji "Automatyczna zmiana czasu letni/zimowy". Ustawienia należy zapisać poprzez naciśniecie przycisku "Zapisz".

Jeżeli kontroler nie ma dostępu do internetu to odznacz opcję "Automatyczna synchronizacja czasu z internetem" a następnie ustaw datę i czas ręcznie. Dla Polski strefę czasową ustaw na +1.00. Wybierz opcję "Automatyczna zmiana czasu letni/zimowy"

#### Krok 3: Dodanie użytkowników

Konfigurację systemu najlepiej przeprowadzać z poziomu użytkownika 'root'. Jeżeli w systemie mają być widoczni inni użytkownicy to przejdź do ekranu Ustawienia -> Użytkownicy i dodaj nowych użytkowników nadając im stosowne uprawnienia ( Administrator / Standardowy użytkownik ). Maksymalnie poza root'em możesz utworzyć 9 użytkowników. Utworzenie użytkowników na samym początku konfiguracji ułatwi ich późniejsze przypisywanie do urządzeń i scen. Oczywiście użytkowników można dodawać / usuwać także na późniejszym etapie konfiguracji systemu. Proces tworzenia użytkowników, przypisywania im konfiguracji jest dokładnie opisany w rozdziale "Użytkownicy"

#### Krok 4: Konfiguracja ustawień sieciowych

Zwróć uwagę na poprawną konfigurację ustawień sieciowych zgodnie z rozdziałem 4. Zgodnie z tym co zostało opisane wcześniej zalecamy w kontrolerze pozostawić włączoną opcję 'Automatyczne uzyskiwanie adresu IP'. Należy natomiast dokonać rezerwacji adresu IP na routerze. Można również ustawić statyczny adres IP dla kontrolera poprzez przejście do ekranu Ustawienia->Ustawienia sieciowe i zaznaczyć opcję 'Statyczny adres IP'. W tej sytuacji należy jednak zwrócić szczególną uwagę na poprawność wpisywanych danych. Na tym etapie można także uruchomić dostęp zdalny do kontrolera. Nie jest to jednak wymagane do konfiguracji i uruchomienia całego systemu.

### 2.Dodawanie urządzeń do kontrolera

Urządzenia dodawane do systemu exta life podzielone są na cztery główne grupy

*ODBIORNIKI* – odbiorniki systemu exta life + głowica termostatyczna RGT-01 *NADAJNIKI* – nadajniki (piloty) systemu exta life *CZUJNIKI* – czujniki systemu exta life *EXTA FREE* – większość odbiorników systemu exta free

Do systemu można dodać maksymalnie 80 urządzeń w rozdzieleniu na wszystkie 4 wymienione grupy (np. 40 odbiorników, 10 nadajników, 20 czujników, 10 odbiorników exta free )

Wymagania dotyczące odbiorników / czujników exta life zasilanych napięciem zewnętrznym:

- urządzenia podczas wyszukiwania i parowania muszą być zasilone. W przypadku czujników RCR-21, RCZ-21, RCK-21 oraz RCM-21 należy skorzystać z podstawki zasilającej PCL-21. Wówczas po dodaniu ich do systemu możliwa będzie konfiguracja wymienionych czujników.

- urządzenia nie mogą być sparowane z jakimkolwiek kontrolerem. Jeżeli urządzenie było wcześniej sparowane to należy go zresetować do ustawień fabrycznych za pomocą przycisku PROG.
- jeżeli w urządzeniu była z jakiegoś powodu wyłączona usługa parowania ( broadcast OFF ) to należy ją włączyć poprzez
- reset urządzenia do ustawień fabrycznych ( domyślnie usługa jest włączona )
- należy zapewnić właściwy zasięg pomiędzy kontrolerem a urządzeniami\*

\*urządzenia zasilane napięciem zewnętrznym posiadają komunikację dwukierunkową. W warunkach fizycznych może występować pewna różnica pomiędzy torem nadawczym a odbiorczym. W wyniku tego może dojść do sytuacji w której podczas procesu parowania odbiornik zostanie wyszukany jednak nie uda się go poprawnie sparować z kontrolerem ( nie pojawi się na liście urządzeń ). Należy wówczas zresetować urządzenie do ustawień fabrycznych i ponownie dodać je do kontrolera ewentualnie zmniejszając zasięg pomiędzy urządzeniem a kontrolerem.

### 2.1 PAROWANIE ODBIORNIKÓW Z KONTROLEREM

W celu sparowania odbiorników z kontrolerem należy:

- 1.Po uruchomieniu aplikacji wejść do ekranu Urządzenia
- 2.Wybrać zakładkę odbiorniki i nacisnąć przycisk "+" (1) co spowoduje rozpoczęcie wyszukiwania odbiorników zainstalowanych w systemie. Proces wyszukiwania trwa maksymalnie 60 s i może być wcześniej zakończony poprzez naciśnięcie przycisku "Zatrzymaj". Odbiorniki będące w zasięgu kontrolera automatycznie pojawiają się na liście wraz z domyślną nazwą na którą składa się nazwa odbiornika + przypisany odbiornikowi 6-cyfrowy numer seryjny ID (2)

Odbiorniki możliwe do sparowania to:

- ROP-21 odbiornik 1-kanałowy 230VAC do montażu w puszce ∅60
- ROP-22 odbiornik 2-kanałowy 230VAC do montażu w puszce ∅60
- RDP-21 ściemniacz 1-kanałowy 230VAC do montażu w puszce ∅60
- SRP-22 sterownik rolet pojedynczy 230VAC do montażu w puszce ∅60
- SLR-21 sterownik LED 4-kanałowy 12-24VDC do montażu w puszce ∅60
- SLR-22 sterownik LED RGBW 12-24VDC do montażu w puszce ∅60
- ROB-21 odbiornik bramowy 2-kanałowy 12-24VDC do montażu w puszce ∅60
- ROM-22 odbiornik 2-kanałowy 230VAC modułowy (2-MOD)
- ROM-24 odbiornik 4-kanałowy 230VAC modułowy (2-MOD)
- SRM-22 sterownik rolet podwójny 230VAC modułowy (2-MOD)
- RGT-01 głowica termostatyczna
- ROG-21 gniazdo zdalnie sterowane z pomiarem energii
- 3.Po zakończeniu procesu wyszukiwania (3) naciskając przycisk 'TEST' możliwa jest szybka lokalizacja odbiornika. Zachowanie odbiornika podczas testu to zwykle krótkie wysterowanie jednego lub kilku wyjść odbiornika. Ewentualnie odpowiedzią na TEST jest krótkotrwałe zaświecenie diody LED STATUS.
- 4.Odbiornikom mogą być nadane indywidualne nazwy. Można tego dokonać przed lub po sparowaniu Zaznaczając pola obok przycisku 'TEST' (4) wybieramy odbiorniki, które chcemy sparować z kontrolerem exta life. Możliwe jest zaznaczenie więcej niż jednego wyszukanego odbiornika.
- 5.W celu sparowania zaznaczonych odbiorników należy nacisnąć przycisk 'PARUJ'. Po chwili odbiorniki zostają zarejestrowane w systemie i widoczne są na liście w ekranie Odbiorniki (5).
- 6.Odbiorniki w zależności od typu widoczne są na liście jako jeden lub kilka kanałów. Każdemu odbiornikowi przypisana jest domyślna ikona.
- 7.Odbiorniki po sparowaniu mogą być od razu sterowane za pomocą przełączników w aplikacji. Stan odbiornika jest sygnalizowany położeniem przełącznika oraz poprzez ikonę (6). W przypadku odbiorników ROP-21, ROP-22, RDP-21, ROM-22, ROM-24, SLR-21 sterowanie domyślnie prowadzone jest w trybie załącz / wyłącz. Jeżeli w zakładce konfiguracyjnej zostanie ustawiony parametr "Aktywuj załączenie czasowe" to odbiornik zaczyna działać w trybie czasowym z zadeklarowanym czasem 'Czas załączenia'. Czas ustawia się w zakresie od 1 s do 18 h.
- 8.Odbiorniki można parować pojedynczo wówczas po naciśnięciu przycisku 'PARUJ' od razu można do odbiornika przypisać nową nazwę. W przypadku jednoczesnego parowania większej liczby odbiorników są one automatycznie zapisywane z nazwami domyślnymi.
- 9.Po sparowaniu każdemu odbiornikowi można przypisać indywidualną nazwę i ikonę z bazy dostępnych ikon. Dostępne ikony są zależne od typu odbiornika.

10.Dopiero sparowane odbiorniki mogą być wykorzystywane w systemie do dalszej jego konfiguracji ( przypisywane do użytkowników, kategorii, budowanie scen, funkcji czasowych i logicznych )

### Uwaga:

Czasami w celu znalezienia wszystkich odbiorników widocznych w systemie exta life należy kilkukrotnie uruchomić proces wyszukiwania. Odbiorniki, które wcześniej zostały sparowane z kontrolerem nie są już widoczne podczas procesu wyszukiwania.

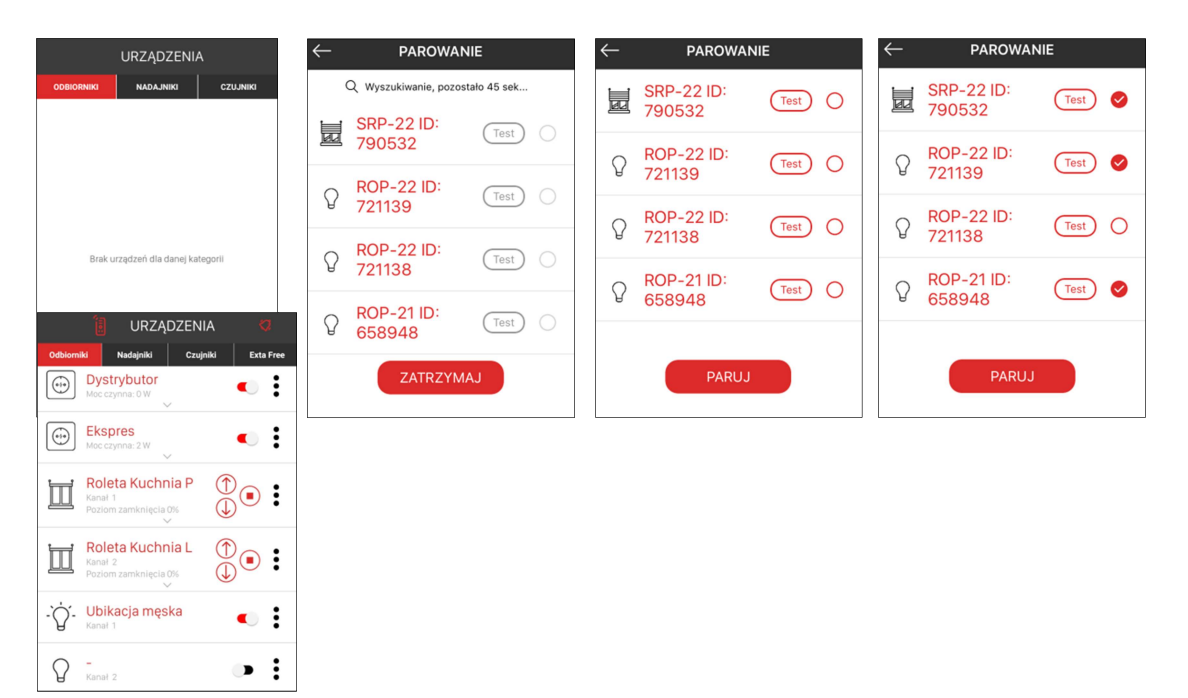

### 2.2 PAROWANIE CZUJNIKÓW Z KONTROLEREM

Czujniki w systemie exta life mogą być parowane w dwojaki sposób:

a). jako czujniki bateryjne

- czujnik temperatury z nadajnika RNK-22
- czujnik temperatury z nadajnika RNK-24
- czujnik temperatury bateryjny puszkowy RCT-22
- czujniki RCR-21, RCZ-21, RCK-21, RCM-21 bez podstawki zasilającej PCL-21 ( zasilane z baterii wewnętrznej )

b). jako czujniki zasilane napięciem zewnętrznym

- czujnik temperatury RCT-21 4-kanałowy 12VDC
- czujniki RCR-21, RCZ-21, RCK-21, RCM-21 umieszczone na podstawce zasilającej PCL-21

Rejestracja czujnika exta life w systemie jest wymagana w celu:

- zdalnego dopisywania wybranych czujników do wybranych odbiorników exta life ( bez dostępu do odbiornika )

- wykorzystania czujnika do stworzenia warunku wykonania funkcji logicznej

Czujniki, które dodawane są do systemu jako czujniki zasilane napięciem zewnętrznym muszą być odparowane. Jeżeli czujniki były wcześniej sparowane z jakimkolwiek kontrolerem to należy je zresetować do ustawień fabrycznych.

Jeżeli czujnik był dodawany do systemu jako czujnik typowo bateryjny to w celu ponownego jego dodania wystarczy tylko usunąć go z listy czujników ( nie jest wymagany reset do ustawień fabrycznych ).

W celu sparowania czujników z kontrolerem należy:

1.Po uruchomieniu aplikacji wejść do ekranu 'Urządzenia'

2. Wybrać zakładkę 'Czujniki'i nacisnąć przycisk "+" (1) co spowoduje rozpoczęcie wyszukiwania czujników.

Proces wyszukiwania trwa maksymalnie 60 s i może być wcześniej zakończony poprzez naciśniecie przycisku "Zatrzymaj".

W przypadku czujników bateryjnych w trakcie wyszukiwania należy:

- - 5 krotnie na krótko nacisnąć dowolny przycisk nadajnika ( dotyczy RNK-22 oraz RNK-24 ). Po 5 s czujnik powinien pojawić się na liście wyszukanych czujników.
- na krótko nacisnąć przycisk PROG. na czujniku ( dotyczy RCT-22, RCR-21, RCZ-21, RCK-21, RCM-21 bez podstawki zasilającej PCL-21 ). Po naciśnięciu czujnik powinien pojawić się na liście wyszukanych czujników.

Czujniki będące w zasięgu kontrolera pojawiają się na liście wraz z domyślną nazwą na którą składa się nazwa czujnika + przypisany czujnikowi 6-cyfrowy numer seryjny ID (2)

W przypadku czujników zasilanych napięciem zewnętrznym pojawiają się one na liście automatycznie podczas procesu wyszukiwania.

3. W przypadku czujników dodawanych do kontrolera jako bateryjne nie działa funkcja 'TEST', umożliwiająca zlokalizowanie czujnika ( przycisk 'TEST' nie jest wyświetlany ). W przypadku czujników zasilanych napięciem zewnętrznym po naciśnięciu przycisku 'TEST' na krótką chwilę zaświeca się dioda LED STATUS w danym czujniku.

- 4.Czujnikom mogą być nadane indywidualne nazwy. Można tego dokonać przed lub po sparowaniu Zaznaczając pola obok nazwy czujnika wybieramy czujniki, które chcemy sparować z kontrolerem exta life. Możliwe jest zaznaczenie więcej niż jednego wyszukanego czujnika.
- 5.W celu sparowania zaznaczonych czujników należy nacisnąć przycisk 'PARUJ'. Po chwili czujniki zostają zarejestrowane w systemie i widoczne są na liście w ekranie Czujniki (5).
- 6.Czujniki w zależności od typu widoczne są na liście jako jeden lub kilka kanałów ( np. multisensor RCM-21 ). Każdemu czujnikowi / kanałowi przypisana jest domyślna ikona.
- 8.Odbiorniki można parować pojedynczo wówczas po naciśnięciu przycisku 'PARUJ' od razu można do odbiornika przypisać nową nazwę. W przypadku jednoczesnego parowania większej liczby odbiorników są one automatycznie zapisywane z nazwami domyślnymi.
- 9.Po sparowaniu każdemu odbiornikowi można przypisać indywidualną nazwę i ikonę z bazy dostępnych ikon. Dostępne ikony są zależne od typu odbiornika.
- 10.Dopiero po dodaniu do systemu czujniki mogą być wykorzystywane w systemie do dalszej jego konfiguracji ( przypisywane do użytkowników, kategorii, budowanie scen, funkcji czasowych i logicznych )

#### Uwaga:

Czujniki RCR-21, RCZ-21, RCM-21 oraz RCK-21 w celu konfiguracji muszą zostać fizycznie sparowane z kontrolerem czyli dodane na podstawce zasilającej PCL-21. Jeżeli były wcześniej dodane jako bateryjne to należy umieścić je na podstawce i ponownie dodać do kontrolera.

Czasami w celu znalezienia wszystkich odbiorników widocznych w systemie exta life należy kilkukrotnie uruchomić proces wyszukiwania. Odbiorniki, które wcześniej zostały sparowane z kontrolerem nie są już widoczne podczas procesu wyszukiwania.

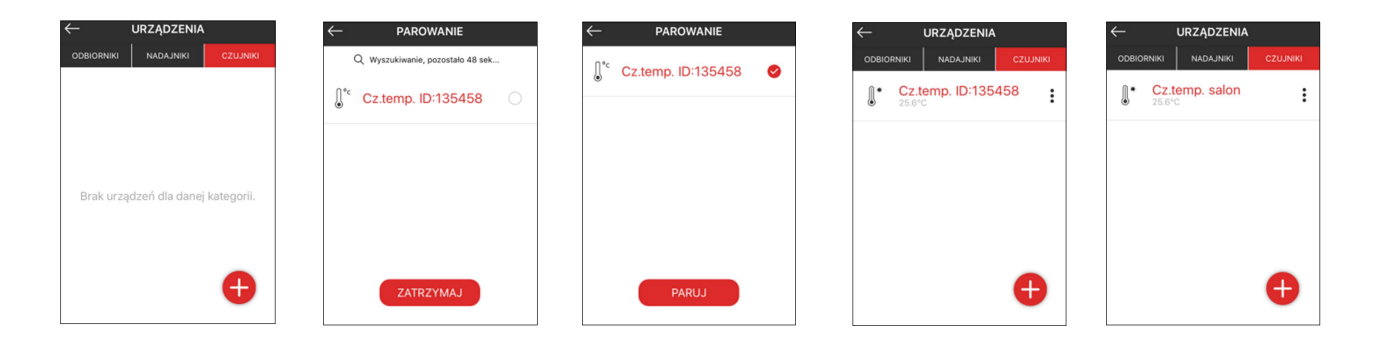

### 2.3 PAROWANIE NADAJNIKÓW Z KONTROLEREM

W celu zarejestrowania nadajnika w kontrolerze należy:

1.Po uruchomieniu aplikacji wejść do ekranu Urządzenia

2.Wybrać zakładkę Nadajniki i nacisnąć przycisk "+" (1) co spowoduje rozpoczęcie wyszukiwania nadajników. Proces wyszukiwania trwa maksymalnie 60 s i może być wcześniej zakończony poprzez naciśnięcie przycisku "Zatrzymaj". W celu znalezienia danego nadajnika należy podczas wyszukiwania nacisnąć dowolny jego przycisk. Nadajnik będący w zasięgu kontrolera automatycznie pojawia się na liście wraz z domyślną ikoną, domyślną nazwą na którą składa się nazwa nadajnika:

P-457/2 – pilot 2-przyciskowy (brelok) P-457/4 – pilot 4-przyciskowy (brelok) RNK-22 – nadajnik 1-klawiszowy (nadajnik naścienny) RNK-24 – nadajnik 2-klawiszowy (nadajnik naścienny) P-456/8 – pilot 8-przyciskowy P-456/36 – pilot 36-przyciskowy (bankowy) RNP-21 – nadajnik dopuszkowy 4 wejściowy 230 VAC RNP-22 – nadajnik dopuszkowy 4 wejściowy bateryjny RNM-24 – nadajnik modułowy 4 wejściowy 230 VAC P-501 – Pilot 1 kanałowy P-520 - Pilot 20 kanałowy P-521/L – Pilot 30 kanałowy z wyświetlaczem LCD

 Do każdego nadajnika przypisany jest 6-cyfrowy numer seryjny ID (2). Nie jest konieczne przerywanie wyszukiwania w celu zarejestrowania kilku nadajników.

- 3.Po zakończeniu lub zatrzymaniu wyszukiwania nadajnikom można nadać indywidualne nazwy. Zaznaczając pola obok wyszukanych nadajników wybieramy te, które chcemy sparować z kontrolerem exta life. Możliwe jest zaznaczenie więcej niż jednego wyszukanego nadajnika.
- 4.W celu sparowania zaznaczonych nadajników należy nacisnąć przycisk 'PARUJ'. Po chwili nadajniki zostają zarejestrowane w systemie i widoczne są na liście w zakładce Nadajniki (5).
- 5.Nadajnikowi po sparowaniu przypisana jest domyślna ikona.
- 6.Nadajniki można parować pojedynczo wówczas po naciśnięciu przycisku 'PARUJ' od razu można do nadajnika przypisać nową nazwę. W przypadku jednoczesnego parowania większej liczby nadajników są one automatycznie zapisywane z nazwami domyślnymi.
- 7.Po sparowaniu każdemu nadajnikowi można przypisać indywidualną nazwę
- 8.Dopiero sparowane piloty mogą być wykorzystywane w systemie do dalszej jego konfiguracji ( zdalne przypisywane do odbiorników, scen lub funkcji logicznych).

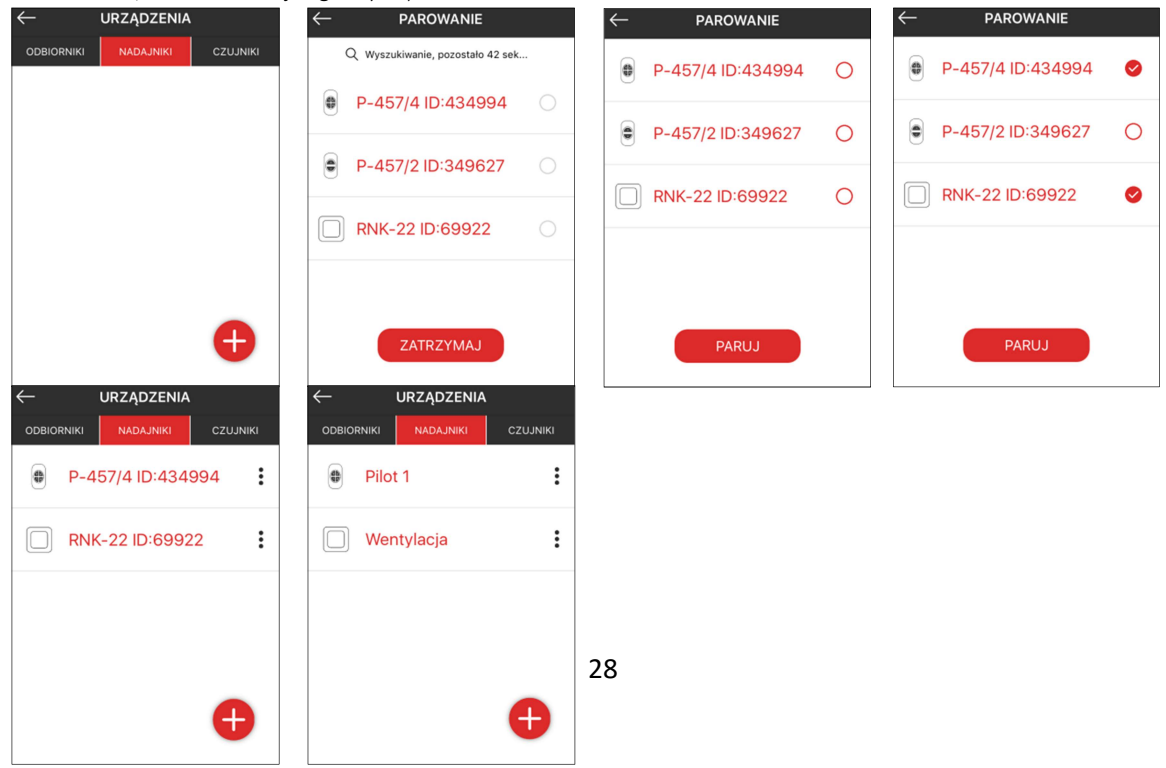

### 2.4 Dodawanie urządzeń exta free

Z poziomu kontrolera exta life EFC-01 możliwa jest obsługa wybranych odbiorników systemu exta free. Odbiorniki tego systemu są jednokierunkowe dlatego z poziomu aplikacji możliwe jest tylko ich starowanie a użytkownik nie ma informacji zwrotnej w jakim znajdują się stanie.

Z poziomu aplikacji exta life możliwe jest sterowanie następującymi odbiornikami exta free:

ROP-01 – odbiornik 1-kanałowy 230VAC do montażu w puszce ∅60

ROP-02 – odbiornik 2-kanałowy 230VAC do montażu w puszce ∅60

ROM-01 – odbiornik 1-kanałowy 230VAC modułowy (1-MOD)

ROM-10 – odbiornik 2-kanałowy 230VAC modułowy (2-MOD)

ROP-05 – odbiornik 2-kanałowy 14VDC do montażu w puszce ∅60

- ROP-06 sterownik LED 1-kanałowy 10-14 VDC
- ROP-07 odbiornik 2-kanałowy 230VAC do montażu w puszce ∅60 ( wejścia do współpracy z łącznikami bistabilnymi )
- RWG-01 gniazdo zdalnie sterowane
- ROB-01 odbiornik bramowy 12-24 V
- SRP-02 sterownik rolet pojedynczy 230VAC do montażu w puszce ∅60
- SRP-03 sterownik rolet centralny 230VAC do montażu w puszce ∅60
- RDP-01 ściemniacz 1-kanałowy 230VAC do montażu w puszce ∅60
- RDP-02 sterownik LED 1-kanałowy 10-14 VDC

### Uwaga:

Żadne inne urządzenia typu piloty, nadajniki oraz czujniki systemu exta free nie współpracują z kontrolerem exta life EFC-01

DODAWANIE URZĄDZENIA EXTA FREE DO KONTROLERA EFC-01

Dodawanie urządzeń exta free jest realizowane odmiennie niż dodawanie urządzeń systemu exta life. Urządzenia exta free w aplikacji należy traktować jako wirtualne piloty ( jedno lub dwu przyciskowe w zależności od trybu pracy w którym zostały dodane ). Po dodaniu należy te przyciski fizycznie wpisać do odbiornika za pomocą przycisku PROG. ( tak jak wpisuje się tradycyjnego pilota )

- 1. Wejdź do ekranu 'Urządzenia' a następnie przejdź do zakładki 'Exta free'
- 2. Naciśnij przycisk "+"
- 3. Z listy wybierz typ odbiornika exta free, który chcesz dodać do systemu
- 4. W zależności od typu odbiornika aplikacja poprosi o wybranie tryb pracy ( dotyczy to głównie odbiorników typu ROP oraz ROM ). Do wyboru są typowe tryby pracy używane w systemie exta free tj. załącz/wyłącz, bistabilny, monostabilny, czasowy. W zależności od wybranego trybu sterowanie będzie realizowane na jednym lub na dwóch przyciskach sterujących. W przypadku wykorzystania odbiornika w scenach zaleca się stosowanie trybu załącz/wyłącz.
- 5. Po dodaniu urządzenie jest widoczne na liście jednak nie da się nim sterować tak jak w przypadku urządzeń exta life. Fizycznie są to wirtualne przyciski, które trzeba wpisać do wybranego odbiornika exta free tak jak wpisuje się przyciski pilota ( za pomocą przycisku PROG. ). Dopiero po takim przypisaniu możliwe jest sterowanie.
- 6. Urządzeniom można nadać indywidualne nazwy oraz ikony. Urządzenia można przypisywać do kategorii w DOM oraz wykorzystywać do budowy scen, funkcji czasowych oraz logicznych.

### UWAGA:

#### Podczas edycji scen widoczne są tylko te urządzenia, które zostały dodane w trybie załącz / wyłącz lub te, które z założenia sterowane są za pomocą dwóch przycisków.

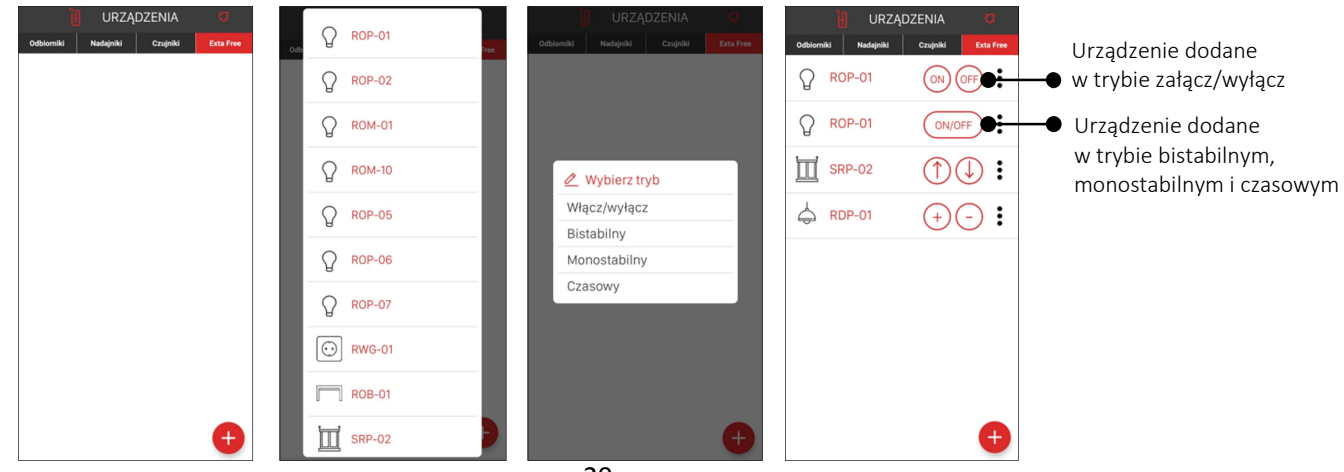

### 2.5 Edycja urządzeń

Opcje edycyjne są widoczne po rozwinięciu menu kontekstowego. Menu kontekstowe ukryte jest pod symbolem 3 kropek po prawej stronie nazwy urządzenia. Jeżeli urządzenie zostało dodane do systemu exta life ( kontrolera ) to możliwe jest:

- nadanie mu indywidualnej nazwy ( opcja "Zmień nazwę")
- przypisanie ikony do urządzenia ( opcja *"Zmień ikonę"* ) rodzaj ikony jest zależny od typu urządzenia
- zdalne przypisanie nadajnika do odbiornika ( opcja *"Przypisz nadajnik"* )
- konfigurowanie odbiornika ( opcja *"Konfiguruj" / "Ustawienia globalne"* )
- przypisanie urządzenia do użytkownika/-ów ( opcia "Użytkownicy" )
- przypisanie urządzenia do kategorii z ekranu DOM ( opcja "Przypisz do kategorii")
- informacje o wersji oprogramowania urządzenia + aktualizacja ( opcja "Informacje o wersji")
- usunięcie urządzenia ( opcja "Usuń")
- skonfigurowanie powiadomień push dla urządzeń ( dotyczy tylko czujników RCR-21, RCK-21 oraz RCZ-21 )

Menu kontekstowe różni się w zależności od typu urządzenia ( Odbiorniki / Nadajniki / Czujniki ).

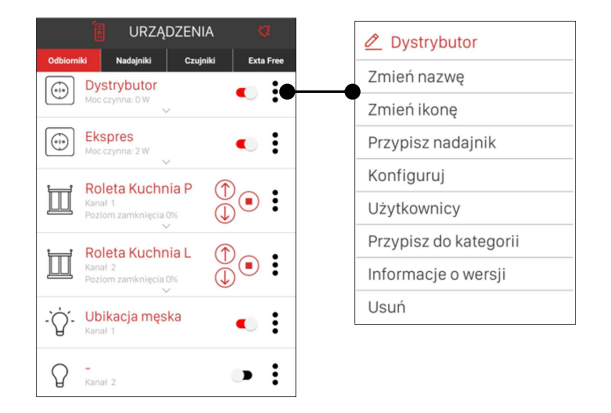

### 2.6 Zdalne przypisanie nadajnika do odbiornika

Funkcja ta umożliwia zdalne przypisanie fizycznego nadajnika exta life do wybranego odbiornika. Dzięki temu podczas programowania nadajników nie jest wymagany bezpośredni dostęp do odbiornika. Realizacja tej funkcji jest możliwa tylko wtedy, gdy nadajnik i odbiornik są sparowane z kontrolerem ( patrz pkt 2.1 oraz 2.2 – Parowanie odbiorników i nadajników ). Nadajniki do odbiornika przypisuje się pojedynczo.

W celu zdalnego przypisania nadajnika do odbiornika należy:

- z menu kontekstowego odbiornika wybrać opcję "Przypisz nadajnik"

- z listy nadajników sparowanych z kontrolerem należy wybrać nadajnik, który chcemy przypisać do odbiornika

- należy ustawić tryb w jakim wybrane przyciski nadajnika mają być przypisane do odbiornika (pole "Tryb pracy").

Tryb pracy zależy od typu odbiornika. Tryby pracy dla przykładowych odbiorników:

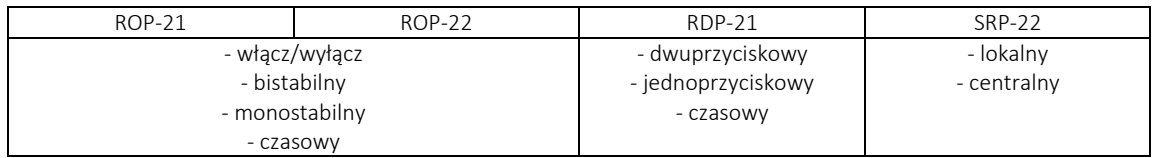

- w zależności od wybranego trybu należy określić przyciski realizujące jego wykonanie. Wybór jest zależny od określonego wcześniej trybu pracy. Numeracja przycisków zależy od nadajnika, który chcemy przypisać do odbiornika. Numeracje przycisków można zobaczyć wybierając opcję "Podgląd nadajnika".

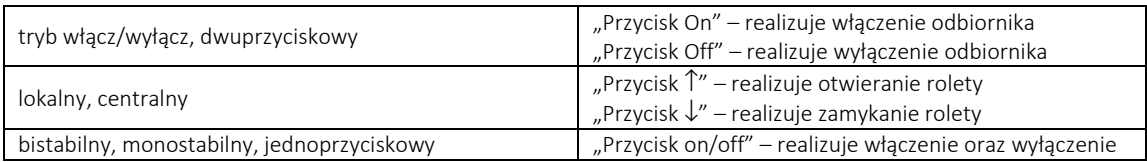

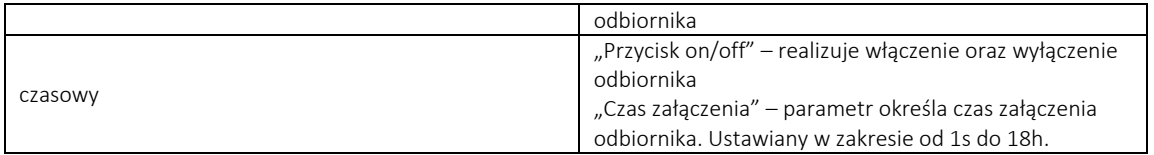

-w celu przypisania ustawionej konfiguracji należy nacisnąć przycisk "Zapisz". Sukces jest potwierdzony komunikatem "Konfiguracja zapisana poprawnie". Jeżeli dane przyciski są już w danym trybie wpisane do odbiornika to podczas próby ponownego wpisania ich do odbiornika błąd jest sygnalizowany komunikatem "Konfiguracja już istnieje".

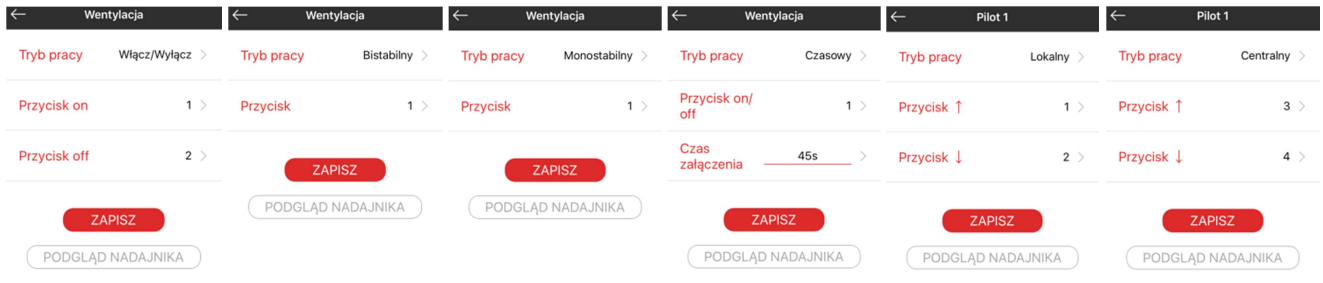

#### Widok ekranów konfiguracyjnych podczas zdalnego przypisywania nadajnika do odbiornika ( różne tryby pracy )

Nadajniki poprawnie wpisane do odbiornika wyświetlane są w ekranie 'Przypisane nadajniki'. Ekran jest widoczny po wejściu w opcje konfiguracyjne odbiornika i wybraniu pozycji ,Przypisane nadajniki'. Widoczne są zarówno nadajniki wpisywane poprzez aplikację oraz te wpisywane bezpośrednio do odbiornika. Po kliknięciu w nazwę nadajnika widoczne są informacje dotyczące przypisania ( tryb / numer przycisku / numer banku / czas ). Wybierając opcję 'Usuń' z menu dokonuje się usunięcia nadajnika z odbiornika. Klikając przycisk "+" następuje bezpośrednie przejście do ekranu przypisania umożliwiające wpisanie nowego pilota do odbiornika.

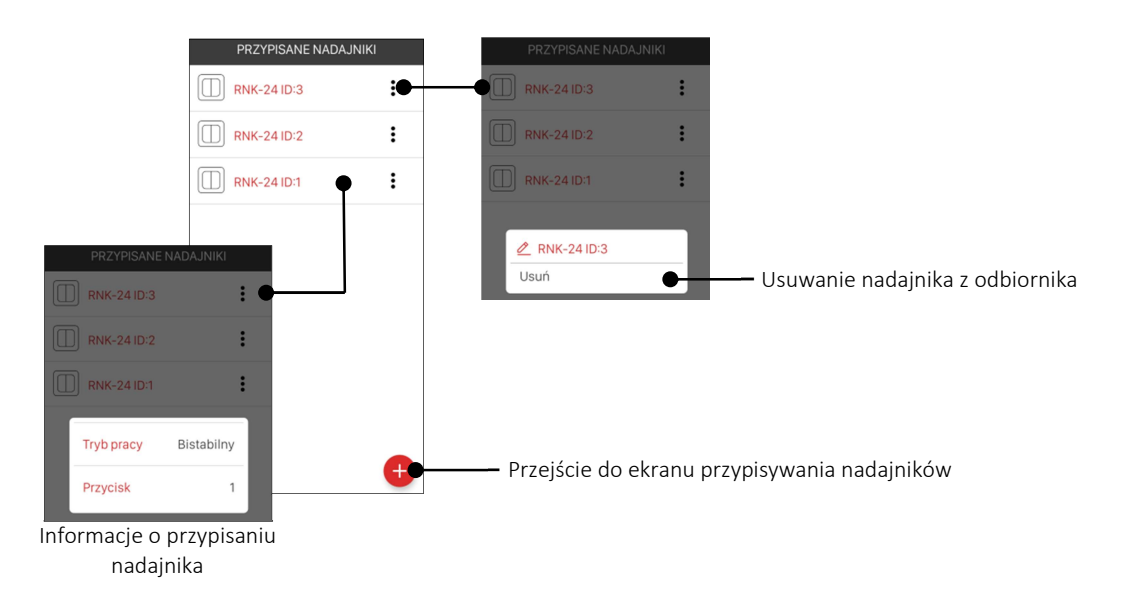

### 2.7 Zdalne przypisanie czujnika do odbiornika

Wybrane czujniki systemu exta life można zdalnie przypisać do wybranych odbiorników systemu. Dotyczy to tylko czujników: RCR-21 Radiowy czujnik ruchu RCZ-21 Radiowy czujnik zalania RCK-21 radiowy czujnik kontaktronowy

Czujniki te można bezpośrednio przypisać do takich odbiorników jak: ROP-21, ROP-22, ROM-22, ROM-24. W przypadku pozostałych odbiorników można je wyzwalać z czujników tylko poprzez funkcje logiczne.

W celu zdalnego przypisania czujnika do odbiornika należy:

- 1. Wejść do ekranu 'Urządzenia' i przejść do zakładki 'Czujniki'
- 2. Z menu kontekstowego czujnika wybrać opcję 'Przypisz odbiornik'
- 
- 3. Z listy wybrać odbiornik, do którego ma być wpisany czujnik Nastąpi automatyczne przypisanie czujnika do odbiornika co zostaje potwierdzone komunikatem "Urządzenia zostały sparowane"

Dokładny sposób przypisania czujnika do odbiornika jest opisany w instrukcji danego czujnika. Szczególnie należy zwrócić uwagę na przypisanie czujnika RCK-21 w 1 i 10 trybie pracy.

Czujniki poprawnie wpisane do odbiornika wyświetlane są w ekranie 'Przypisane nadajniki'. Ekran jest widoczny po wejściu w opcje konfiguracyjne odbiornika i wybraniu pozycji ,Przypisane nadajniki'. Widoczne są zarówno czujniki wpisywane poprzez aplikację oraz te wpisywane bezpośrednio do odbiornika. Po kliknięciu w nazwę czujnika widoczne są informacje dotyczące przypisania. Wybierając opcję 'Usuń' z menu dokonuje się usunięcia czujnika z odbiornika.

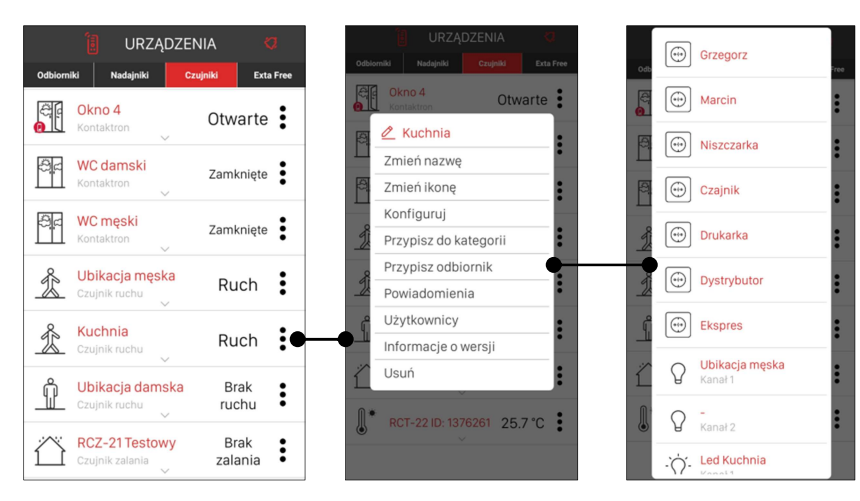

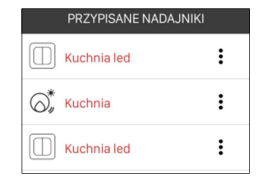

widok czujnika w ekranie przypisane nadajniki

### 2.8 Przypisanie urządzenia do użytkownika / użytkowników

Funkcja umożliwia przypisanie urządzeń ( odbiorniki / czujniki ) do wybranych użytkowników standardowych. Użytkownicy muszą być wcześniej utworzeni w systemie ( Ustawienia -> Użytkownicy ). Do urządzenia można przypisać jednego lub kilku użytkowników.

W celu przypisania należy:

- z menu kontekstowego urządzenia wybrać opcję "Użytkownicy"
- z listy wszystkich standardowych użytkowników należy wybrać tych do których ma być przypisane urządzenie. Można wybrać jednego lub kilku użytkowników. Jeżeli dane urządzenie jest już przypisane do użytkownika to oznaczone jest odpowiednim znacznikiem
- w celu przypisania należy nacisnąć przycisk "Przypisz użytkowników"

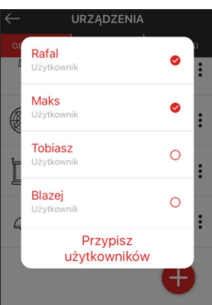

### 2.9 Przypisanie urządzenia do kategorii

Funkcja umożliwia przypisanie urządzeń ( odbiorniki / czujniki / sceny ) do wybranych kategorii utworzonych w ekranie DOM. W celu przypisania należy wcześniej utworzyć właściwe kategorie.

W celu przypisania należy:

- z menu kontekstowego urządzenia wybrać opcję "Przypisz do kategorii"

- z listy wszystkich kategorii utworzonych w ekranie DOM należy wskazać tą do której ma być dodane

 wybrane urządzenie. Przy próbie dodania tego samego urządzenia do tej samej kategorii aplikacja zgłosi błąd poprzez wyświetlenie komunikatu "Obiekt jest już dodany"

Urządzenie po dodaniu jest widoczne w danej kategorii w ekranie DOM.

#### UWAGA:

W przypadku urządzeń wielokanałowych do kategorii można dodawać tylko wybrane kanały.

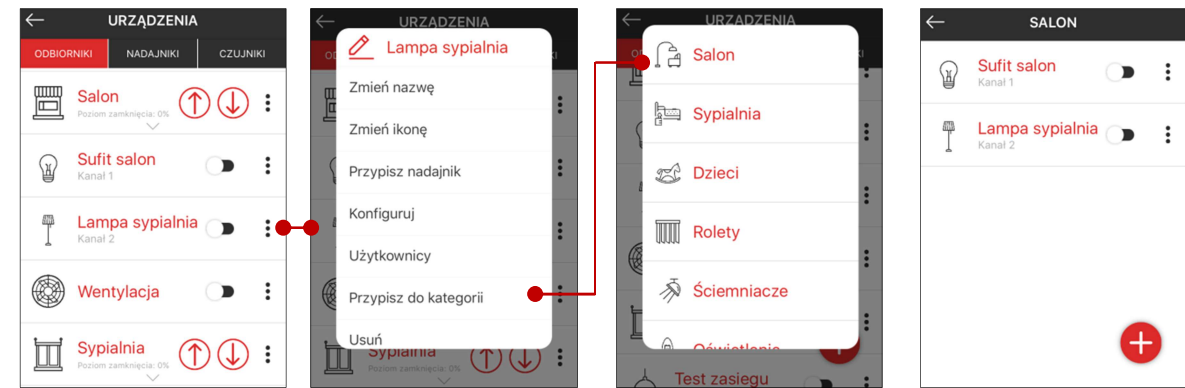

### 2.10 Konfiguracja odbiorników

Odbiorniki systemu exta life mogą być konfigurowane z poziomu aplikacji. Okna konfiguracji są różne w zależności od typu odbiornika. W większości przypadków konfiguracja odbiornika to jeden ekran do którego wchodzi się poprzez wybranie z menu kontekstowego opcji "Konfiguruj". W przypadku niektórych odbiorników ( np. SLR-21, ROB-21 ) osobno konfiguruje się tzw. ustawienia globalne oraz ustawienia indywidualne dla danego kanału.

Konfiguruje się głównie:

- stan po włączeniu zasilania
- sposób działania odbiornika z poziomu aplikacji ( załącz/wyłącz lub czasowy )
- typ łączników podpiętych do wejść przewodowych
- tryb działania wejść przewodowych

- funkcje indywidualne dla danego sterownika ( ustawienia komfortowe, czasy zamykania/otwierania, czasy

rozjaśniania/ściemniania, czasy włączania / wyłączania, koszty zużycia energii itp. )

Konfigurację zapisuje się poprzez naciśnięcie przycisku "Zapisz". Poniżej wygląd ekranów konfiguracyjnych wybranych odbiorników.

33

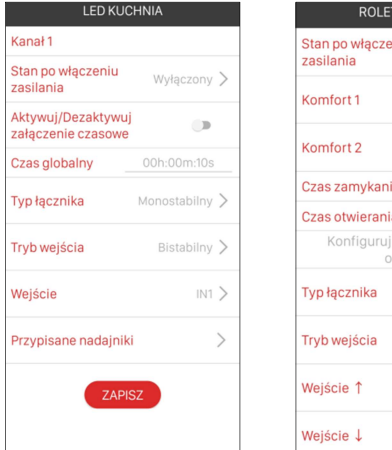

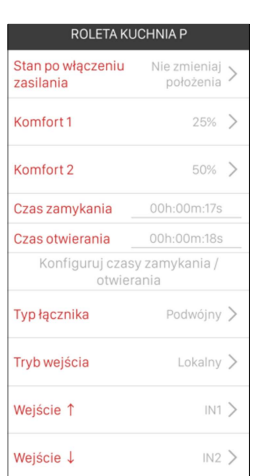

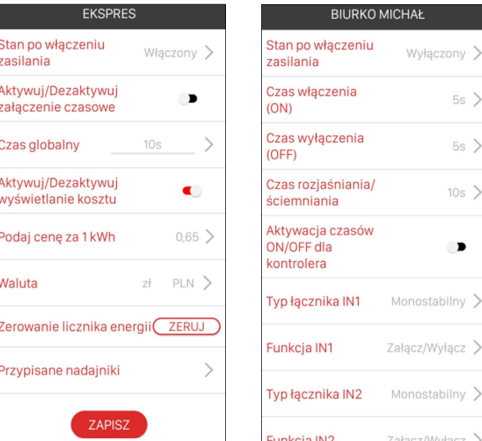

Parametry konfiguracyjne danego odbiornika są szczegółowo opisane w instrukcji urządzenia.

### 2.11 Konfiguracja czujników

W systemie exta life konfigurowalne są tylko czujniki zasilane napięciem zewnętrznym. Dotyczy to takich czujników jak: - RCT-21 Czujnik temperatury 4-wejściowy

- RCR-21 Czujnik ruchu
- RCK-21 Czujnik kontaktronowy
- RCZ-21 Czujnik zalania
- RCM-21 Multisensor (temperatura/wilgotność/ciśnienie/natężenie oświetlenia)

### UWAGA:

### W przypadku czujników RCR-21, RCZ-21 oraz RCM-21 do zasilania wymagane jest zastosowanie podstawki zasilającej PCL-21. W celu skonfigurowania należy umieścić czujnik na podstawce zasilającej.

W przypadku czujnika RCT-21 oraz RCK-21 napięcie zasilające podłącza się bezpośrednio pod zaciski czujnika.

Widok okna konfiguracyjnego jest zależny od typu czujnika. Szczegóły dotyczące konfiguracji są dokładnie opisane w instrukcji obsługi konkretnego czujnika.

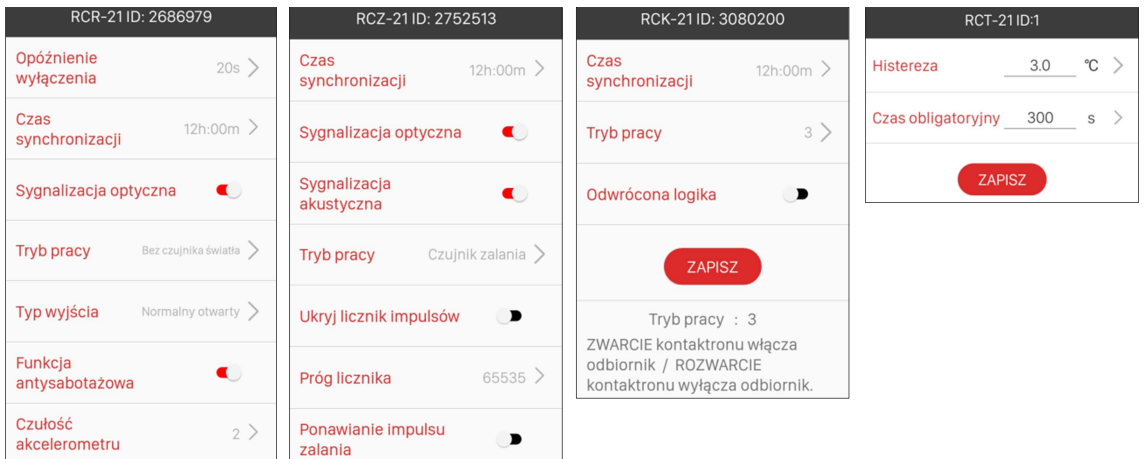

Dane konfiguracyjne są pamiętane w czujnikach dlatego czujnik skonfigurowany na zasilaniu zewnętrznym działa z taką konfiguracją także po przejściu na zasilanie bateryjne.

### 2.12 Usuwanie urządzeń z systemu

Urządzenia mogą być usuwane z systemu jedynie przez użytkowników z uprawnieniami root'a lub administratora. Usunięcie rozumiane jest jako 'odparowanie' urządzenia z zasobów kontrolera exta life. W celu usunięcia z menu kontekstowego należy wybrać opcję *'Usuń'*. Urządzenie podczas usuwania musi być widoczne w systemie i musi być zapewniona komunikacja pomiędzy urządzeniem a kontrolerem.

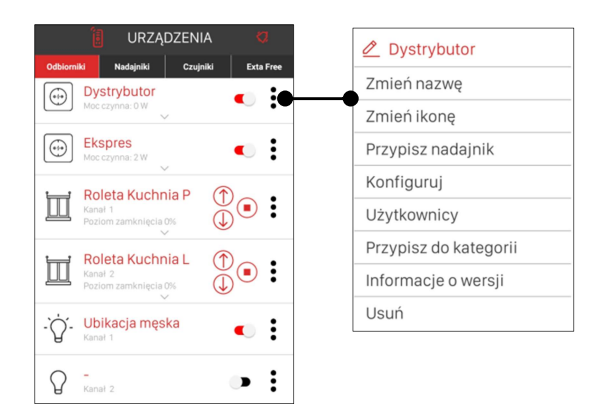

### UWAGA:

Jeżeli w systemie widoczne jest urządzenie, które z jakiegoś powodu nie posiada komunikacji z kontrolerem (brak zasilania, problemy z zasięgiem, uszkodzenie urządzenia) to urządzenie takie może być usunięte z systemu jedynie przez użytkownika Root. Dotyczy to głównie urządzeń, które w aplikacji są 'wyszarzone'.

### 2.13 Aktualizacja oprogramowania w odbiornikach i wybranych czujnikach

Wszystkie odbiorniki oraz wybrane czujniki systemu EXTA LIFE posiadają wbudowany bootloader programowy, który umożliwia zdalną aktualizację oprogramowania w tych urządzeniach. Jest to możliwe tylko w połączeniu z kontrolerem EXTA LIFE. Daje to duże możliwości rozwoju oprogramowania oraz poprawy ewentualnych błędów. Aktualizacje są możliwe do pobrania tylko z serwera aktualizacji. W tym celu wymagany jest dostęp kontrolera EFC-01 do sieci internet.

Urządzenia wymagające aktualizacji oznaczone są ikoną " "

#### ( wstawić zrzut )

W celu sprawdzenia czy dostępne są aktualizacje dla urządzeń należy wejść do ekranu Ustawienia -> Aktualizacje i nacisnąć przycisk "Wyszukaj". Kontroler wysyła wówczas zapytanie do serwera i sprawdza czy dla urządzeń z nim sparowanych są dostępne aktualizacje. Jeżeli są do pobiera je z serwera. EFC-01 sprawdza także aktualizacje automatycznie raz na dobę oraz po włączeniu napięcia zasilającego.

Zmiany dotyczące oprogramowania dostępne są w ekranie Ustawienia->Aktualizacje->Co nowego? lub bezpośrednio pod linkiem:

https://docs.google.com/spreadsheets/d/1oYifJndwc\_fwIbaN8AaE1Tr0lWH5LXPAd3L1AbPAwpo/edit#gid=0

W celu aktualizacji urządzenia należy:

1. Z menu kontekstowego urządzenia wybrać opcję "Informacje o wersji

2. W ekranie znajdują się informacje o zainstalowanym i dostępnym oprogramowaniu. Jeżeli wersje nie są zgodne to urządzenie wymaga aktualizacji. Aktywny jest wówczas przycisk "Aktualizuj"

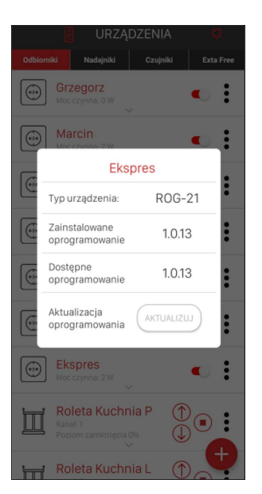

3.W ciągu 5s od naciśnięcia przycisku "Aktualizuj" urządzenie wchodzi w tryb aktualizacji. Sygnalizuje to bardzo szybkie miganie diody STATUS w urządzeniu. W aplikacji mamy informację o trwającej aktualizacji. W czasie aktualizacji ekran aplikacji nie jest wygaszany.

4.Proces aktualizacji trwa około 1-1,5 minuty i kończy się komunikatem "Pomyślnie zaktualizowano urządzenie". Po zakończeniu aktualizacji aplikacja przechodzi do normalnego działania.

5. Znacznik aktualizacji powinien zniknąć (ewentualnie konieczne jest ponowne wejście do ekranu 'Informacje o wersji')

W trakcie aktualizacji kontroler komunikuje się z urządzeniem na częstotliwości serwisowej 868,7 MHz. Podczas tego procesu sterowanie urządzeniami nie jest możliwe.

### UWAGA:

Jeżeli urządzenie znajduje się w dużej odległości od kontrolera i komunikuje się z nim poprzez retransmiter REP-21 to wówczas aktualizacja nie będzie możliwa ( aktualizacja nie działa przez retransmiter ). Konieczne jest chwilowe zmniejszenie odległości pomiędzy urządzeniem a kontrolerem.

W przypadku czujników aktualizacja możliwa jest tylko dla czujników zasilanych napięciem zewnętrznym tj. RCT-21, RCR-21, RCZ-21, RCK-21, RCM-21. Dla czujników RCR-21, RCZ-21 oraz RCM-21 konieczne jest zastosowanie podstawki zasilającej PCL-21. Cały proces aktualizacji przebiega dokładnie tak samo jak w przypadku odbiorników.

Jeżeli z jakiegoś powodu aktualizacja urządzenia zakończy się niepowodzeniem to dane urządzenie oznaczane jest jako urządzenie z "błędem aktualizacji". W takiej sytuacji urządzenie traci swoją standardową funkcjonalność. Możliwe jest jedynie ponowne przeprowadzanie procesu aktualizacji aż do momentu, gdy proces ten zakończy się sukcesem.

#### UWAGA:

### Jeżeli aktualizacja zakończy się niepowodzeniem to pod żadnym pozorem nie należy odparowywać odbiornika z systemu. Należy ponowić proces aktualizacji.

Najczęstszymi powodami błędów aktualizacji są:

- odłączenie napięcia zasilającego podczas aktualizacji
- zakłócenia transmisji danych
- słaby zasięg pomiędzy urządzeniem a kontrolerem

Urządzenia aktualizuje się tylko pojedynczo. Nie ma możliwości wybrania kilku urządzeń z listy do aktualizacji.
## 3.Organizacja systemu – ekran DOM

Ekran 'Dom' umożliwia organizację systemu exta life z podziałem na Kategorie rozumiane jako pomieszczenia ,grupy urządzeń itp. Do kategorii mogą być dodawane wybrane odbiorniki (kanały odbiorników), czujniki oraz sceny. Organizacja ekranu DOM ( ilość kategorii, ich nazwy, kolejność, zawartość ) jest ściśle powiązana z konkretnym użytkownikiem i przypisana do jego konta. Ekran DOM może być konfigurowany zarówno przez użytkowników z uprawnieniami administratora jak również standardowych użytkowników. Każdy użytkownik może stworzyć maksymalnie 15 kategorii. Do jednej kategorii można dodać maksymalnie 20 elementów.

#### 3.1 Edycja kategorii

W celu dodania nowej kategorii w ekranie DOM należy nacisnąć przycisk "+". Następnie należy wprowadzić nazwę kategorii. Nazwa może zawierać maksymalnie 19 znaków. Po wprowadzeniu nazwy należy nacisnąć przycisk "Zapisz". Utworzona kategoria będzie widoczna na liście kategorii w ekranie DOM. Użytkownik może dowolnie zmieniać kolejność kategorii oraz kolejność elementów wewnątrz kategorii (dłuższe przytrzymanie i przeciąganie). Z poziomu menu kontekstowego kategorii można dodatkowo:

- zmienić nazwę kategorii ( opcja *"Zmień nazwę"* )

- zmienić ikonę przypisaną do kategorii ( opcja *"Zmień ikonę"* ) – ikony wybierane tylko z bazy dostępnych ikon

- dodać / usunąć kategorię z paska zakładek ( opcja "Dodaj do paska zakładek" / "Usuń z paska zakładek")

- nadać kategorii dodanej do paska zakładek status zakładki startowej (opcja "Zakładka startowa")

- usunąć kategorii dodanej do paska zakładek status zakładki startowej (opcja "Usuń zakładkę startową")

- usunąć kategorię z ekranu DOM ( opcja "Usuń")

Kategorię można także usunąć bezpośrednio z listy poprzez przesunięcie w bok i potwierdzenie operacji usuwania.

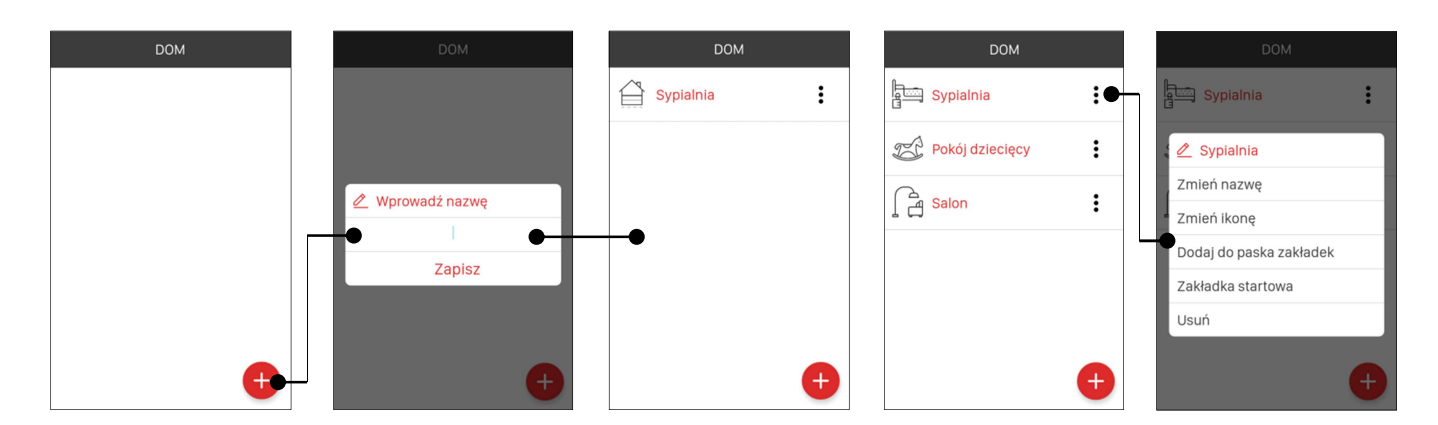

#### 3.2 Dodawanie / usuwanie elementów do/z kategorii

Do kategorii można dodać dowolne odbiorniki, czujniki lub sceny. Maksymalna liczba elementów wewnątrz kategorii nie może przekroczyć 20. W celu dodania elementów do kategorii należy wejść do wybranej kategorii i nacisnąć przycisk "+". Zostanie wyświetlona lista wszystkich odbiorników, czujników i scen przypisanych do użytkownika. Z listy należy kolejno wybierać te elementy, które mają być dodane do kategorii. Po wybraniu element od razu zostaje przypisany do kategorii. Z poziomu kategorii urządzenia mogą być edytowane tak samo jak w ekranie Urządzenia.

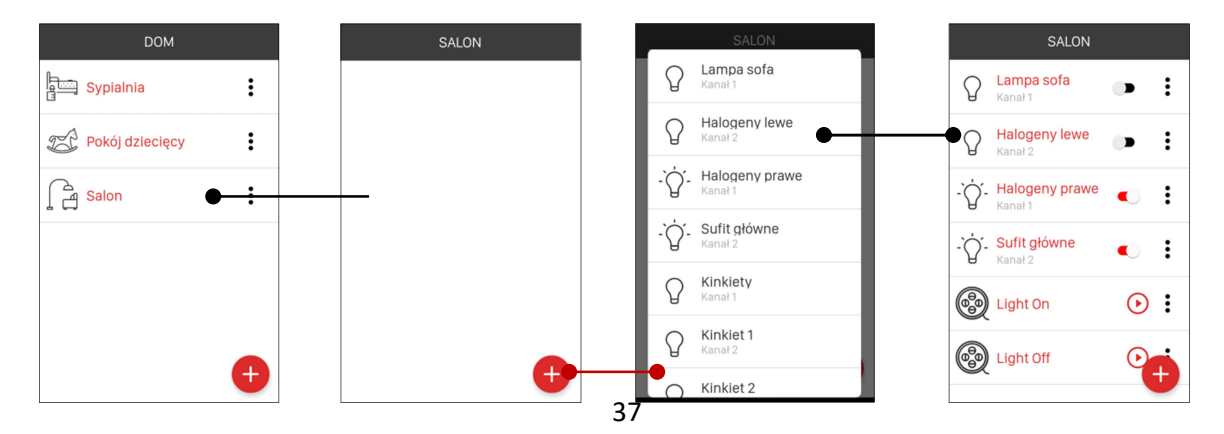

#### 3.3 Dodawanie / usuwanie kategorii do paska zakładek

Utworzona kategoria może zostać dodana do paska zakładek. Po wykonaniu tej operacji będzie ona widoczna jako zakładka w głównym oknie aplikacji. W ten sposób można utworzyć maksymalnie 15 zakładek. Pomiędzy zakładkami przełącza się klikając w ich nazwy lub poprzez przesunięcie w bok ( opcja 'swipe' ). Jeżeli w pasku zakładek znajduje się już ich maksymalna ilość to opcja dodawania do paska zakładek jest nieaktywna. W celu dodania kategorii do paska zakładek należy z menu kontekstowego kategorii wybrać opcję "Dodaj do paska zakładek". W celu usunięcia kategorii z paska zakładek należy z menu kontekstowego kategorii wybrać opcję "Usuń z paska zakładek". Kolejność wyświetlania zakładek w głównym oknie aplikacji jest zgodna z kolejnością kategorii w ekranie DOM oznaczonych jako dodane do paska zakładek (symbol "gwiazdki").

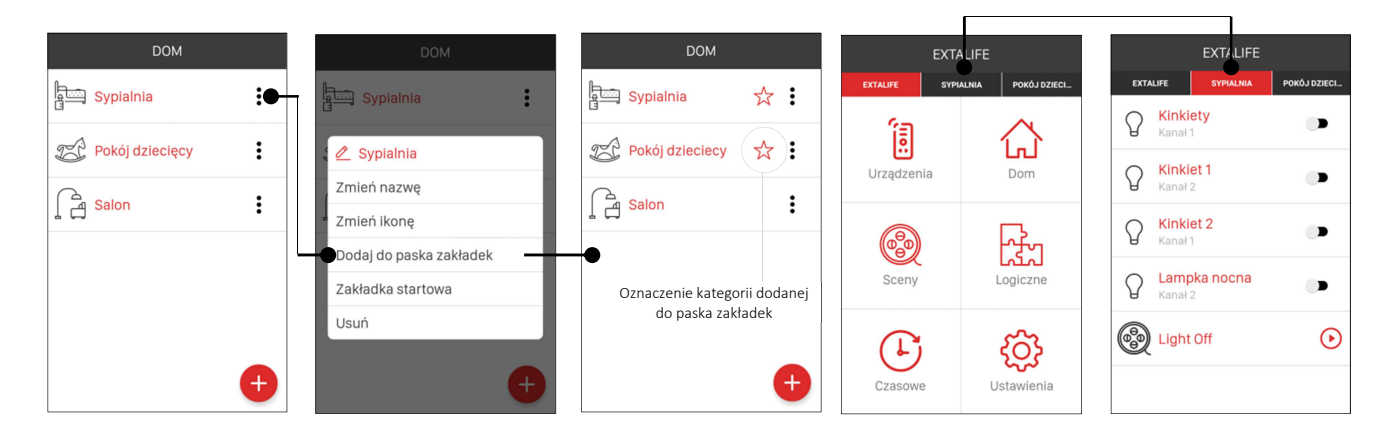

#### 3.4 Funkcjonalność zakładki startowej

Jeżeli kategoria jest dodana do paska zakładek to można jej nadać status 'Zakładki startowej'. Wówczas po uruchomieniu aplikacji użytkownik od razu zostaje przekierowany do zakładki ustawionej jako zakładka startowa.

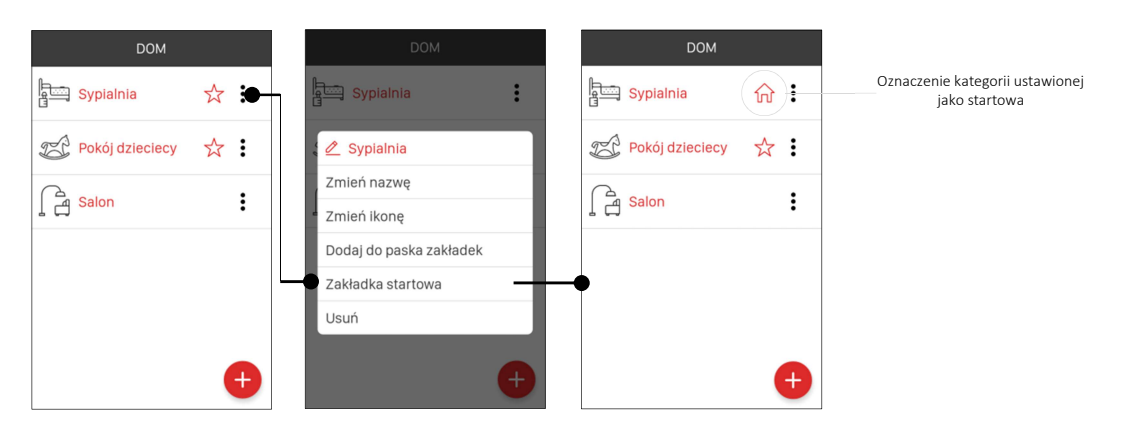

## 4. Sceny

Kontroler exta life umożliwia tworzenie scen. Są to sekwencje kolejno uruchamianych zdarzeń takich jak:

- załączenie/wyłączenie oświetlenia,
- załączenie oświetlenia do określonego poziomu,
- otwarcie / zamknięcie rolet,
- otwarcie rolet do określonego poziomu,
- załączenie / wyłączenie dowolnego urządzenia
- ustawienie koloru

Sceny umożliwiają na przykład:

- sterowanie grupowe oświetleniem,
- centralne i grupowe sterowanie roletami
- jednoczesne lub sekwencyjne włączanie / wyłączanie kilku różnych urządzeń
- inne zadania wymagające wysterowania większej grupy urządzeń z pilota lub aplikacji

Sceny mogą być uruchamiane w następujący sposób:

- bezpośrednio z poziomu aplikacji mobilnej
- z poziomu fizycznych nadajników systemu exta life (maksymalnie 5 )
- poprzez funkcje czasowe w kontrolerze
- poprzez funkcje logiczne w kontrolerze

## Pojedyncza scena może składać się z maksymalnie 30 zdarzeń. Maksymalna liczba scen możliwych do utworzenia to 25.

## Sceny mogą być tworzone i edytowane tylko przez użytkowników z uprawnieniami root'a lub administratora.

Zdarzenia składające się na scenę mogą się wykonywać natychmiast jedno po drugim lub z opóźnieniem ustawianym w zakresie 0.1 ... 99 s. z rozdzielczością 0.1 s. ( opcja "Dodaj opóźnienie")

Kolejność scen oraz kolejność zdarzeń w obrębie sceny może być swobodnie zmieniana ( realizacja poprzez przeciąganie ).

Utworzone przez root'a lub administratorów systemu sceny mogą być następnie przypisane do wybranych użytkowników standardowych. Użytkownicy mogą je następnie dodawać do kategorii utworzonych w ekranie DOM.

Scena z poziomu aplikacji jest uruchamiana poprzez naciśnięcie przycisku  $\sum_{n=1}^{\infty}$ W czasie jej odgrywania można ją zatrzymać poprzez naciśnięcie przycisku " $\blacksquare$  ".

W ekranie sceny widoczne są wszystkie sceny ( nawet te tworzone podczas edycji f. czasowych i logicznych ).

Sceny są bezpośrednio powiązane z funkcjami czasowymi i logicznymi – jest to wynik ich wykonania. Zatem tworząc te funkcje zaleca się w pierwszej kolejności utworzyć sceny, które będą ich wynikiem.

#### 4.1 Dodawanie / usuwanie sceny

Sceny mogą być dodawane / usuwane tylko przez użytkowników z uprawnieniami administratora ( Root lub Administrator ).

W celu utworzenia nowej sceny należy w ekranie SCENY nacisnąć przycisk "+". Następnie należy wprowadzić nazwę tworzonej sceny. Nazwa może zawierać maksymalnie 19 znaków. Po wprowadzeniu nazwy należy nacisnąć przycisk "Zapisz". Utworzona scena będzie widoczna na liście scen w ekranie SCENY. Kolejność utworzonych scen może być swobodnie zmieniana ( poprzez przeciąganie ).

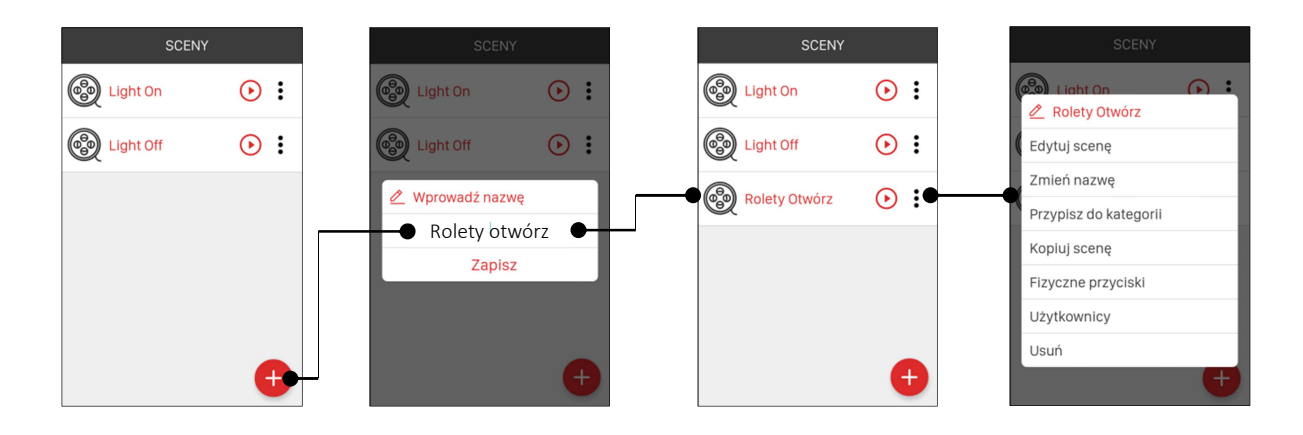

W celu usunięcia sceny należy z menu kontekstowego wybrać opcję *"Usuń"*. Scenę można także usunąć poprzez przesunięcie elementu w bok i potwierdzenie operacji usuwania.

#### 4.2 Dodawanie / usuwanie elementów do sceny

Do scen można dodawać zarówno odbiorniki systemu exta life jak również odbiorniki systemu exta free ( tylko te widoczne jako dwuprzyciskowe). Do scen można także dodawać głowice termostatyczne RGT-01 (nastawa temperatury, zmiana trybu AUTO/MANUAL ). Ze względów bezpieczeństwa do scen nie można dodawać kanałów odbiornika ROB-21.

Odbiorniki muszą być poprawnie sparowane z kontrolerem EFC-01.

W celu dodania elementów do sceny należy z menu kontekstowego danej sceny wybrać opcję *"Edytuj scenę".* Następnie należy nacisnąć przycisk "+". Wyświetli się lista wszystkich odbiorników sparowanych z kontrolerem, które można dodać do sceny. Z listy należy wybrać te odbiorniki, które chcemy dodać do sceny i nacisnąć przycisk "Dodaj odbiorniki do sceny".

### Po dodaniu elementów do sceny konieczna jest odpowiednia ich konfiguracja:

- włącz / wyłącz ( dla ROP-21, ROP-22, RDP-21, SLR-21, SLR-22, ROM-22, ROM-24 )
- poziom natężenia oświetlenia ( dla RDP-21 , SLR-21, SLR-22)
- zamknij / otwórz roletę ( dla SRP-22 , SRM-22 )
- poziom zamknięcia rolety ( dla SRP-22, SRM-22 )
- uruchomienie programu / wybór koloru ( SLR-22 )
- nastawa temperatury ( RGT-01 )
- wybór trybu pracy ( RGT-01 )
- wybór nastawy z poziomu przycisku ulubionego ( wybrane odbiorniki )

# Po skonfigurowaniu stanu odbiorników należy nacisnąć przycisk "Zapisz" w celu zapisania sceny.

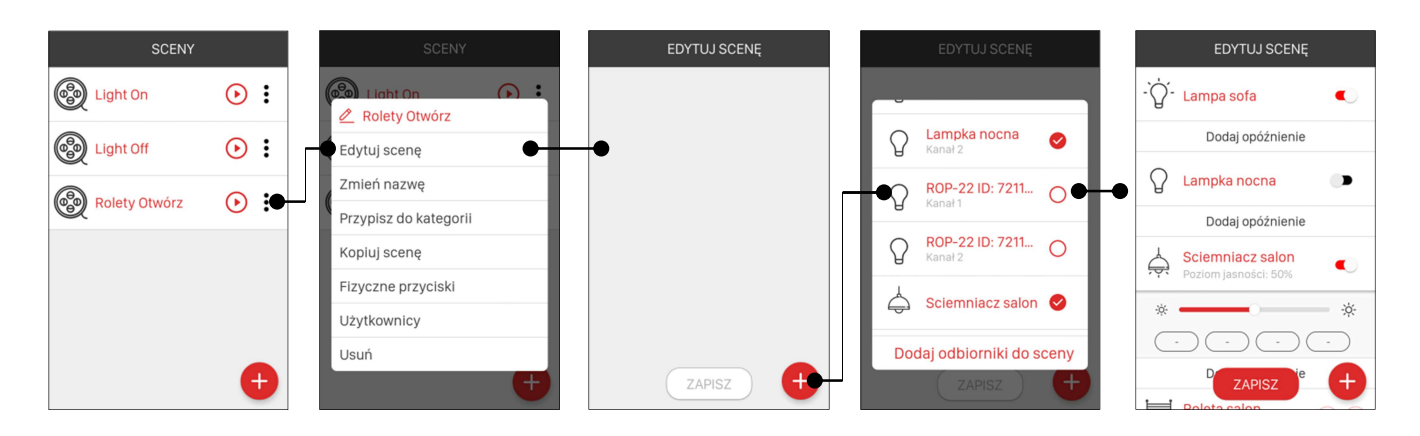

Przykładowe stany możliwe do zdefiniowania podczas edycji sceny.

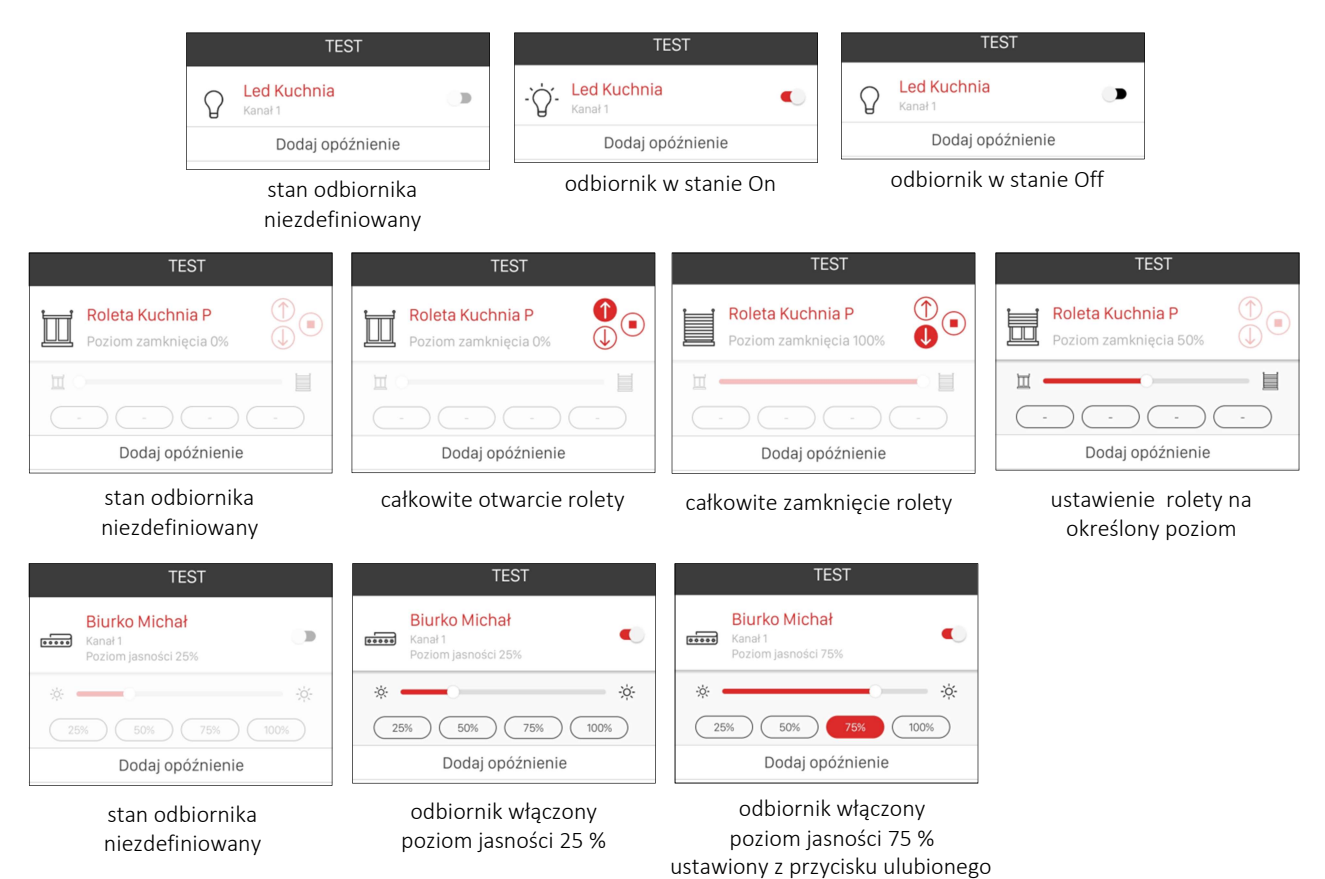

#### Przykłady scen:

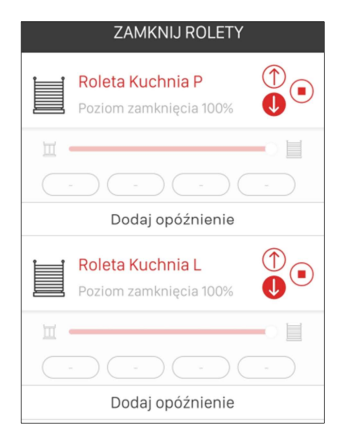

Scena realizuje: Całkowite zamknięcie rolety Roleta Kuchnia P

Całkowite zamknięcie rolety Roleta Kuchnia L

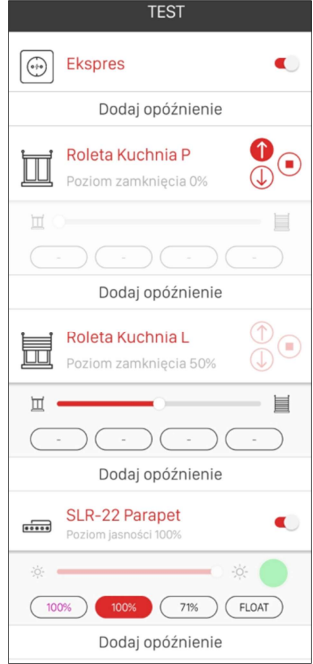

Scena realizuje: Załączenie odbiornika ROG-21 Ekspres

Całkowite otwarcie rolety Roleta Kuchnia P

Otwarcie rolety Roleta Kuchnia L Poziom otwarcia 50%

 Włączenie odbiornika SLR-22 Poziom jasności 100% Kolor zielony

Domyślnie zdarzenia w scenie odgrywane są jedno po drugim z odstępem 0,1 s. W celu zdefiniowania innych wartości opóźnienia należy nacisnąć przycisk "Dodaj opóźnienie". Opóźnienie może być definiowane w zakresie od 0,1 s do 99 s z krokiem 0,1 s.

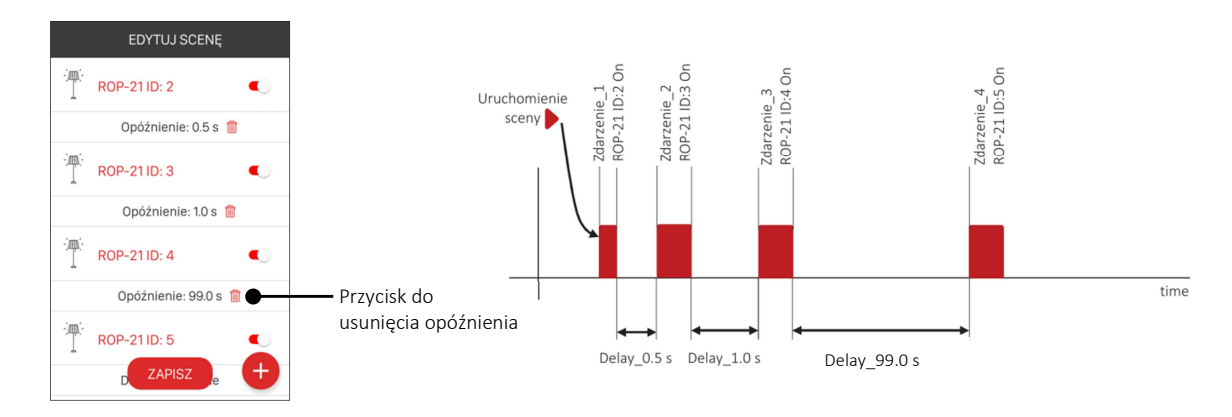

W celu usunięcia opóźnienia należy nacisnąć symbol "kosza".

#### 4.3 Kopiowanie sceny

Funkcja ta umożliwia utworzenie nowej sceny na bazie sceny już istniejącej. Po skopiowaniu sceny można ją dowolnie edytować ( zmieniać stan odbiorników, usuwać/dodawać zdarzenia, zmieniać kolejność zdarzeń ). Funkcja ta jest szczególnie wygodna jeżeli nowo tworzona scena różni się tylko w niewielkim stopniu od sceny już istniejącej. W celu utworzenia kopii sceny należy z menu edycyjnego sceny wybrać opcję *"Kopiuj scenę"*. Następnie należy wprowadzić nazwę nowo tworzonej sceny. Po zapisaniu scena jest widoczna na liście scen i można ją edytować.

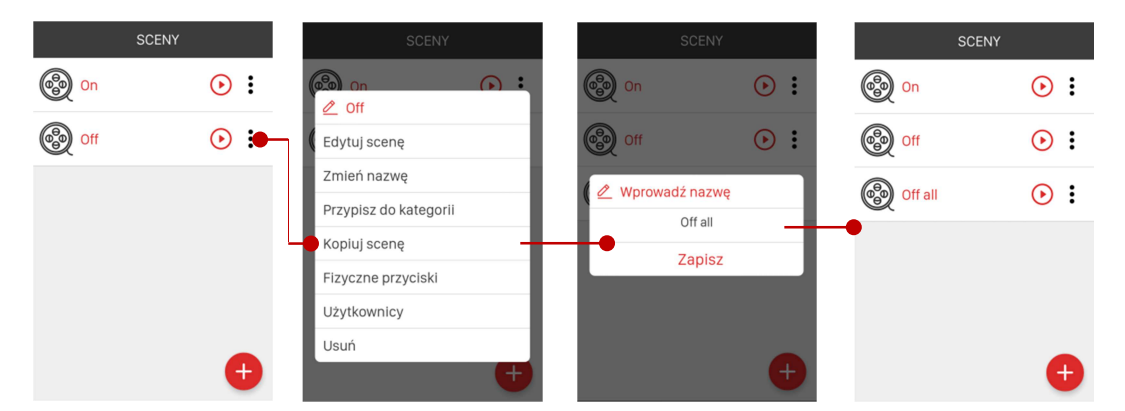

#### 4.4 Uruchamianie sceny z poziomu fizycznych nadajników

Każda scena poza aplikacją mobilną może być uruchamiana z poziomu przycisków fizycznych nadajników systemu exta life. W tym celu należy do sceny przypisać fizyczne przyciski służące do jej wywoływania. Do pojedynczej sceny można przypisać maksymalnie 5 takich przycisków. Przed dokonaniem przypisania nadajnik musi zostać zarejestrowany w systemie ( sparowany z kontrolerem ).

W celu przypisania przycisków fizycznych należy z menu edycyjnego sceny wybrać opcję "Fizyczne przyciski". Wyświetlona zostanie lista przycisków przypisanych do uruchamiania sceny. W celu dodania nowego przycisku należy nacisnąć przycisk "+" a następnie z listy sparowanych nadajników wybrać właściwy nadajnik i wskazać numer przycisku. Po zapisie nowo dodany przycisk jest widoczny na liście. Przyciskom można nadawać indywidualne nazwy.

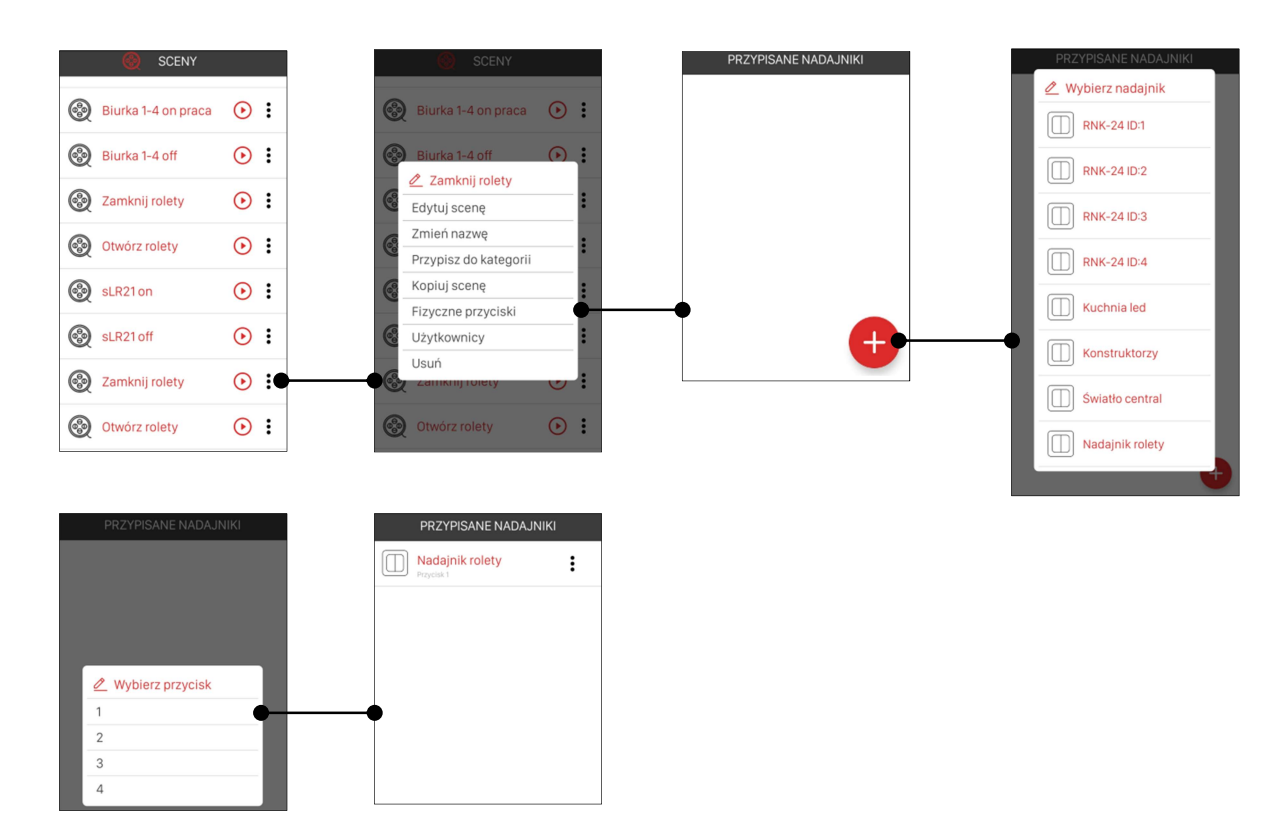

Po takim przykładowym przypisaniu 'Przycisk 1' nadajnika "Nadajnik rolety" będzie uruchamiał scenę "Zamknij rolety" czyli będzie tym samym realizował zamykanie wszystkich rolet ( przycisk sterowania centralnego ).

#### 4.5 Przypisywanie scen do użytkowników i kategorii

Każda scena może zostać przypisana do wybranych użytkowników standardowych oraz do wybranych kategorii w zakładce DOM. Przypisania sceny do użytkownika może dokonać tylko Root lub Administrator. Jeżeli scena nie zostanie wcześniej przypisana do użytkownika to nie będzie ona widoczna po zalogowaniu na jego konto.

Przypisania sceny do kategorii może dokonać każdy użytkownik. Użytkownicy z uprawnieniami administratora widzą wszystkie utworzone sceny ( nawet te utworzone przez innych administratorów ).

W celu przypisania sceny do użytkownika należy z menu edycyjnego sceny wybrać opcję "Użytkownicy". Następnie należy wskazać użytkowników do których ma być przypisana scena.

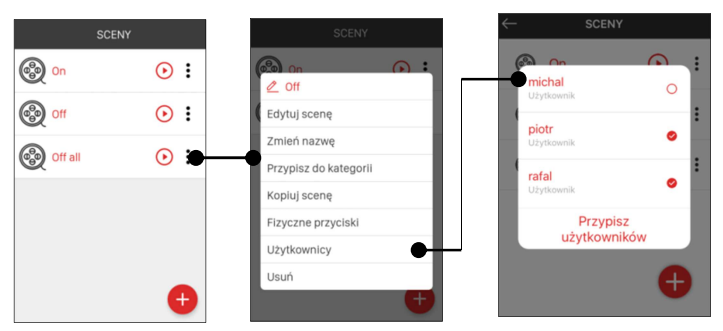

W celu przypisania sceny do kategorii w ekranie DOM należy z menu edycyjnego sceny wybrać opcję "Przypisz do kategorii". Następnie należy wybrać kategorię z ekranu DOM do której ma być przypisana scena.

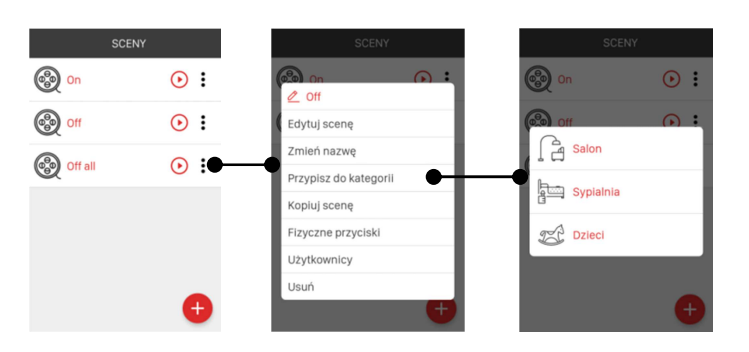

## 5. Funkcje czasowe

Funkcje czasowe umożliwiają sterowanie odbiornikiem lub grupą odbiorników zgodnie z określonym harmonogramem czasowym. Dostępne są następujące typy warunków czasowych:

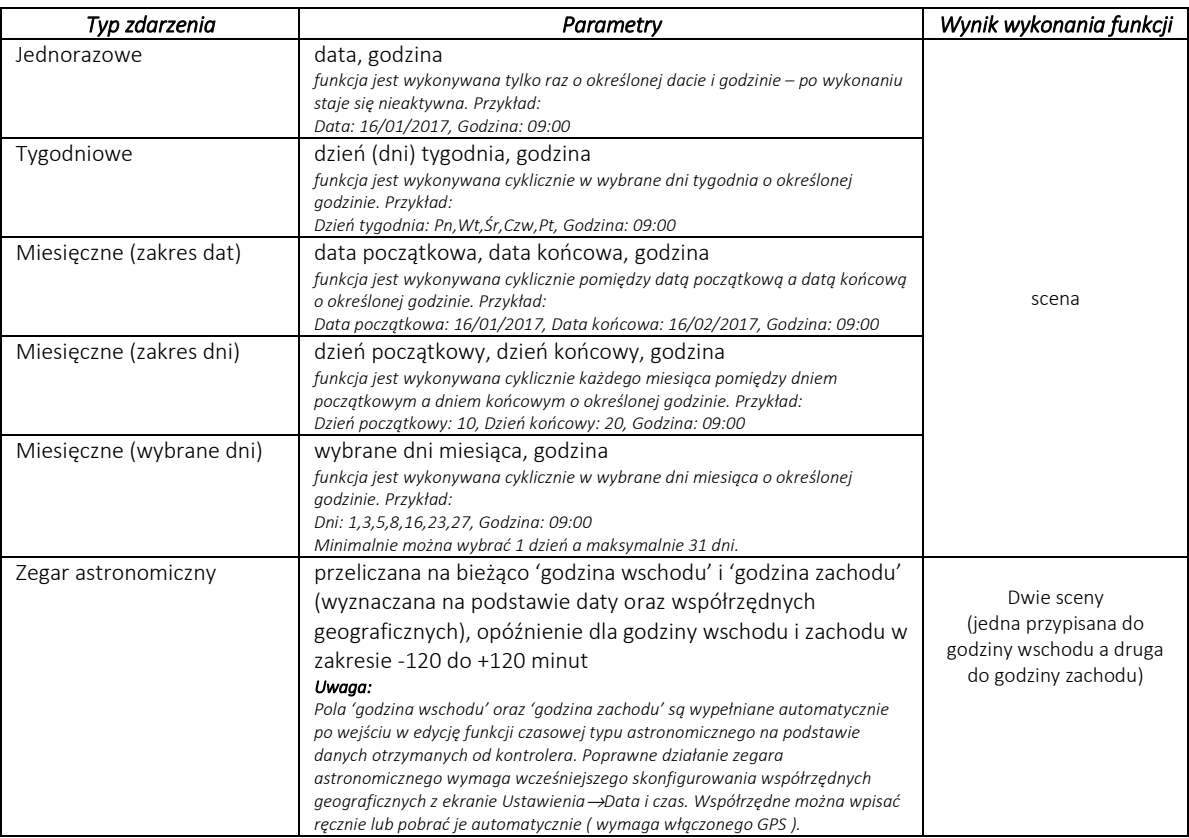

## Funkcje czasowe mogą być tworzone, edytowane oraz usuwane tylko przez użytkowników Root lub Administrator

### Maksymalnie w kontrolerze EFC-01 można utworzyć 25 funkcji czasowych.

Standardowy użytkownik w ekranie 'CZASOWE' widzi funkcje czasowe utworzone przez administratorów. Użytkownik nie posiada możliwości edycji funkcji czasowych .

W systemie exta life można utworzyć maksymalnie 25 funkcji czasowych. Do każdej funkcji jako wynik jej wykonania można przypisać pojedynczą scenę ( wyjątkiem jest funkcja typu astronomicznego gdzie jedną scenę przypisuje się do 'godziny wschodu' a drugą do 'godziny zachodu' ).

#### UWAGA:

Jeżeli funkcja astronomiczna ma wykonywać pewną akcję tylko o godzinie wschodu lub tylko o godzinie zachodu to do jednej z godzin należy przypisać pustą scenę.

Scena przypisana do funkcji czasowych może być pojedynczym zdarzeniem ( wysterowanie pojedynczego odbiornika/kanału ) lub sekwencja zdarzeń. Sceny są wybierane spośród scen widocznych w ekranie "Sceny. Scenę można też utworzyć na etapie tworzenia funkcji czasowej.

Każda funkcja może być włączana / wyłączana za pomocą przełącznika w aplikacji. Jeżeli funkcja jest wyłączona to nie będzie się wykonywać.

Funkcja jednorazowa wykonuje się tylko raz i po wykonaniu jest od razu nieaktywna.

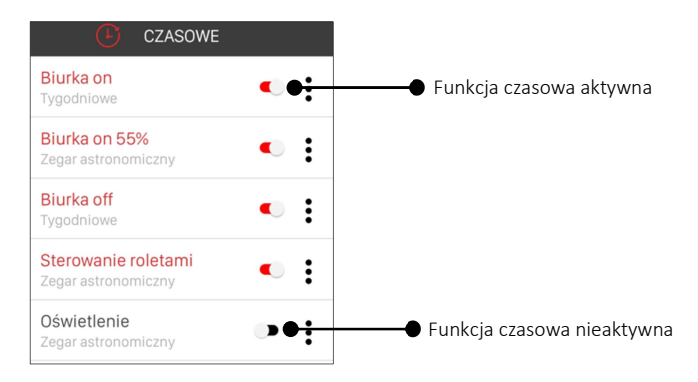

#### 5.1 Dodawanie / usuwanie funkcji czasowej

W celu utworzenia nowej funkcji czasowej należy w ekranie CZASOWE nacisnąć przycisk "+". Następnie należy wprowadzić nazwę tworzonej funkcji. Nazwa może zawierać maksymalnie 19 znaków. Po wprowadzeniu nazwy należy nacisnąć przycisk "Zapisz". Utworzona funkcja będzie widoczna na liście funkcji w ekranie CZASOWE. Kolejność tworzonych funkcji nie może być zmieniana – jest zgodna z kolejnością ich tworzenia.

### Po utworzeniu funkcja czasowa domyślnie jest nieaktywna. W celu jej włączenia należy zmienić pozycję przełącznika na "On".

W celu usunięcia funkcji czasowej należy z menu kontekstowego wybrać opcję *"Usuń"*. Funkcję można także usunąć poprzez przesunięcie elementu w bok i potwierdzenie operacji usuwania.

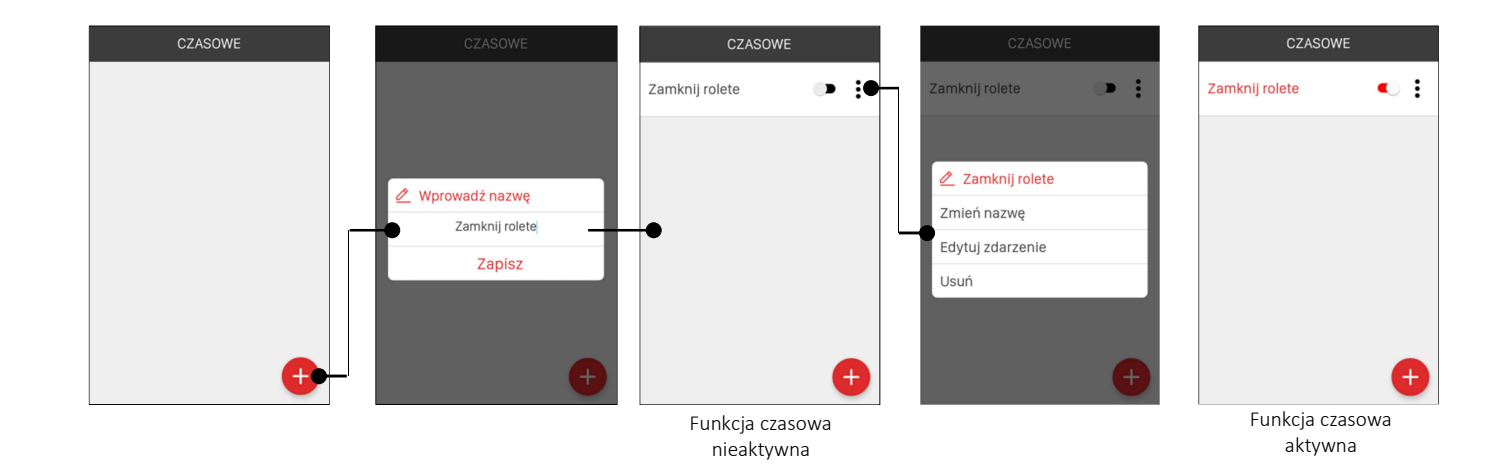

#### 5.2 Edycja funkcji czasowej

l

W celu edycji funkcji czasowej z menu kontekstowego należy wybrać opcję "Edytuj zdarzenie". Zostanie otwarty ekran do edycji funkcji czasowej. Widok ekranu zależy od wybranego typu zdarzenia. Dostępne są typy:

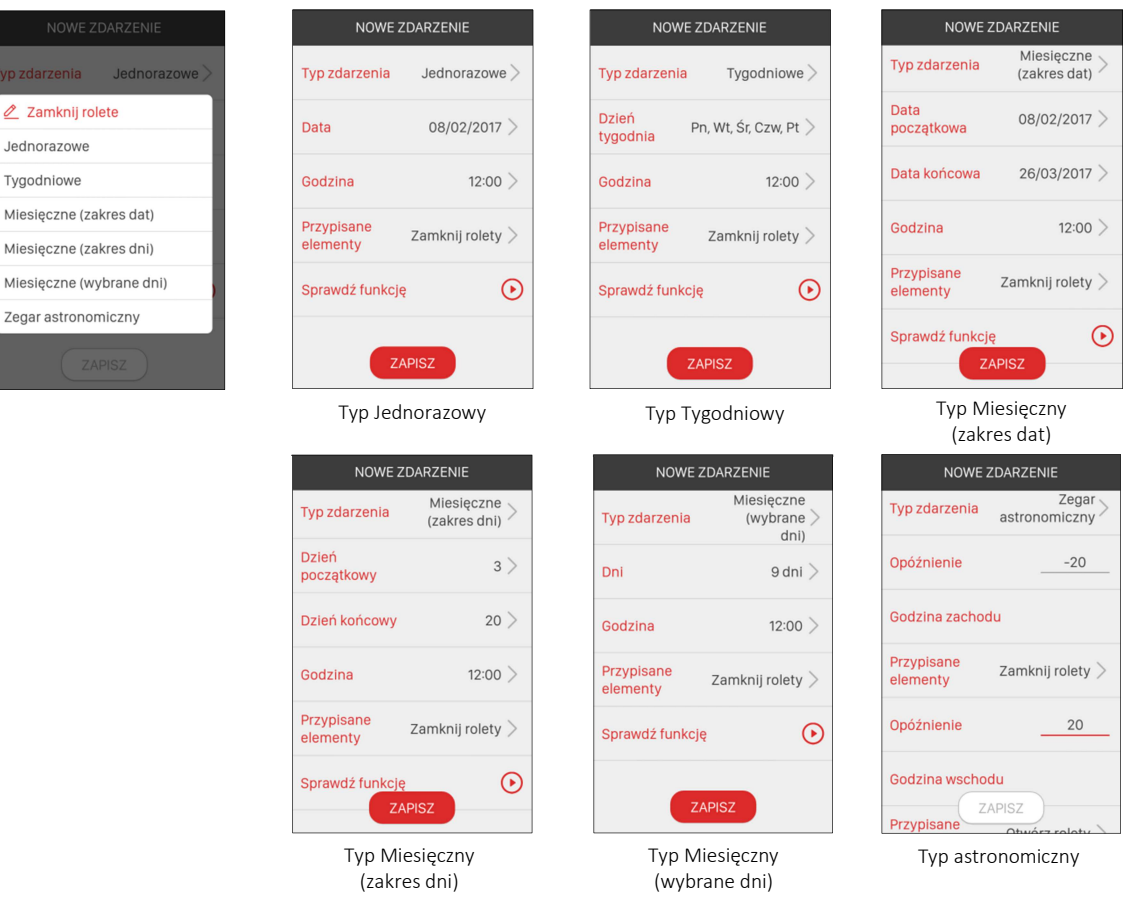

Widok ekranów edycyjnych funkcji czasowych – podstawowe typy zdarzeń

Edycja funkcji czasowej polega na poprawnym wypełnieniu wszystkich pól widocznych w ekranie edycyjnym. Podświetla się wówczas przycisk "ZAPISZ" w celu zapisania konfiguracji. Jako przypisane elementy wybiera się sceny widoczne w ekranie Sceny (patrz 5.3 'Wynik wywołania funkcji czasowej' ) . Przy próbie wyjścia z ekranu bez zapisu aplikacja pyta czy chcemy opuścić ekran bez zapisania ustawień. Po zapisie funkcji czasowej każda zmiana jej konfiguracji wymusza zapis.

#### 5.3 Wynik wywołania funkcji czasowej

W polu "Przypisane elementy" określa się wynik wywołania danej funkcji czasowej. Wynikiem zawsze jest scena, dlatego po kliknięciu w to pole następuje przekierowanie do ekranu "Sceny". Możemy wybrać scenę już istniejącą lub poprzez naciśnięcie przycisku "+" utworzyć nową scenę. W przypadku tworzenia nowej sceny należy przeprowadzić jej edycję zgodnie z pkt. 4.1 ( Dodawanie / usuwanie elementów do sceny )

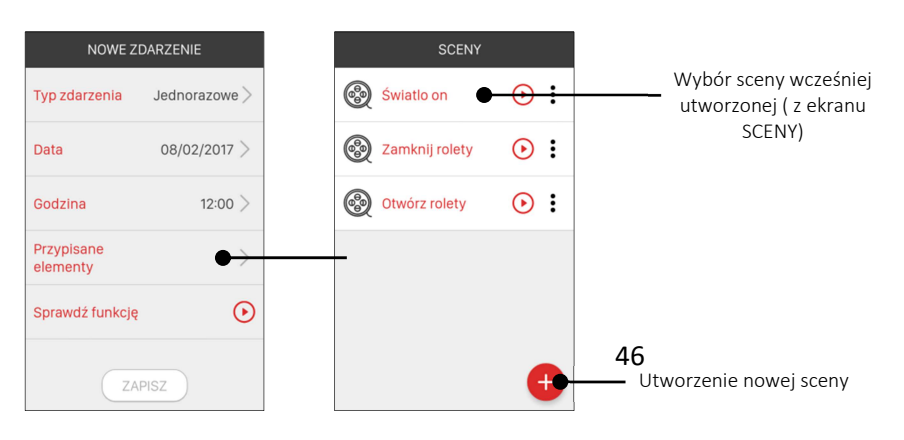

Wynik wywołania funkcji czasowej można fizycznie sprawdzić naciskając przycisk

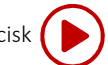

#### 5.4 Funkcja czasowa – typ astronomiczny

W przypadku typu astronomicznego wymagane jest wcześniejsze skonfigurowanie współrzędnych geograficznych dla kontrolera. W tym celu należy przejść do ekranu Ustawienia -> Data, Czas i lokalizacja. Współrzędne można edytować ręcznie lub pobrać je na podstawie lokalizacji telefonu.

Na podstawie danych lokalizacyjnych i aktualnej daty kontroler godziny wschodu i zachodu słońca – są to tzw. czasy cywilne.

Współrzędne konfigurowane są w ekranie 'Ustawienia →Data i czas'. Można je wpisać ręcznie lub pobrać automatycznie wymaga to włączenia usługi GPS w urządzeniu mobilnym.

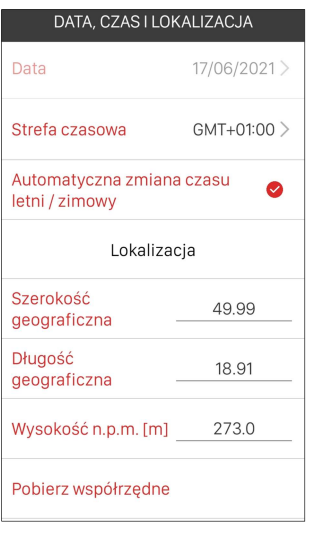

Jeżeli współrzędne są poprawnie skonfigurowane to po wejściu w ekran edycji funkcji czasowej typu astronomicznego pola 'Godzina wschodu' oraz 'Godzina zachodu' zostaną automatycznie wypełnione godzinami wyliczonymi przez kontroler dla danego dnia.

W przypadku typu astronomicznego można osobno przypisać wynik wywołania dla 'Godziny zachodu' oraz 'Godziny wschodu'. Ponadto dla obu godzin można zdefiniować "opóźnienie" w zakresie od -120 do +120 minut. Pozwala to na skorygowanie obliczonych godzin wschodu i zachodu zgodnie z wymaganiami klienta.

#### Przykład:

Obliczone godziny wschodu i zachodu:

Wschód: 04:34 Zachód: 20:56

Opóźnienie dla godziny zachodu: -30 min Opóźnienie dla godziny wschodu: +45 min

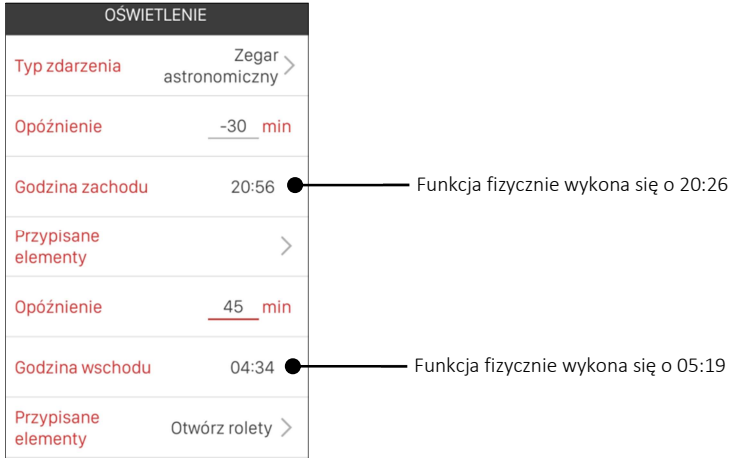

# 6. Funkcje logiczne

Funkcje logiczne umożliwiają tworzenie zależności pomiędzy czujnikami, nadajnikami a odbiornikami systemu exta life. Zależności te można następnie wykorzystać w celu automatyzacji procesów sterowania oświetleniem, roletami, ogrzewaniem itp.

Poza powiązaniami logicznymi na funkcję może być także nałożony warunek czasowy, który ogranicza jej działanie (sprawdzanie warunków wykonania) do ściśle określonych przez użytkownika ram czasowych.

## Funkcje logiczne mogą być tworzone, edytowane oraz usuwane tylko przez 'Roota' lub 'Administratora'.

Standardowy użytkownik w ekranie LOGICZNE widzi funkcje logiczne utworzone przez każdego z administratorów bez możliwości ich edycji.

W systemie exta life można utworzyć maksymalnie 25 funkcji logicznych. Do każdej funkcji jako wynik jej wykonania można przypisać tylko pojedynczą scenę. Scena przypisana do funkcji logicznej rozumiana jest jako pojedyncze zdarzenie ( wysterowanie pojedynczego odbiornika/kanału ) lub sekwencja zdarzeń. Sceny wybierane są spośród scen widocznych w ekranie "Sceny"

#### 6.1 Dodawanie / usuwanie funkcji logicznej

W celu utworzenia nowej funkcji logicznej należy w ekranie LOGICZNE nacisnąć przycisk "+". Następnie należy wprowadzić nazwę tworzonej funkcji. Nazwa może zawierać maksymalnie 19 znaków. Po wprowadzeniu nazwy należy nacisnąć przycisk "Zapisz". Utworzona funkcja będzie widoczna na liście funkcji w ekranie LOGICZNE. Kolejność tworzonych funkcji nie może być zmieniana – jest zgodna z kolejnością ich tworzenia.

## Po utworzeniu funkcja logiczna domyślnie jest nieaktywna. W celu jej aktywacji (włączenia) należy zmienić pozycję przełącznika na "On".

Nazwa nieaktywnej funkcji logicznej jest 'wyszarzona'. Funkcja nieaktywna nie jest w danym momencie wykonywana.

Funkcja logiczna jest z automatu dezaktywowana jeżeli zostanie usunięty którykolwiek z jej elementów warunkowych lub wynikowych. Dostajemy wówczas komunikat, że funkcja wymaga ponownej edycji.

W celu usunięcia funkcji logicznej należy z menu kontekstowego wybrać opcję *"Usuń"*. Funkcję można usunąć także poprzez przesunięcie elementu w bok i potwierdzenie operacji usuwania.

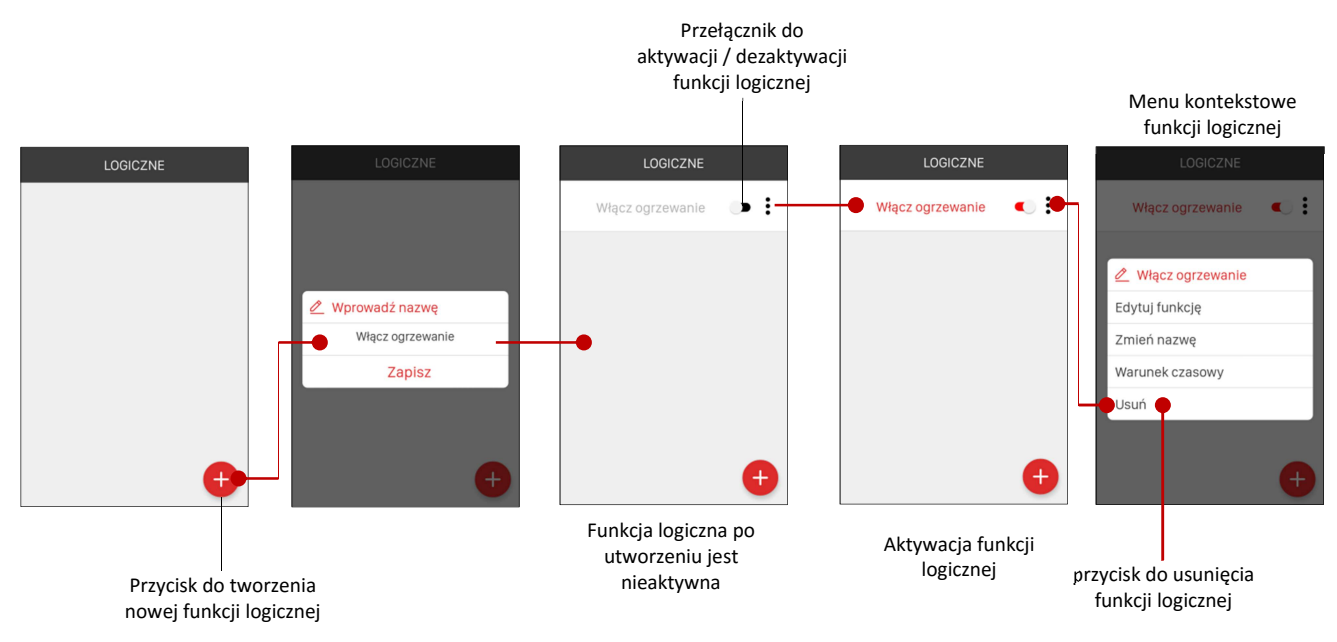

#### 6.2 Budowa funkcji logicznej

Każda funkcja logiczna w systemie exta life składa się z dwóch podstawowych bloków:

- 1. WARUNEK określa powiązania logiczne pomiędzy czujnikami (lub wybranymi przyciskami nadajników) powodujące wykonanie wyniku.
- 2. WYNIK określa jaka akcja zostanie wykonana po spełnieniu warunku funkcji logicznej

Mówiąc prościej warunek określa co musi się stać, aby można było wykonać czynność / proces określony jako wynik funkcji. Wynik z kolei mówi o tym co się stanie jeżeli zostanie spełniony warunek funkcji logicznej. Wynik i warunek są ze sobą ściśle powiązane i zawsze oba te bloki muszą być skonfigurowane poprawnie, aby funkcja działała prawidłowo.

Warunkiem jest stan czujnika lub nadajnika. Ewentualnie mogą to być zależności pomiędzy kilkoma czujnikami / nadajnikami. Wynikiem funkcji logicznej zawsze jest scena.

Warunek funkcji logicznej może składać się z maksymalnie 4 bloków logicznych. Każdy blok może zawierać maksymalnie 4 elementy logiczne ściśle powiązane z czujnikiem / nadajnikiem.

W celu ustalenia 'WARUNKU' oraz 'WYNIKU' z menu kontekstowego funkcji logicznej należy wybrać opcję 'Edytuj funkcję'. W ekranie będą widoczne dwie zakładki WARUNEK oraz WYNIK pomiędzy którymi można się swobodnie przełączać ( klikając w ich nazwę lub poprzez funkcję 'swipe' ).

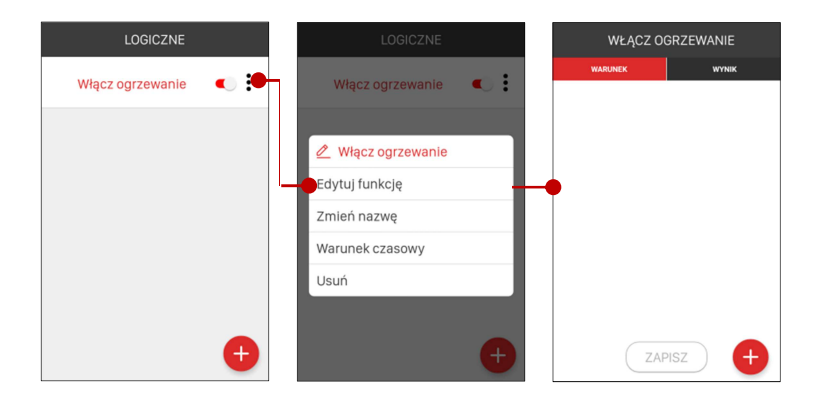

W zakładce 'WARUNEK' za pomocą przycisku "+" dodaje się nowy element warunkowy. W zakładce 'WYNIK' za pomocą przycisku "+" ustala się wynik wykonania funkcji logicznej. Każda z tych zakładek jest niezależnie zapisywana za pomocą przycisku "ZAPISZ".

#### UWAGA:

Przycisk "ZAPISZ" jest aktywny (podświetlony na czerwono) tylko wówczas, gdy WARUNEK lub WYNIK może być poprawnie zapisany. Ma to szczególne znaczenie w przypadku bloku warunkowego – przy nieodpowiednim ustawieniu operatorów logicznych, operatorów relacji lub braku wypełnienia wszystkich pól edycyjnych aplikacja uniemożliwia zapis WARUNKU funkcji logicznej traktując go jako błędny.

Jeżeli funkcja logiczna nie ma określonego wyniku z zakładce 'WYNIK' to po zapisaniu bloku warunkowego pozostajemy w oknie edycji w celu określenia WYNIKU. Jeżeli wynik jest określony to zmieniając ustawienia w bloku warunkowym i ponownym jego zapisie następuje automatyczne wyjście z okna edycyjnego i przejście do ekranu 'Logiczne'. Operacje poprawnego zapisu potwierdzane są komunikatem "Konfiguracja została zapisana".

#### **Zasady tworzenia WARUNKU funkcji logicznej**

WARUNEK funkcji logicznej składa się z tzw. elementów warunkowych, którymi mogą być:

Czujnik – wybierany jest spośród wszystkich czujników sparowanych z kontrolerem zgrupowanych w zakładce Urządzenia-> Czujniki

Przycisk fizyczny – przycisk nadajnika, który wybierany jest spośród nadajników sparowanych z kontrolerem zgrupowanych w zakładce Urządzenia->Nadajniki

Operator logiczny – jest to element umożliwiający tworzenie bardziej złożonych zależności logicznych. Służy do łączenia kilku elementów warunkowych zgrupowanych w tzw. bloki warunkowe. Do wyboru są operatory 'LUB' oraz 'I'.

Pojedyncza funkcja logiczna może składać się z maksymalnie czterech bloków warunkowych połączonych operatorami logicznymi 'LUB' / 'I'. W skład pojedynczego bloku mogą wchodzić maksymalnie 4 elementy warunkowe połączone między sobą także operatorami logicznymi 'LUB' / 'I' . Blok logiczny zawsze musi być zakończony operatorem logicznym 'KONIEC'.

Przykład budowy funkcji logicznej ( 2 bloki warunkowe, po 2 elementy w każdym bloku warunkowym )

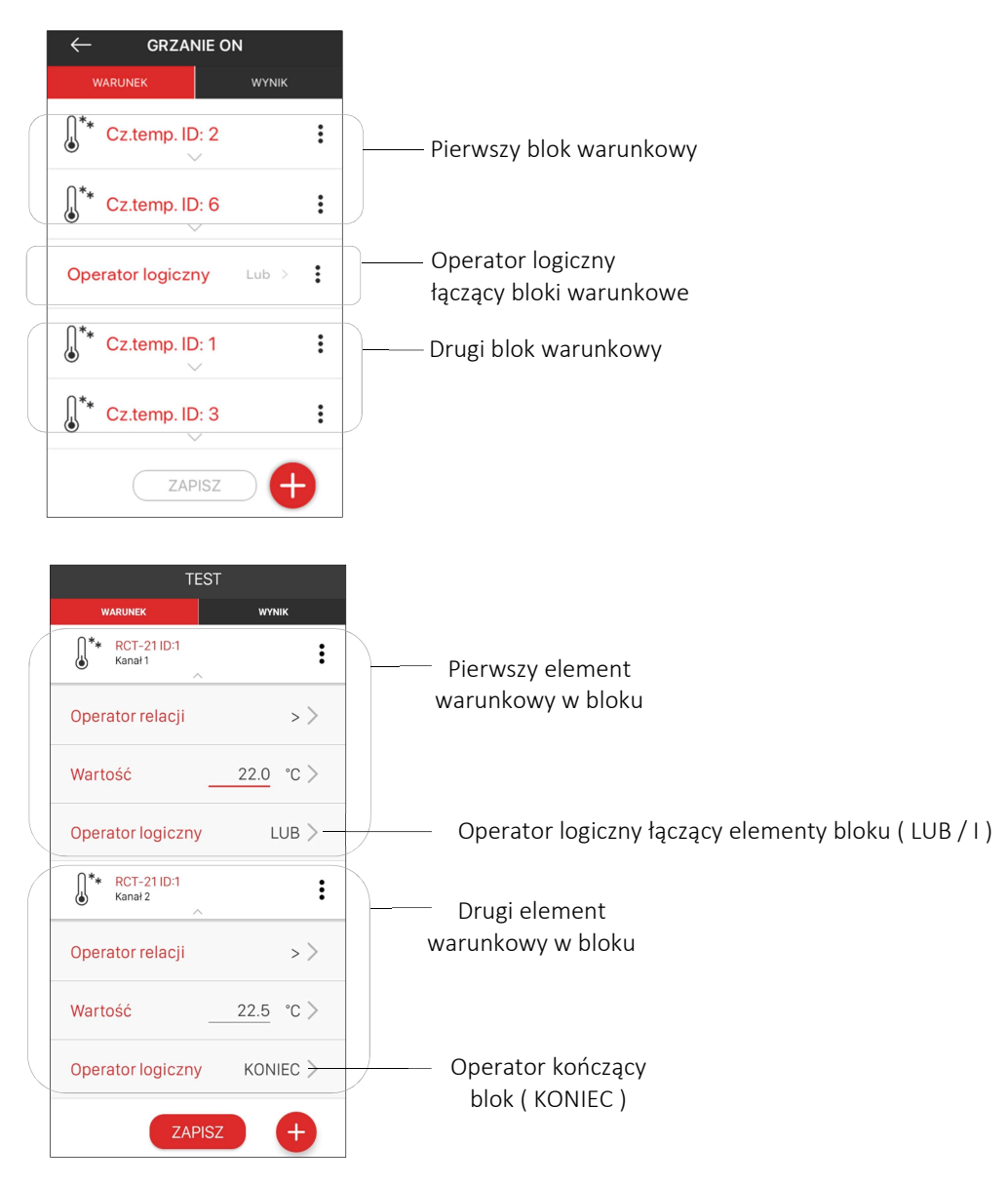

#### Element warunkowy typu 'Czujnik'

W przypadku tego elementu warunkowego użytkownik wybiera go spośród czujników, które zostały sparowane z kontrolerem. Mogą to być:

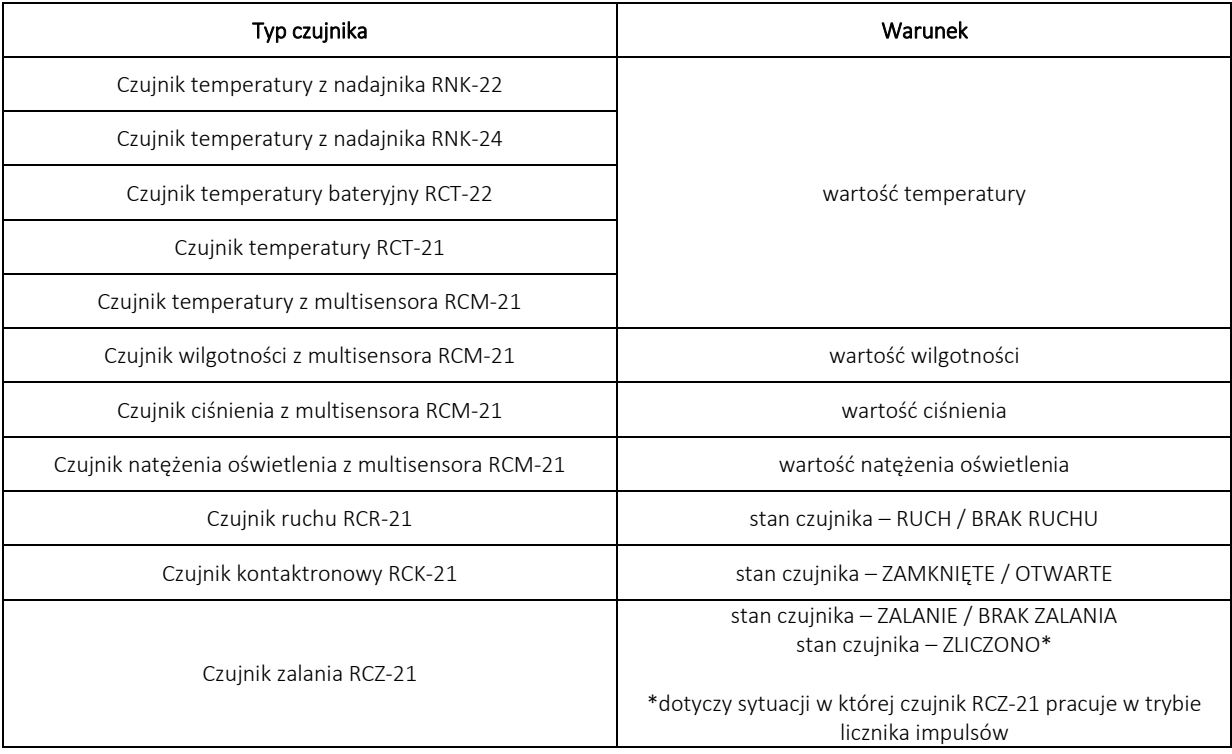

Jeżeli w danym bloku jest kilka elementów warunkowych to muszą być one połączone między sobą. Służą do tego 'Operatory logiczne': LUB / I. Do kończenia bloku służy operator logiczny 'KONIEC'.

W przypadku czujników dla których warunek stanowi wartość ( temperatura/wilgotność/ciśnienie/natężenie oświetlenia ) należy poza wprowadzeniem wartości wybrać odpowiedni 'Operator relacji'

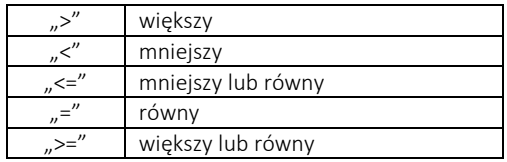

Wartość – określa wartość danego parametru

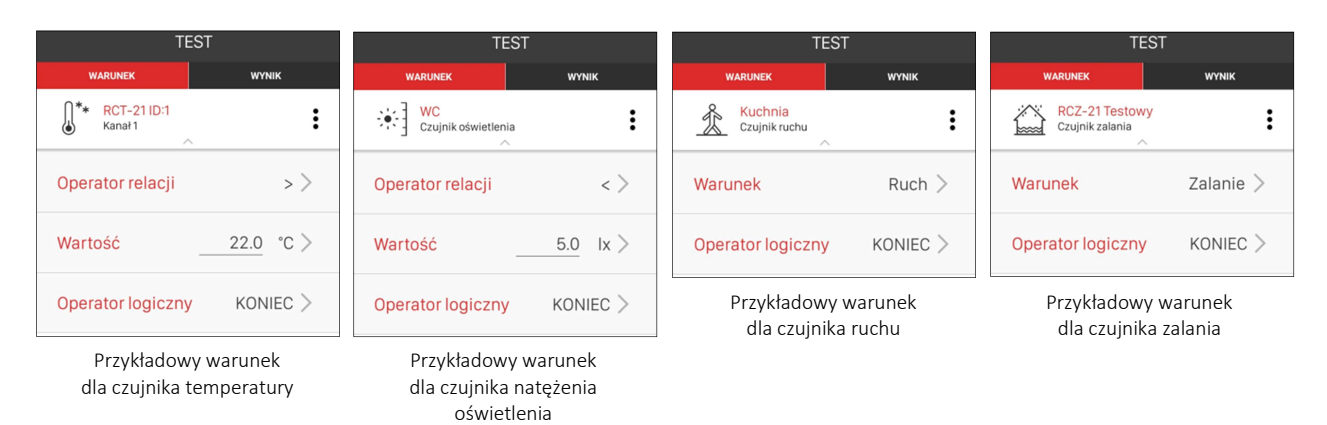

#### Element warunkowy typu 'Przycisk fizyczny'

W przypadku tego elementu użytkownik tworząc warunek funkcji logicznej wybiera spośród przycisków nadajników sparowanych z kontrolerem exta life. Podczas konfiguracji określa się numer przycisku, który ma wywołać zamierzoną akcję oraz numer banku ( dotyczy pilota P-456/36, P-520 oraz P-521/L ). Należy także ustalić sposób interakcji rozumiany jako przyciśnięcie lub puszczenie ( podniesienie ) wybranego przycisku. Przyciski można łączyć z innymi elementami warunkowymi za pomocą operatorów logicznych 'Lub' / 'I'.

 $\vdots$ 

 $1)$ 

 $1)$ 

 $KONIEC$ 

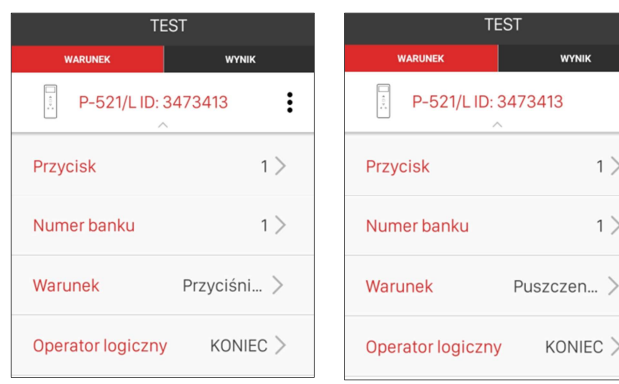

Przykładowy warunek dla przycisku "1" pilota P-521/L Przyciśnięcie przycisku

Przykładowy warunek dla przycisku "1" pilota P-521/L Puszczenie przycisku

#### **Zasady tworzenia WYNIKU funkcji logicznej**

Wynikiem funkcji logicznej w systemie exta life zawsze jest Scena. Może to być scena utworzona i widoczna w ekranie 'Sceny' jak również scena utworzona podczas budowania wyniku funkcji logicznej. Scena jest rozumiana jako pojedyncze zdarzenie lub jako sekwencja następujących po sobie zdarzeń. Scena przypisana do funkcji może być edytowana przez użytkownika lub usunięta z poziomu zakładki 'WYNIK'. Służy do tego menu kontekstowe.

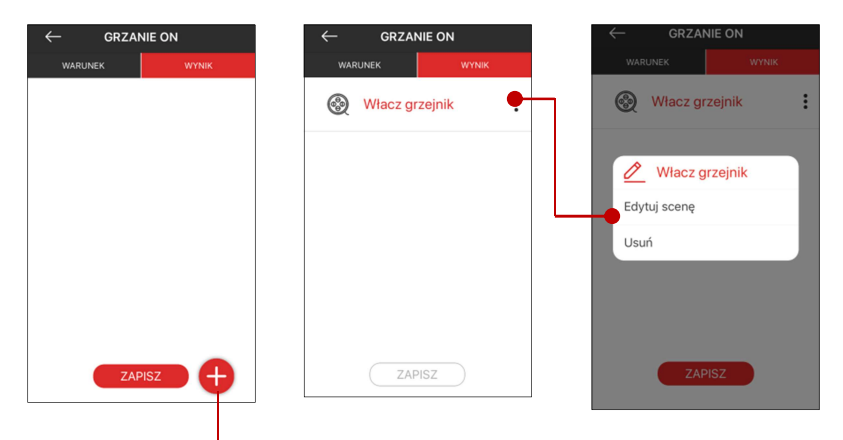

Przycisk umożliwiający dodanie Sceny do wyniku funkcji logicznej

#### 6.3 Przykłady funkcji logicznych w systemie exta life

- 1. PROSTY REGULATOR TEMPERATURY
- Elementem sterującym włączeniem / wyłączeniem ogrzewania jest odbiornik puszkowy ROP-21 ("Ogrzewanie")
- $\triangleright$  Temperatura mierzona jest przez czujnik temperatury z nadajnika RNK-24 ("Cz.temperatury RNK-24")
- $\triangleright$  do włączania / wyłączania ogrzewania służą sceny "Grzejnik ON", "Grzejnik OFF"
- $\triangleright$  funkcje logiczne realizujące sterowanie to odpowiednio "Ogrzewanie ON" oraz "Ogrzewanie OFF"

Zgodnie z założeniami ogrzewanie ma być wyłączone jeżeli temperatura przekroczy 22°C a załączone jeżeli spadnie poniżej 20,5°C.

Kroki postępowania:

1. Dodajemy odbiornik ROP-21 do systemu exta life

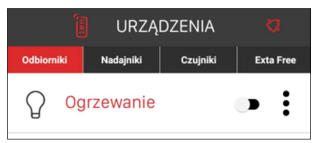

2. Dodajemy czujnik temperatury do systemu exta life

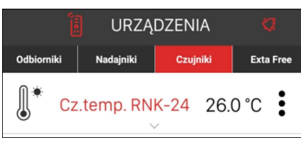

3. Przechodzimy do ekranu SCENY i tworzymy dwie sceny: "Grzejnik ON" oraz "Grzejnik OFF". Sprawdzamy działanie scen poprzez ich uruchomienie z poziomu aplikacji

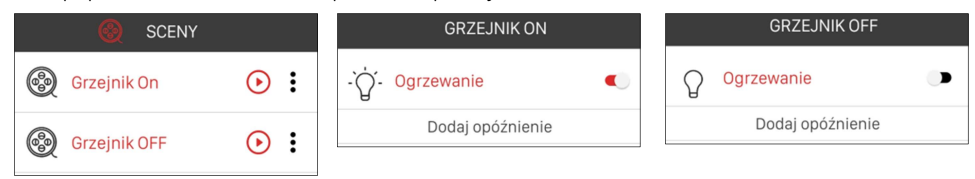

4. Przechodzimy do ekranu LOGICZNE i tworzymy dwie funkcje logiczne "Ogrzewanie ON" oraz "Ogrzewanie OFF" i aktywujemy je za pomocą przełączników z prawej strony ekranu.

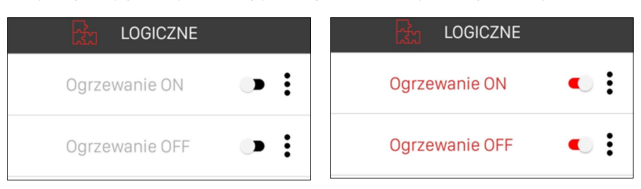

5. Przechodzimy do edycji funkcji "Ogrzewanie ON" która ma załączyć ogrzewanie jeżeli temperatura spadnie poniżej 20,5°C. Ustalamy warunek a do wyniku przypisujemy scenę "Grzejnik ON". Każdorazowo zapisujemy zmiany.

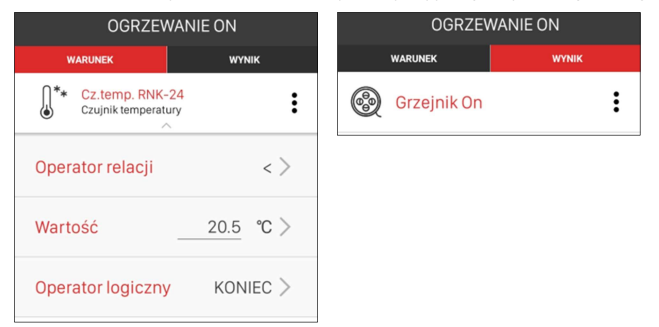

6. Przechodzimy do edycji funkcji "Ogrzewanie OFF" która ma wyłączyć ogrzewanie jeżeli temperatura wzrośnie powyżej 22°C. Ustalamy warunek a do wyniku przypisujemy scenę "Grzejnik OFF". Każdorazowo zapisujemy zmiany.

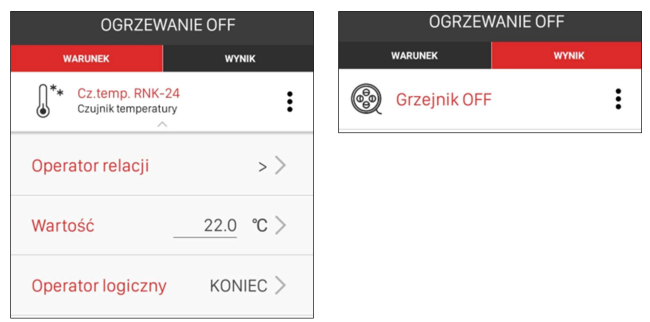

7. Po edycji funkcji zaleca się sprawdzenie czy wszystkie ustawienia zostały poprawnie zapisane

Po wykonaniu powyższych kroków kontroler EFC-01 powinien sterować odbiornikiem ROP-21 w trybie regulatora temperatury.

- 2. STEROWANIE OŚWIETLENIEM POPRZEZ ŚCIEMNIACZ RDP-21 z poziomu dwóch czujników ruchu RCR-21
- $\triangleright$  elementem sterującym włączeniem / wyłączeniem oświetlenia jest ściemniacz RDP-21 ("Światło")
- załączanie / wyłączanie oświetlenia ma być wyzwalane przez 2 czujniki ruchu RCR-21
- $\triangleright$  do włączania / wyłączania ściemniacza służą sceny "Ściemniacz ON", "Ściemniacz OFF"
- $\triangleright$  funkcje logiczne realizujące sterowanie to odpowiednio "Oświetlenie ON" oraz "Oświetlenie OFF"

Zgodnie z założeniami po wykryciu ruchu z jednego lub drugiego czujnika ruchu RCR-21 oświetlenie ma zostać załączone na 35%. Po ustaniu ruchu wykrytym przez pierwszy i drugi czujnik oświetlenie ma zostać wyłączone.

1. Dodajemy ściemniacz RDP-21 do systemu exta life

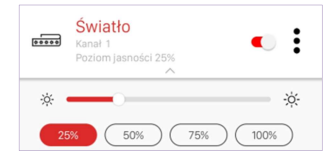

2. Dodajemy czujniki ruchu do systemu exta life

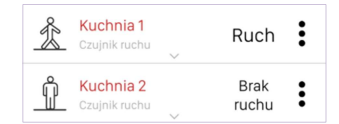

3. Przechodzimy do ekranu SCENY i tworzymy dwie sceny: "Ściemniacz ON" oraz "Ściemniacz OFF". W przypadku sceny "Ściemniacz ON" ustalamy poziom jasności na 35%. Sprawdzamy działanie scen poprzez ich uruchomienie z poziomu aplikacji

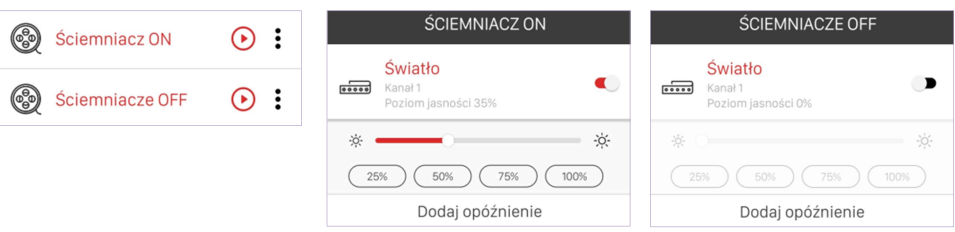

4. Przechodzimy do ekranu LOGICZNE i tworzymy dwie funkcie logiczne "Oświetlenie ON" oraz "Oświetlenie OFF" i aktywujemy je za pomocą przełączników z prawej strony ekranu.

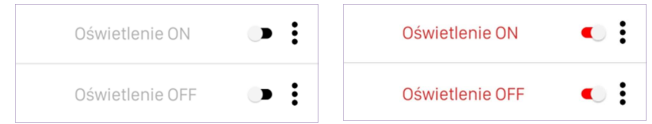

5. Przechodzimy do edycji funkcji "Oświetlenie ON" która ma załączyć ściemniacz jeżeli jeden lub drugi czujnik ruchu wykryje ruch. Ustalamy warunek a do wyniku przypisujemy scenę "Ściemniacz ON". Każdorazowo zapisujemy zmiany.

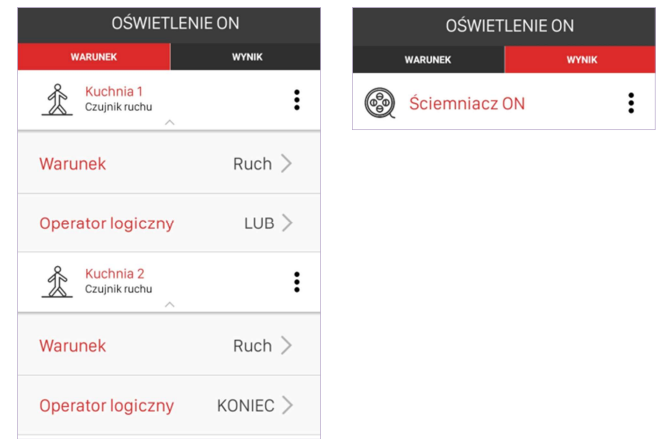

6. Przechodzimy do edycji funkcji "Oświetlenie OFF" która ma wyłączyć ściemniacz jeżeli jeden i drugi czujnik ruchu wykryje ruch. Ustalamy warunek a do wyniku przypisujemy scenę "Ściemniacz OFF". Każdorazowo zapisujemy zmiany.

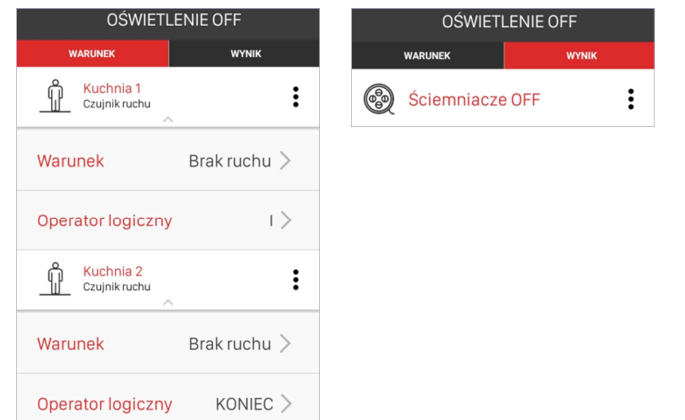

7. Po edycji funkcji zaleca się sprawdzenie czy wszystkie ustawienia zostały poprawnie zapisane

#### 6.4 Warunki czasowe wykonania funkcji logicznej

Każda funkcja logiczna widoczna w systemie exta life może być dodatkowo uzależniona od warunku czasowego. W celu aktywacji warunku czasowego z menu kontekstowego funkcji logicznej należy wybrać opcję 'Warunek czasowy', przełączyć przełącznik do aktywacji warunku czasowego, poprawnie wypełnić wszystkie niezbędne pola i dokonać zapisu warunku czasowego. Funkcja logiczna, do której przypisany jest warunek czasowy oznaczona jest symbolem 'zegarka'.

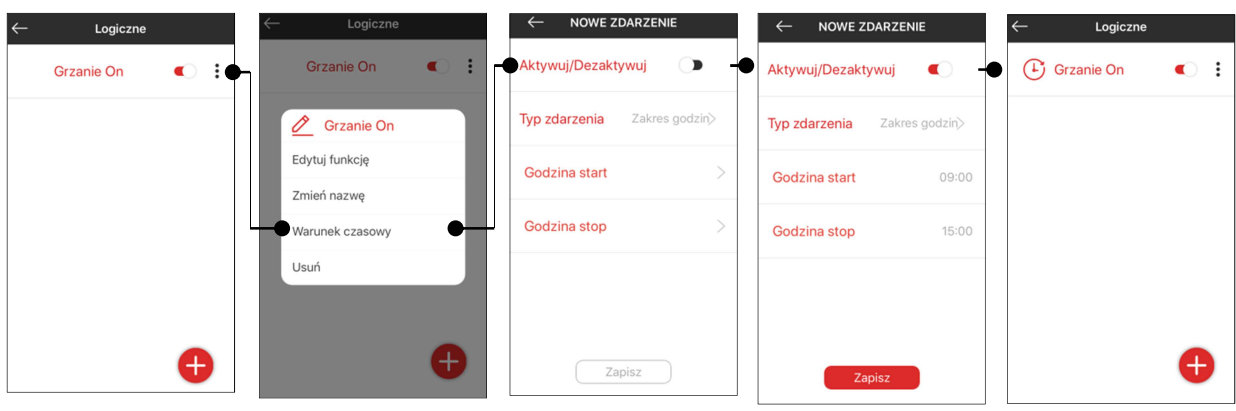

Funkcja logiczna w której jest aktywny warunek czasowy.

Możliwe typy 'Warunków czasowych' dla funkcji logicznych:

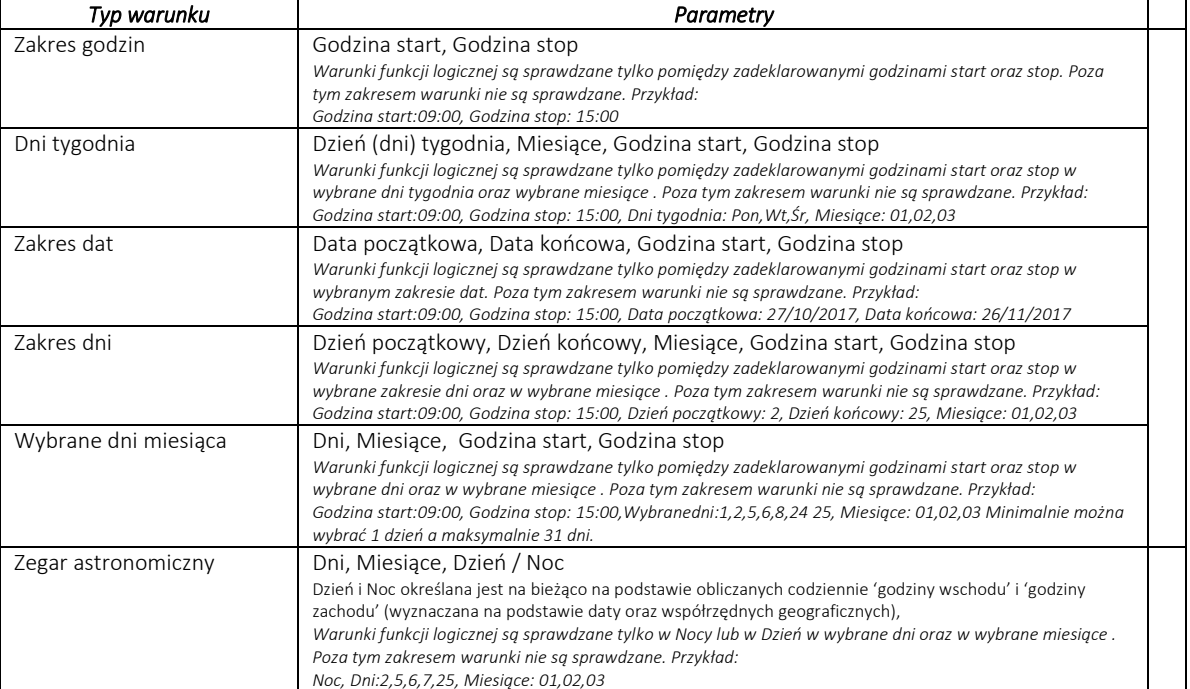

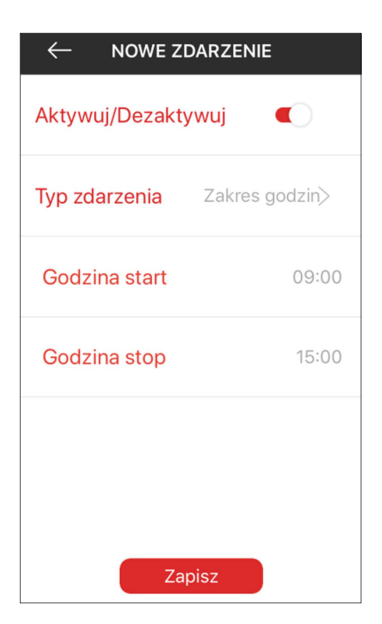

Warunek czasowy f. logicznej - ekran dla typu "Zakres godzin"

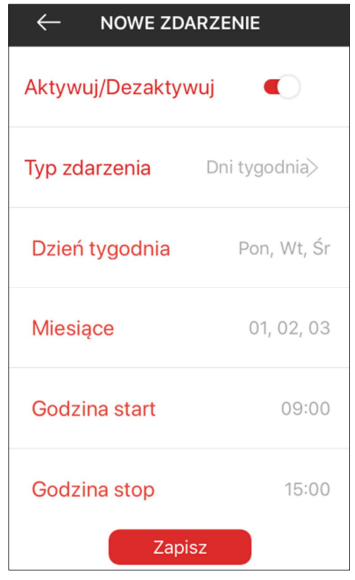

Warunek czasowy f. logicznej - ekran dla typu "Dni tygodnia"

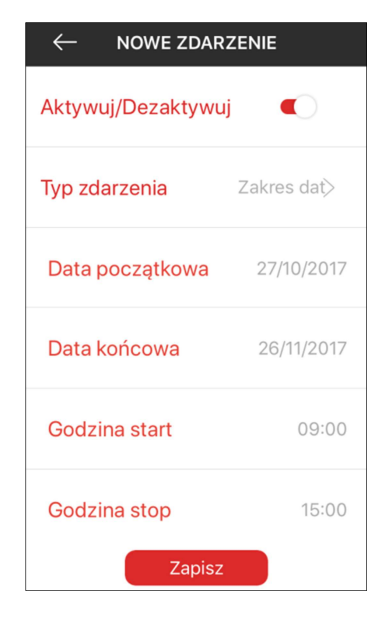

Warunek czasowy f. logicznej - ekran dla typu "Zakres dat"

| $\leftarrow$<br><b>NOWE ZDARZENIE</b><br>Aktywuj/Dezaktywuj<br>$\mathbf{r}$ |                         |
|-----------------------------------------------------------------------------|-------------------------|
| <b>Typ zdarzenia</b>                                                        | Wybrane<br>dni miesiąca |
| Dni                                                                         | 1, 2, 5, 6, 8, 24, 25   |
| <b>Miesiace</b>                                                             | 01, 02, 03              |
| Godzina start                                                               | 09:00                   |
| Godzina stop                                                                | 15:00                   |
| Zapisz                                                                      |                         |

Warunek czasowy f. logicznej - ekran dla typu "Wybrane dni miesiąca"

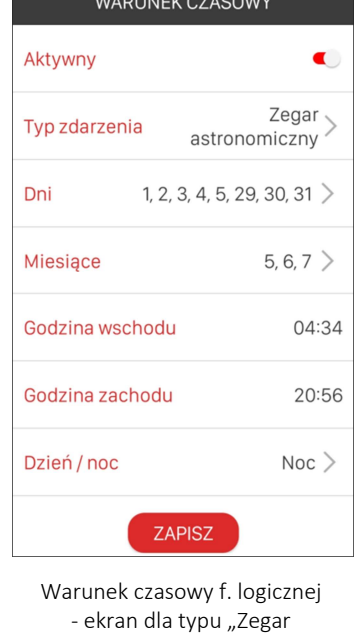

Zmieniając pozycję przełącznika Aktywuj / Dezaktywuj warunek czasowy może być szybko aktywowany lub dezaktywowany.

astronomiczny"

# 7.Powiadomienia PUSH w systemie exta life

Od pewnego czasu system exta life oferuje obsługę powiadomień PUSH. Jak na razie powiadomienia te są dostępne tylko dla trzech typów czujników systemu:

RCR-21 Radiowy czujnik ruchu RCZ-21 Radiowy czujnik zalania RCK-21 Radiowy czujnik kontaktronowy

Dla wymienionych powyżej czujników powiadomienia wysyłane są w następujących sytuacjach

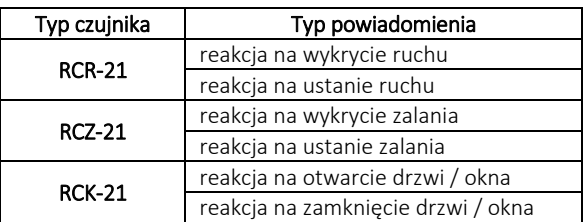

Planowany jest rozwój tej funkcjonalności na inne urządzenia i funkcje systemu.

Do uruchomienia funkcjonalności powiadomień push konieczne jest:

- zapewnienie dostępu kontrolera EFC-01 do internetu ( konieczność połączenia z serwerem powiadomień )
- aktualizacja kontrolera do wersji 1.6.12-release ( z dnia 12.05.2021 )
- aktualizacja aplikacji Android do wersji 2.6.77 oraz aplikacji iOS do wersji 3.5.6

#### UWAGA:

Włączenie usługi powiadomień ogranicza liczbę aktywnych połączeń z kontrolerem z trzech do jednego. Jest to równoznaczne z tym, iż w tym samym czasie do kontrolera może być zalogowane tylko jedno urządzenie mobilne. Przy próbie zalogowania kolejnego urządzenia aplikacja zwraca komunikat "Osiągnięto maksymalną liczbę połączeń".

#### 7.1 Włączanie usługi powiadomień w systemie exta life

Globalnie usługa powiadomień dla danego kontrolera może być włączana / wyłączana tylko przez użytkownika 'Root'. Pozostali użytkownicy mogą jedynie włączać/wyłączać powiadomienia od konkretnych urządzeń.

Krok\_1 W celu globalnego włączenia usługi powiadomień należy przejść do ekranu Ustawienia -> Powiadomienia i za pomocą przełącznika dokonać aktywacji usługi. Przed jej włączeniem aplikacja poinformuje o ograniczeniu liczby aktywnych połączeń. Należy zaakceptować ten fakt w celu uruchomienia usługi.

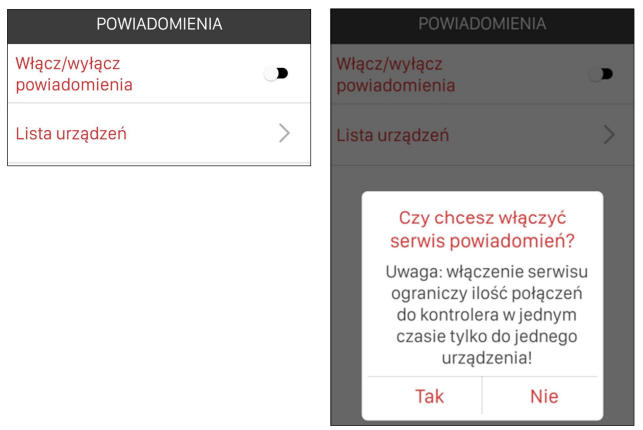

Krok \_2 Kontroler spróbuje nawiązać połączenie z serwerem powiadomień ( trwa to zwykle do kilku sekund ). Jeżeli wszystko przebiegnie poprawnie to otrzymamy w odpowiedzi zwrotnej status serwera jako 'Połączony'. W przeciwnym przypadku otrzymamy status 'Nie połączony'. Należy wówczas sprawdzić połączenie kontrolera EFC-01 z siecią internet.

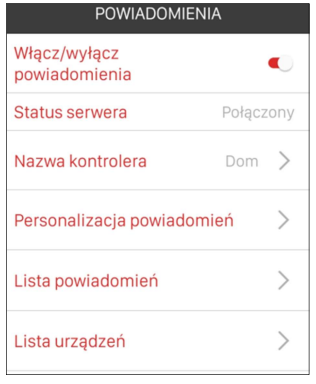

Widok okna w przypadku poprawnego nawiązania połączenia z serwerem aktualizacji

Krok\_3 Należy wprowadzić nazwę kontrolera – będzie to nazwa widoczna na przychodzących powiadomieniach ( ułatwia to lokalizację powiadomień jeżeli dany telefon jest przypisany do kilku kontrolerów ).

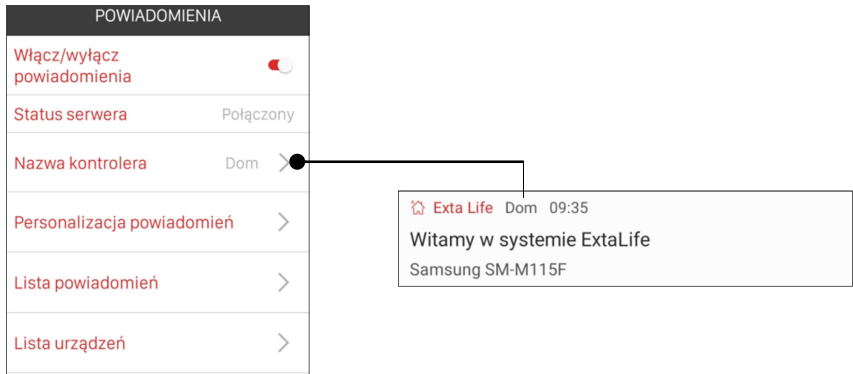

Krok\_4 Należy przeprowadzić personalizację powiadomień. Polega ona na przypisaniu konkretnego telefonu do serwisu powiadomień oraz określeniu jakiego typu powiadomienia mają być wysyłane na dany telefon. Personalizacja jest zapisywana po naciśnięciu przycisku "Zapisz"

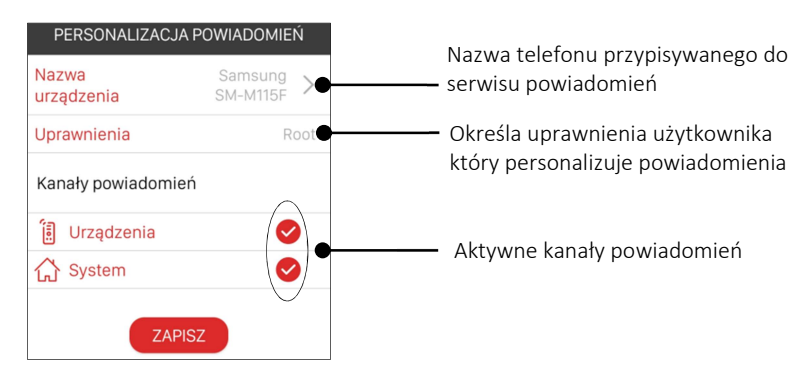

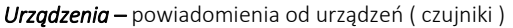

*System* – powiadomienia systemowe ( na przykład informacje o aktualizacjach )

Po zapisaniu personalizacji użytkownik otrzymuje powiadomienie powitalne:

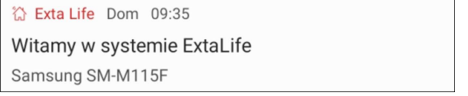

Krok\_5 Należy sprawdzić czy dodany telefon widnieje na Liście Urządzeń

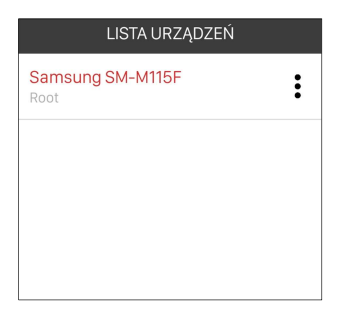

Od tego momentu usługa powiadomień dla danego telefonu jest aktywna i wszystkie przychodzące powiadomienia będą na bieżąco wyświetlane na urządzeniu mobilnym. Archiwalne powiadomienia można zobaczyć korzystając z tzw. listy powiadomień. Lista przechowuje 30 ostatnich powiadomień od najstarszego do najmłodszego.

Początkowo widoczne jest tylko powiadomienie powitalne.

Jeżeli powiadomienia mają być wysyłane na inne urządzenie mobilne to wówczas dla danego urządzenia i danego użytkownika należy przeprowadzić proces personalizacji.

#### 7.2 Włączanie/wyłączanie powiadomień dla urządzeń

Jeżeli dane urządzenie ma wysyłać powiadomienia push to będąc zalogowanym na koncie danego użytkownika należy w pierwszej kolejności włączyć powiadomienia od tych urządzeń i konkretnych akcji ( ruch/brak ruchu, zalanie/brak zalania, otwarcie/zamknięcie )

Administratorzy i użytkownicy standardowi mogą tylko włączać/wyłączać powiadomienia. Użytkownik 'Root' może dodatkowo edytować teksty powiadomień przypisane do konkretnego stanu czujnika.

W celu załączenia powiadomień od urządzenia ( obecnie tylko RCR-21,RCZ-21,RCK-21 ) należy:

- 1. Z poziomu menu kontekstowego wybrać opcję "Powiadomienia"
- 2. Za pomocą przełącznika włączyć powiadomienia dla urządzenia
- 3. Włączyć powiadomienia od konkretnego stanu urządzenia
- 4. Użytkownik 'Root' może dokonać edycji tekstów przypisanych pod konkretny stan czujnika
- 5. Ustawienia należy zapisać za pomocą przycisku "ZAPISZ"

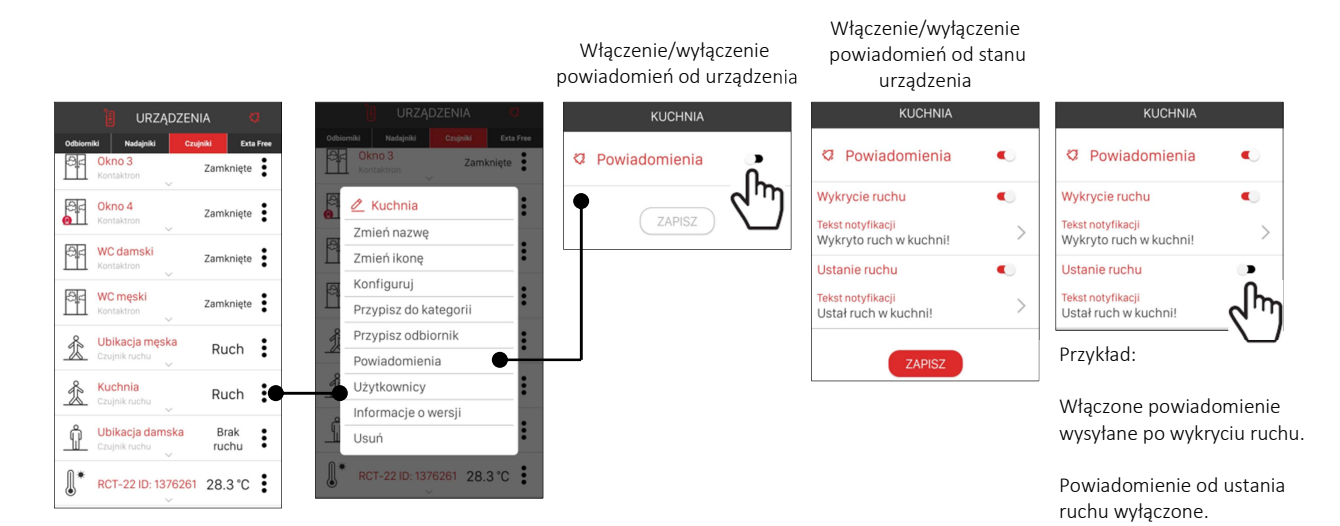

Podczas korzystania z usługi powiadomień mogą wystąpić takie sytuacje jak:

1. Potrzeba wyłączenia powiadomień od danego urządzenia – należy wówczas z poziomu menu danego urządzenia wybrać opcję "Powiadomienia" i za pomocą przełącznika wyłączyć powiadomienia

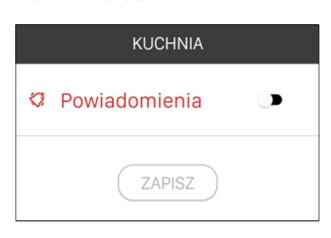

2. Wyłączenie powiadomień dla danego telefonu – w tym celu należy usunąć dany telefon z Listy urządzeń (w ekranie Ustawienia -> Powiadomienia ). Może to wykonać tylko użytkownik Root.

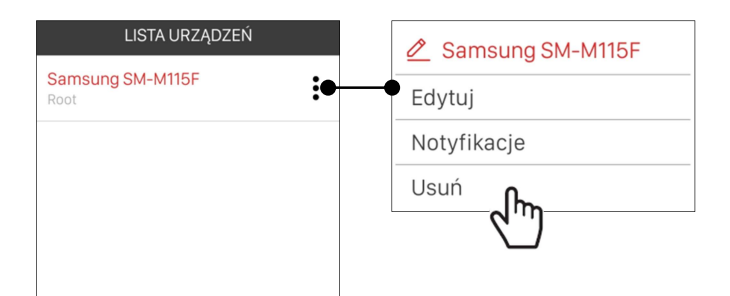

3. Całkowite (globalne) wyłączenie powiadomień dla kontrolera – w tym celu należy przejść do ekranu Ustawienia ->Powiadomienia i wyłączyć powiadomienia. Przed wyłączeniem aplikacja prosi o potwierdzenie czy na pewno wyłączyć usługę powiadomień. Po potwierdzeniu usługa jest wyłączona dla całego kontrolera. Może to wykonać tylko użytkownik Root.

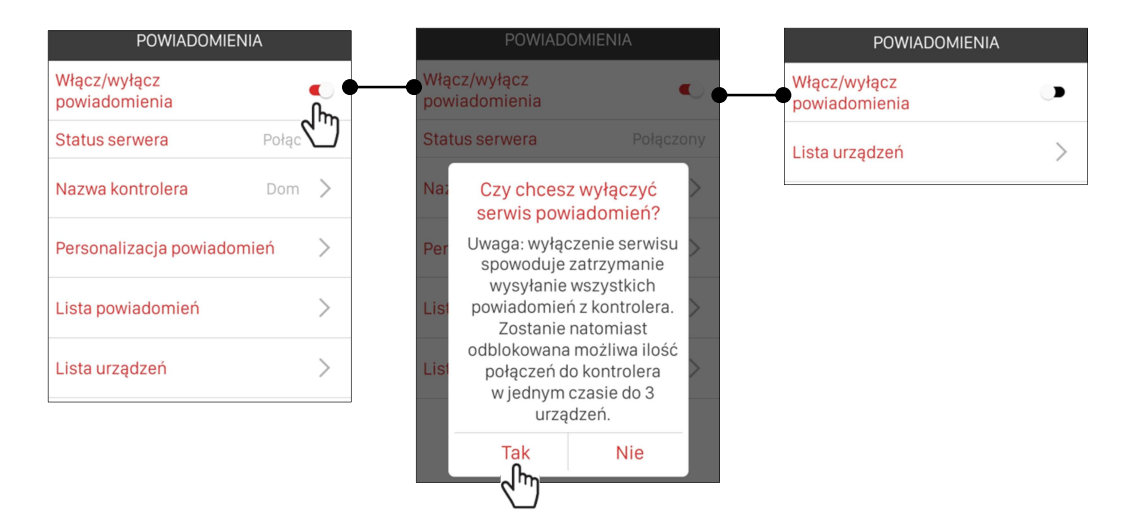

#### 7.3 Lista powiadomień

Archiwalne powiadomienia są pamiętane w systemie i wyświetlane w postaci listy powiadomień. Powiadomienia są zapamiętywane od najstarszego do najmłodszego. Lista archiwizuje maksymalnie 30 powiadomień. Po przekroczeniu tej liczby powiadomienia najstarsze są usuwane i w ich miejsce zapisywane są nowe powiadomienia. Lista powiadomień jest dostępna po naciśnięciu symbolu "dzwoneczka". Lista jest dostępna także po wejściu do ekranu Ustawienia->Powiadomienia->Lista powiadomień.

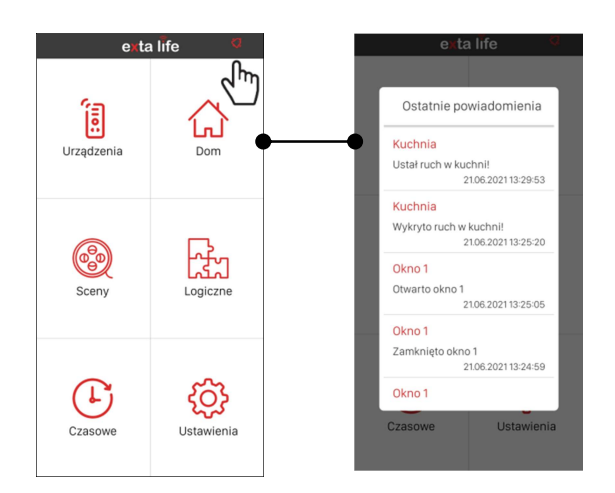

# 8.Wykresy zużycia energii w systemie exta life

System exta life w połączeniu z kontrolerem EFC-01 i gniazdami ROG-21 można wykorzystać do monitorowania zużycia energii przez odbiorniki w instalacjach domowych lub biurowych. Jest to możliwe dzięki funkcjonalności gniazda ROG-21 oraz funkcjonalności samego kontrolera. Gniazdo ROG-21 mierzy zużycie energii a kontroler archiwizuje dane pomiarowe z poszczególnych gniazd i przedstawia je w postaci czytelnych wykresów słupkowych. Gniazdo ROG-21 poza funkcją pomiarową umożliwia także zdalne sterowanie.

Dane pomiarowe zbierane są z rozdzielczością godzinową i zapisywane są na kartę SD w kontrolerze.

Użytkownik ma do dyspozycji kilka różnych typów wykresów w zależności od tego jaki przedział czasu chce analizować:

- chwilowy ( bieżące zużycie energii )
- dniowy (zużycie z rozdzielczością 1 godziny z rozbiciem na 24 godziny)
- tygodniowy (zużycie z rozbiciem na poszczególne dni tygodnia)
- miesięczny (zużycie z rozbiciem na poszczególne dni miesiąca)
- roczny (zużycie z rozbiciem na poszczególne miesiące roku)

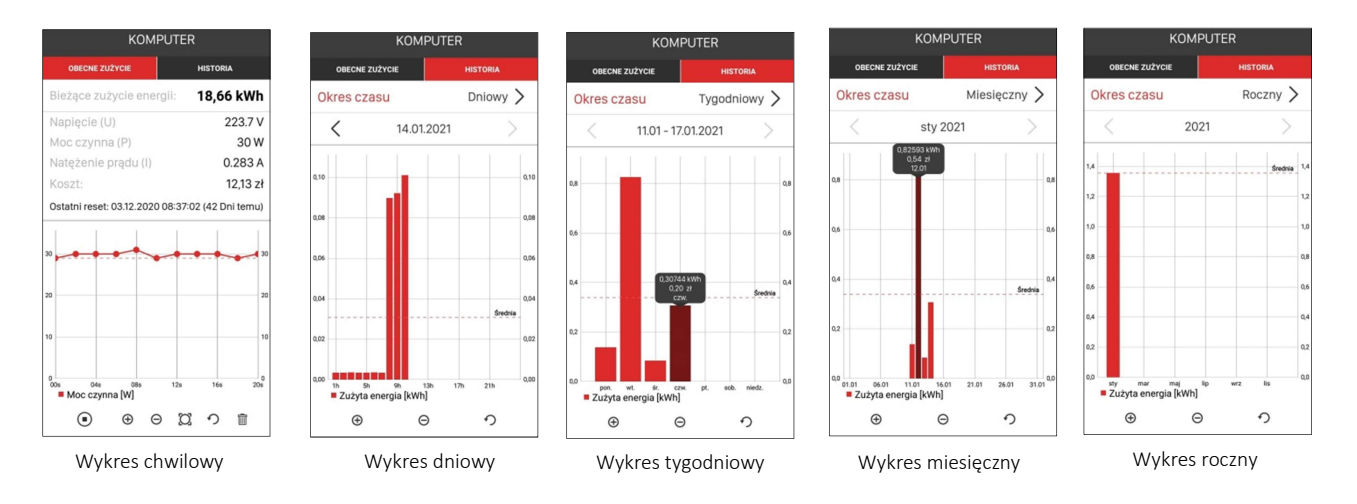

#### UWAGA:

Dane pomiarowe są tracone w momencie resetu kontrolera do ustawień fabrycznych. Dotyczy to także operacji przywracania kopii zapasowej systemu exta life.

# MODUŁ REGULATORA TEMPERATURY W KONTROLERZE EFC-01

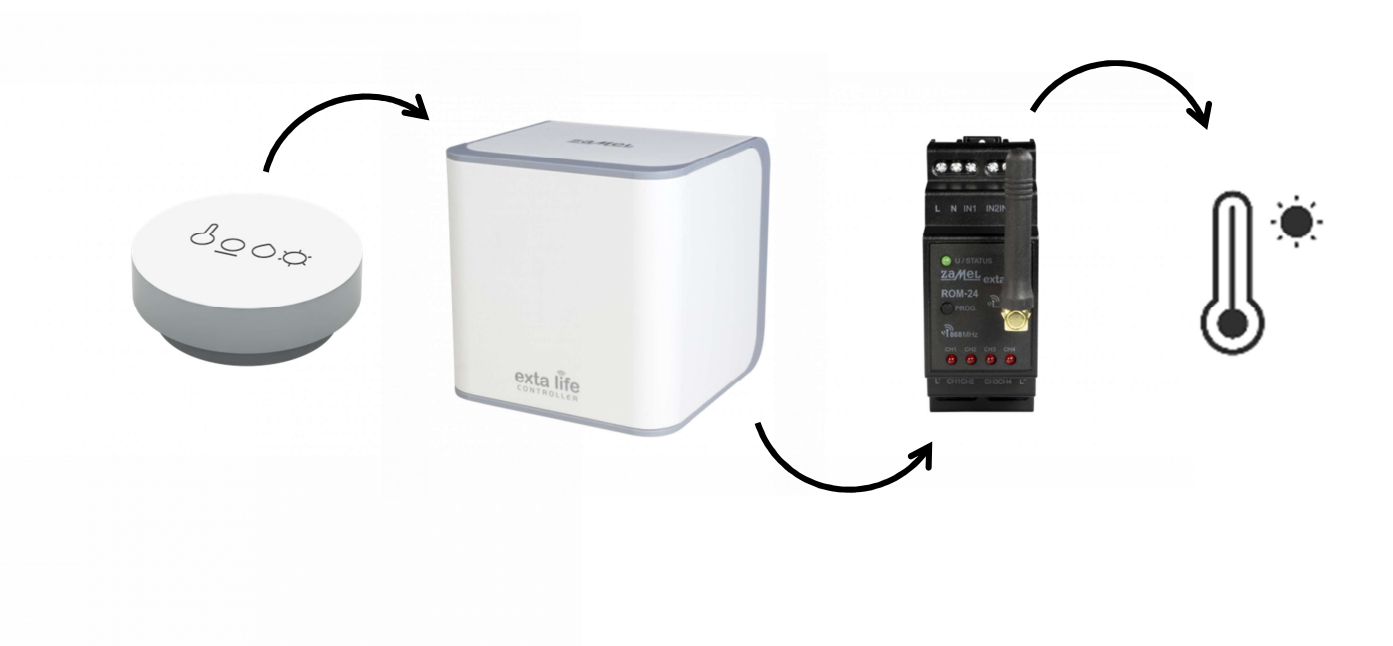

# Regulatory temperatury w systemie exta life

Regulatory temperatury tworzone są na bazie funkcji logicznych w kontrolerze EFC-01. Funkcja regulatora wiąże czujnik temperatury z wybranym odbiornikiem/odbiornikami i następnie steruje jego włączeniem/wyłączeniem w zależności od temperatury i wybranej funkcjonalności (ogrzewanie/chłodzenie)

### UWAGA:

Chcąc skorzystać z funkcjonalności regulatorów temperatury wymagana jest aktualizacja oprogramowania w kontrolerze EFC-01 oraz aktualizacja aplikacji mobilnych.

Wymagane jest:

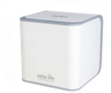

Oprogramowanie EFC-01 począwszy od wersji 1.6.20-release (do sprawdzenia w ekranie Ustawienia → Aktualizacje)

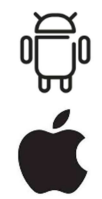

Aplikacja Android począwszy od wersji ………………… (do sprawdzenia w ekranie Ustawienia → O systemie)

Aplikacja iOS począwszy od wersji…………………. (do sprawdzenia w ekranie Ustawienia → O systemie)

Moduł logiczny regulatorów temperatury umożliwia sterowanie temperaturą w oparciu o czujniki temperatury oraz odbiorniki systemu exta life. Funkcjonalnie możliwa jest realizacja trzech typów regulatorów: prosty, dobowy oraz tygodniowy.

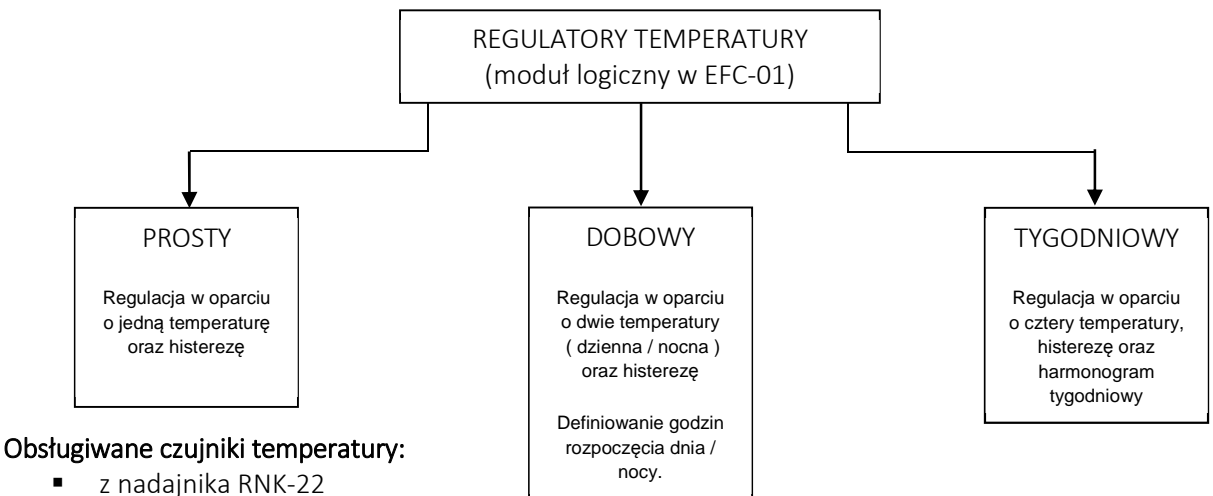

- z nadajnika RNK-24
- 
- -RCT-22
- -RCT-21
- -RCM-21

#### Obsługiwane odbiorniki:

- -ROP-21
- -ROP-22
- -ROM-22
- -ROM-24
- -ROG-21

Pod kątem funkcjonalnym każdy z regulatorów może współpracować tylko z jednym czujnikiem temperatury. Każdy regulator może wysterować maksymalnie 5 różnych odbiorników (kanałów).

## Temperatura zadana ustawiana jest w zakresie od 5°C do 35°C z krokiem 0,2°C.

### Histereza ustawiana jest w zakresie od 0,2°C do 4°C z krokiem 0,2°C.

Harmonogram budowany jest w oparciu o cztery temperatury (T0,T1,T2,T3) przypisywane do harmonogramu z rozdzielczością 0,5h w zakresie od poniedziałku do niedzieli.

Korzyści płynące z użycia modułu regulatorów temperatury w odniesieniu do zwykłych funkcji logicznych:

- szybka i wygodna zmiana wartości temperatury zadanej
- natychmiastowa reakcja odbiornika przypisanego do regulatora na zmianę temperatury zadanej
- prosta konfiguracja
- możliwość realizacji funkcji grzania lub chłodzenia
- rozwiązanie czysto programowe bazujące na czujnikach i odbiornikach exta life
- oszczędność zasobów kontrolera
	- wynik funkcji logicznej bazuje na konkretnym odbiorniku a nie na scenie,
	- jedna funkcja realizuje załączenie oraz wyłączenie odbiornika

# TWORZENIE REGULATORA Z POZIOMU EKRANU 'LOGICZNE'

Krok\_1 Przejdź do ekranu 'Logiczne' i naciśnij przycisk "+"

Krok\_2 Wybierz typ funkcji

Krok\_3 Nazwij i wybierz typ regulatora

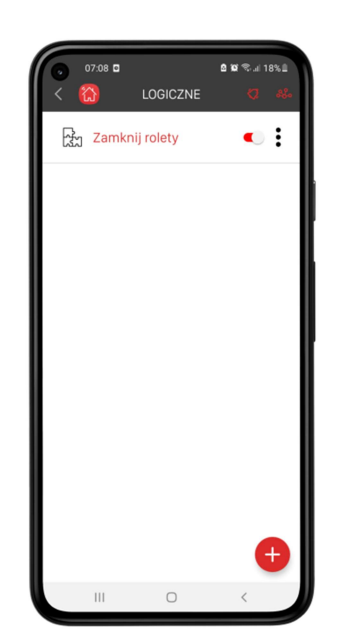

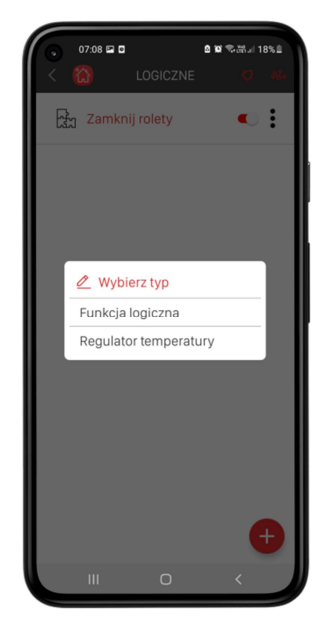

*Funkcja logiczna*  tworząc typową f. logiczną *Regulator temperatury*  tworząc funkcję do regulacji temperatury

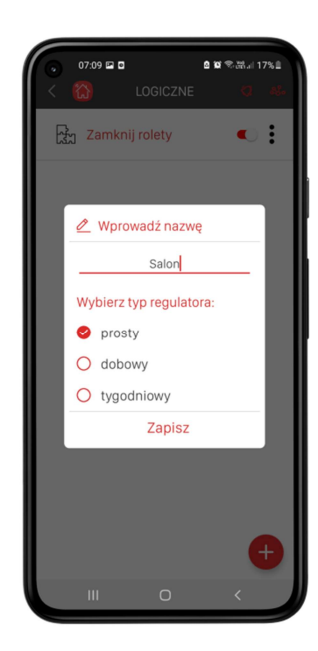

Krok\_4 Przejdź do zakładki warunek i naciśnij przycisk "+" w celu dodania czujnika temperatury

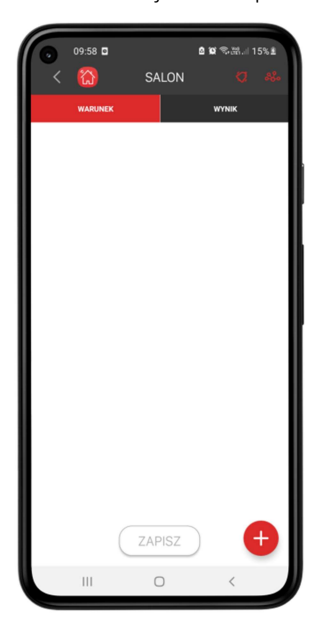

Krok\_7

Przejdź do zakładki Wynik i naciśnij przycisk "+" w celu dodania odbiornika

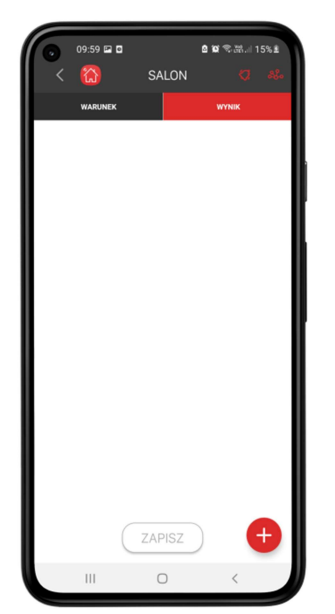

Krok\_5 Wybierz czujnik z listy

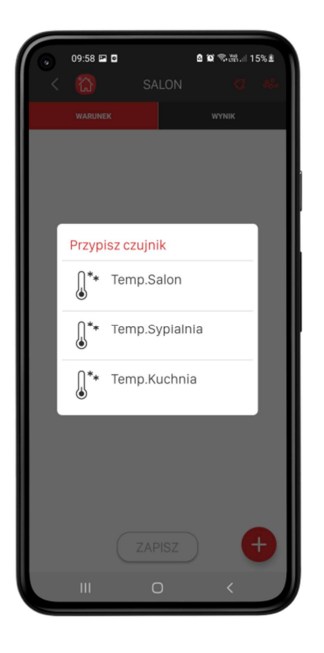

Krok\_8 Wybierz odbiornik lub kanał odbiornika z listy

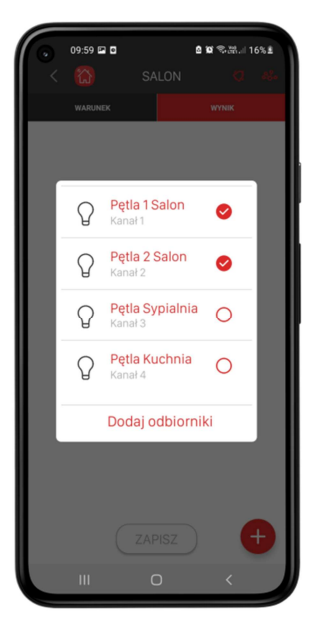

Do jednego regulatora można przypisać maksymalnie pięć odbiorników / kanałów

Krok\_6 Skonfiguruj regulator

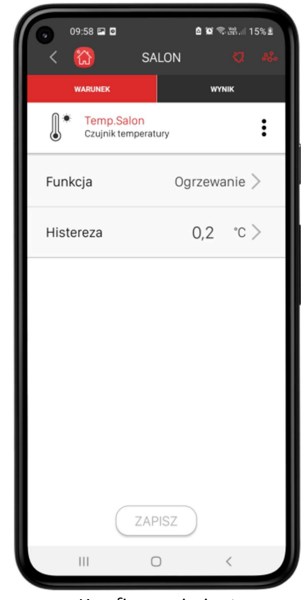

Konfiguracja jest zależna od typu regulatora

#### Krok\_9 Zapisz konfigurację naciskając przycisk

"Zapisz"

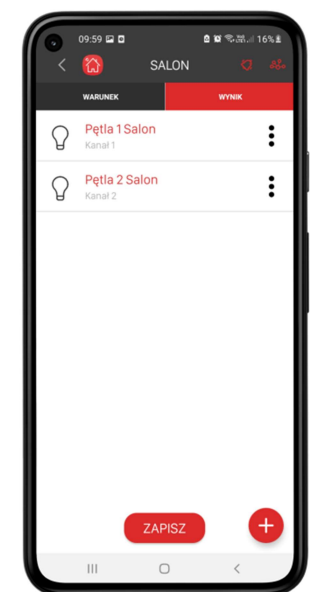

# WIDOKI REGULATORÓW W APLIKACJI

Wszystkie tworzone regulatory lokowane są w grupie 'Regulatory temperatury'.

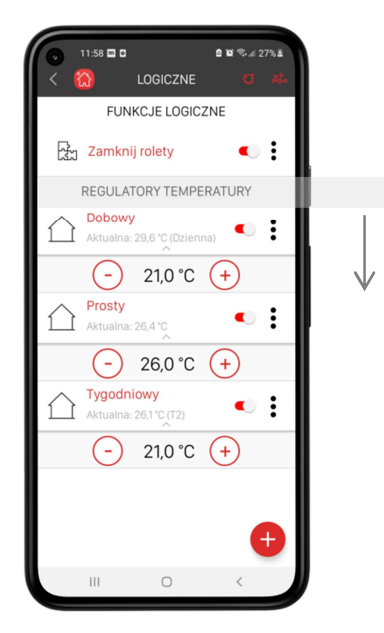

W ekranie 'Funkcje logiczne' nie ma możliwości swobodnej zmiany położenia danego regulatora na liście. Nawy są sortowane alfabetycznie zgodnie z typem regulatora: prosty / dobowy / tygodniowy.

Istnieje możliwość dodania regulatora do kategorii utworzonej wcześniej w ekranie DOM. W tym celu z menu kontekstowego należy wybrać opcję ,Przypisz do kategorii'.

# REGULATOR PROSTY

Umożliwia regulację temperatury w oparciu o wskazania czujnika temperatury przypisanego do regulatora (T<sub>C</sub>), jedną temperaturę zadaną (T<sub>Z</sub>) oraz histerezę (h).

Regulator może realizować funkcję ogrzewania lub chłodzenia.

### *OGRZEWANIE*

 $T_c \geq T_Z + h/2$  – wyłączenie odbiornika / odbiorników przypisanych do regulatora ( Grzanie OFF )  $T_c < T_z$  - h/2 - włączenie odbiornika / odbiorników przypisanych do regulatora (Grzanie ON)

### *CHŁODZENIE*

 $T_c \geq T_z + h/2$  – włączenie odbiornika / odbiorników przypisanych do regulatora ( Chłodzenie ON )  $T_{C}$  <  $T_{Z}$  - h/2 - wyłączenie odbiornika / odbiorników przypisanych do regulatora ( Chłodzenie OFF )

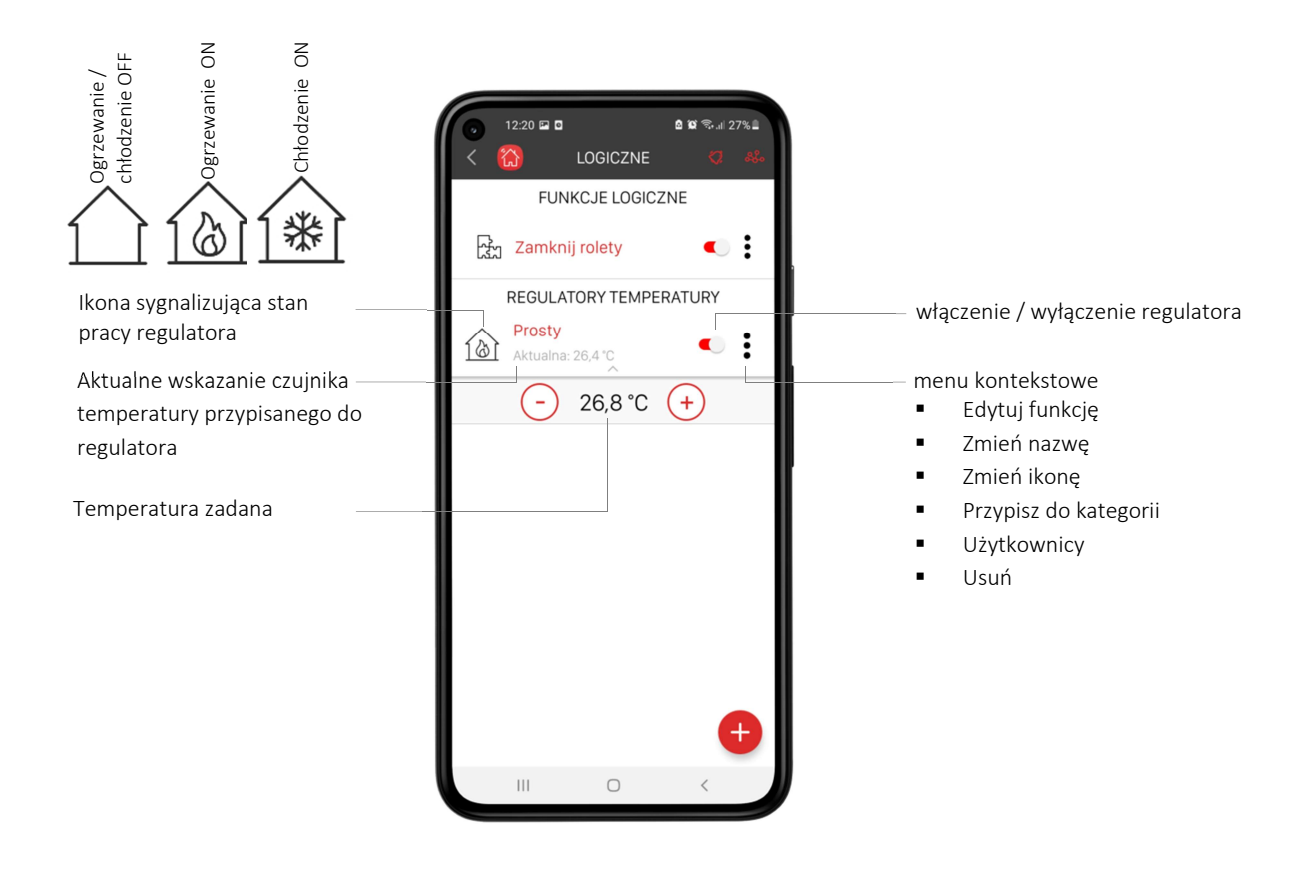

# REGULATOR DOBOWY

Umożliwia regulację temperatury w oparciu o wskazania czujnika temperatury przypisanego do regulatora  $(T_c)$ , dwie temperatury: dzienną i nocną oraz histerezę (h).

Temperaturę dzienną, nocną oraz godziny rozpoczęcia dnia i nocy ustala się w ekranie konfiguracyjnym regulatora.

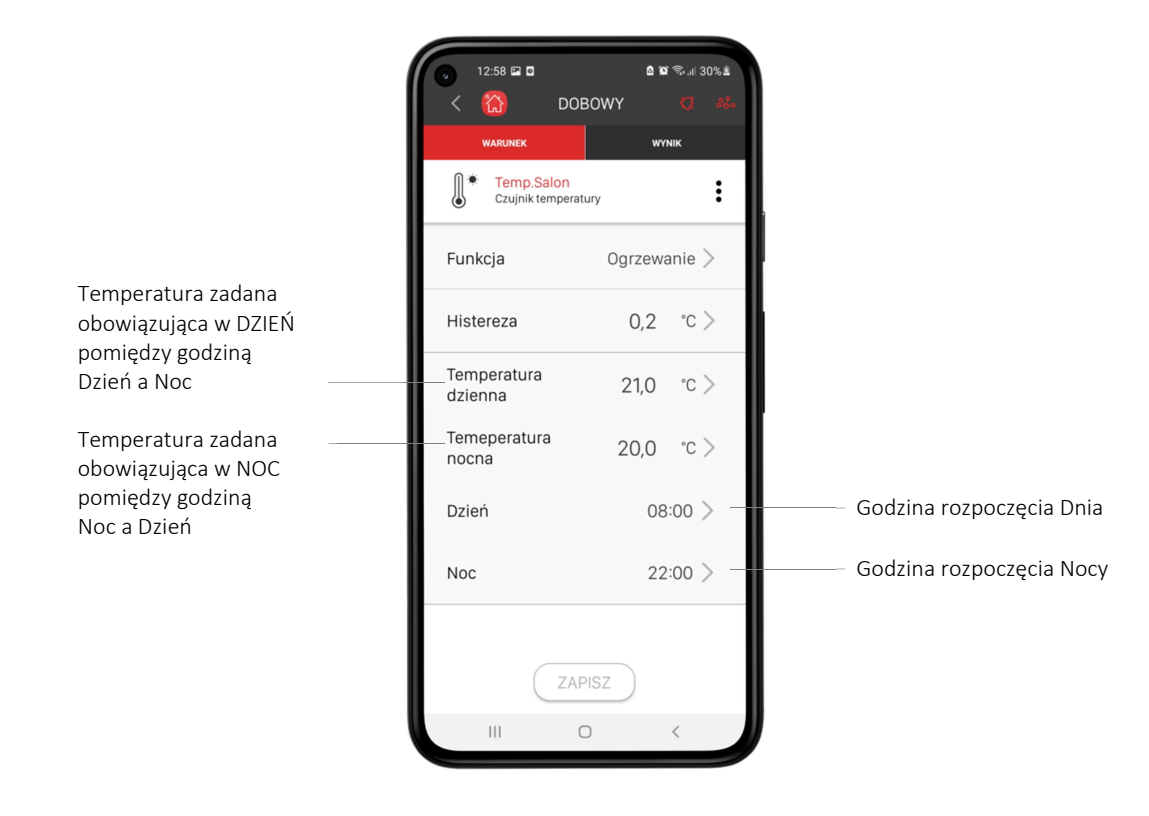

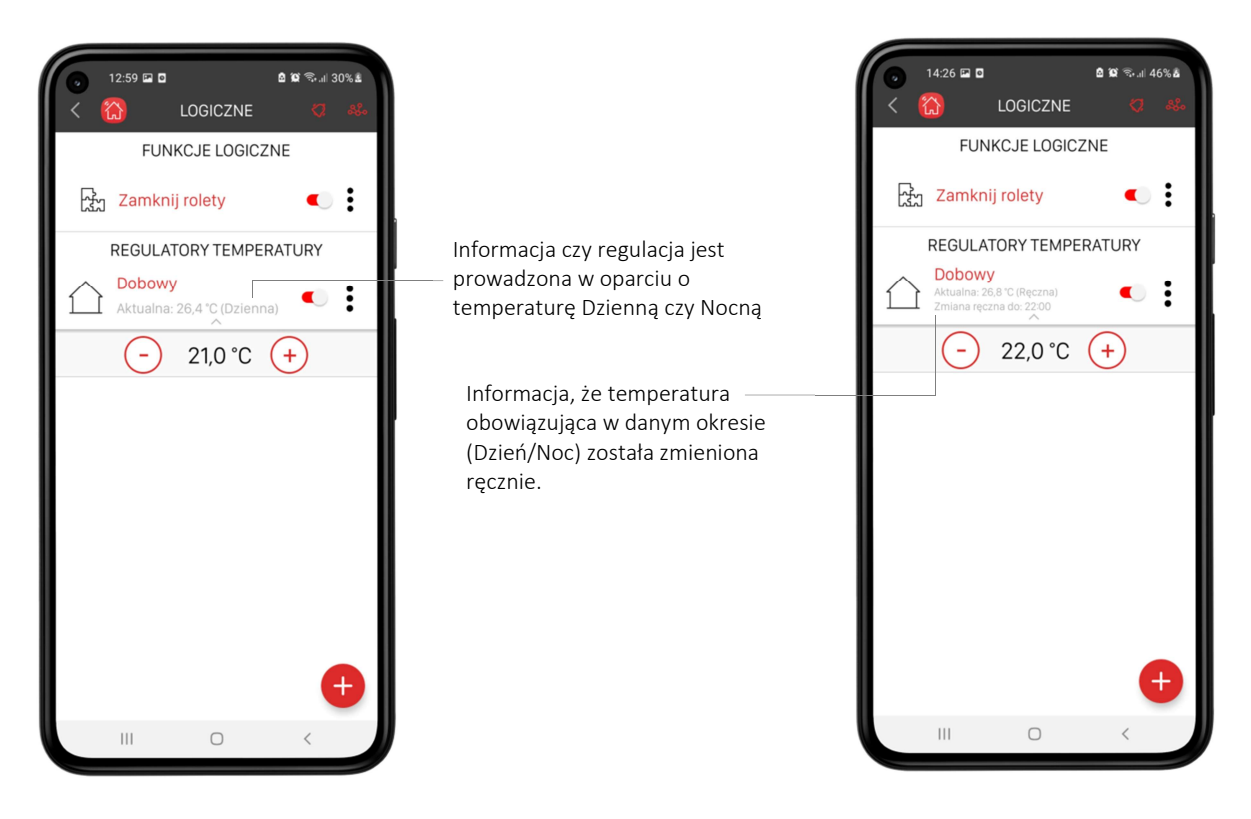

Algorytm sterowania temperaturą ( grzanie/chłodzenie ) jest taki sam jak w przypadku regulatora prostego z tą różnicą, że regulacja jest prowadzona w oparciu o temperaturę dzienną lub nocną.

W trakcie trwania danego okresu ( Dzień / Noc ) możliwa jest ręczna zmiana wartości temperatury zadanej w celu chwilowego podniesienia lub obniżenia temperatury. Zmiana ręczna obowiązuje do zakończenia danego okresu ( dnia lub nocy ). W celu wcześniejszego powrotu do sterowania w oparciu o temperaturę dzienną / nocną należy wyłączyć i ponownie włączyć regulator.

# REGULATOR TYGODNIOWY

Umożliwia regulację temperatury w oparciu o wskazania czujnika temperatury przypisanego do regulatora ( $T_c$ ), cztery temperatury (T0,T1,T2,T3), histerezę (h) oraz harmonogram tygodniowy.

Temperatury (T0…T3), które wykorzystuje się podczas tworzenia harmonogramu oraz sam harmonogram ustala się w ekranie konfiguracyjnym regulatora.

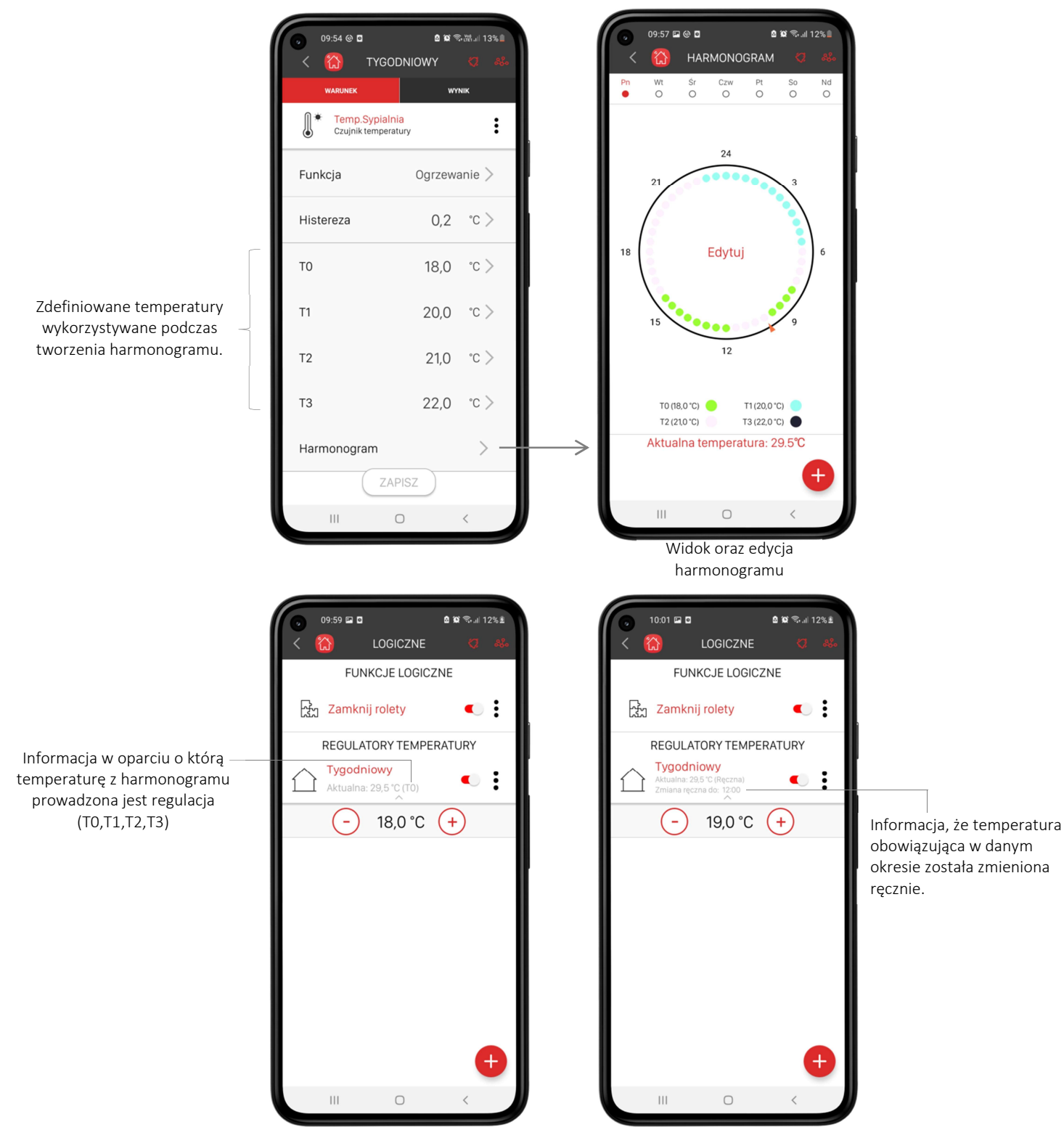

Algorytm sterowania temperaturą ( grzanie/chłodzenie ) jest taki sam jak w przypadku regulatora prostego z tą różnicą, że regulacja jest prowadzona w oparciu o temperatury z harmonogramu.

W trakcie trwania danego okresu wynikającego z harmonogramy możliwa jest ręczna zmiana wartości temperatury zadanej w celu chwilowego podniesienia lub obniżenia temperatury. Zmiana ręczna obowiązuje do zakończenia danego okresu harmonogramu. W celu wcześniejszego powrotu do sterowania w oparciu o harmonogram należy wyłączyć i ponownie włączyć regulator.

### Harmonogram w regulatorze tygodniowym

Harmonogram pozwala na zdefiniowanie temperatur obowiązujących w określonych godzinach w wybrane dni tygodnia. Bazuje on na czterech temperaturach T0,T1,T2,T3. W danym dniu temperatury mogą być przypisywane z rozdzielczością 30 minut.

W regulatorze zaimplementowany jest harmonogram domyślny, który może być swobodnie zmieniany przez użytkownika.

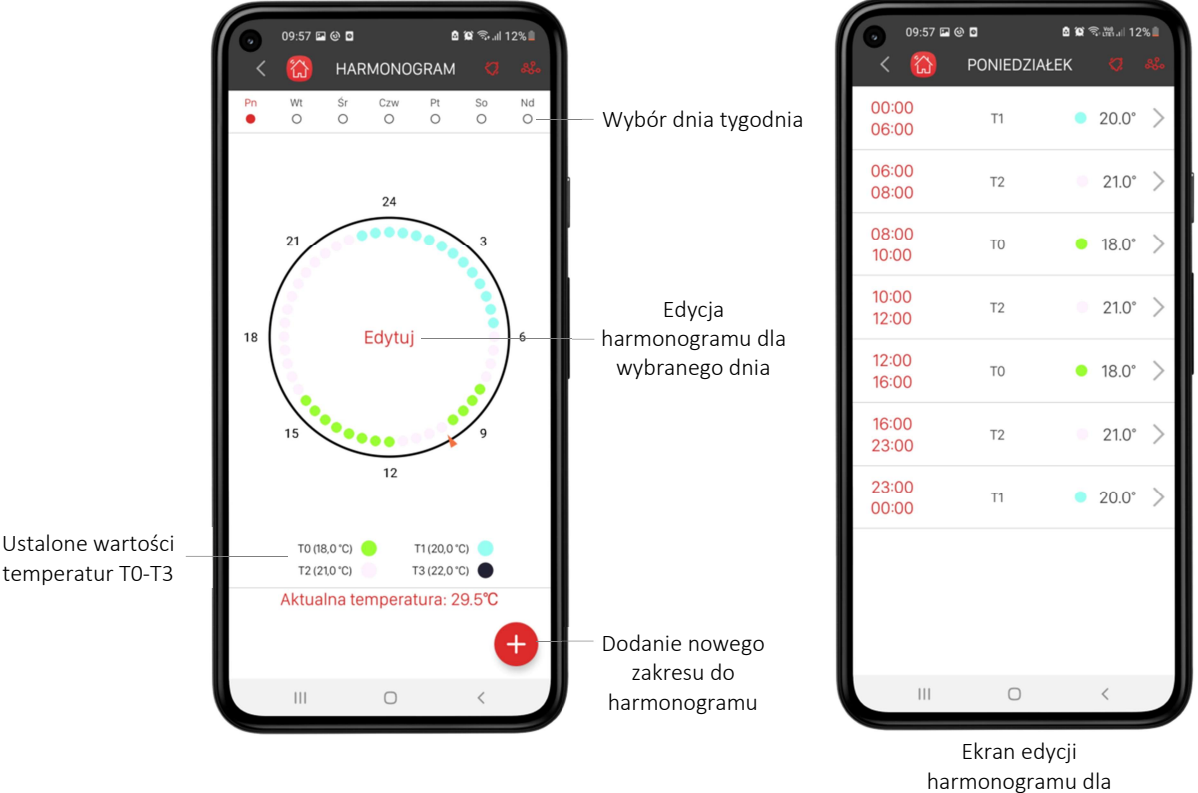

danego dnia

Jeżeli harmonogram ustalony dla danego dnia ma powtarzać się dla innych wybranych dni można skorzystać z opcji kopiowania harmonogramu. Podczas kopiowania należy wybrać dni w których ma obowiązywać dany harmonogram.

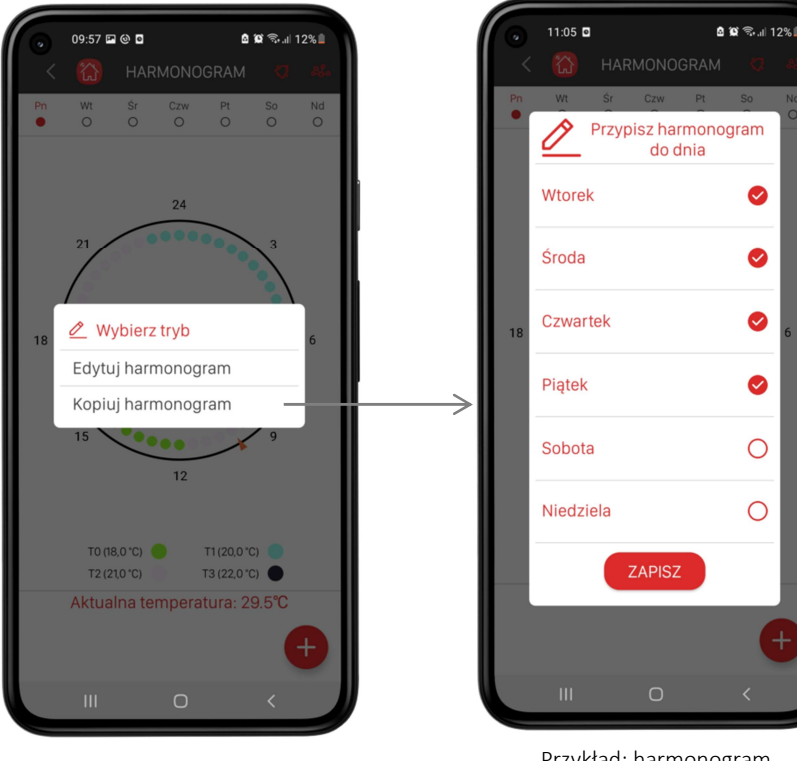

Przykład: harmonogram obowiązujący dla poniedziałku zostanie przypisany do wtorku, środy, czwartku i piątku

◙

◙

◙

Ø

 $\overline{O}$ 

 $\overline{O}$ 

### UWAGA:

Nie ma możliwości kopiowania harmonogramów pomiędzy regulatorami.

# MENU KONTEKSTOWE REGULATORA TEMPERATURY

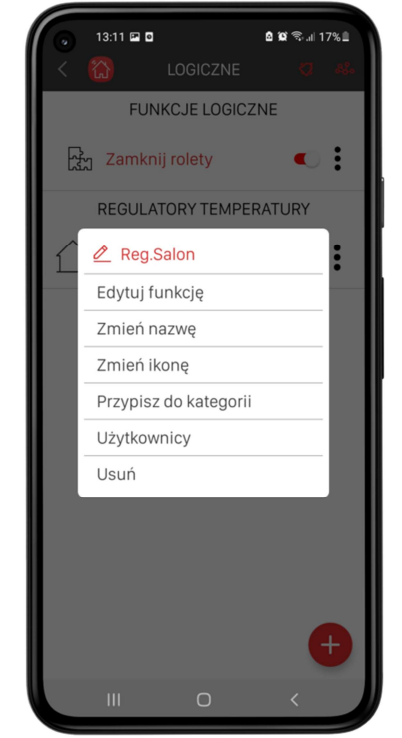

Edytuj funkcję – konfiguracja regulatora ( warunek [czujnik] / wynik [odbiornik] )

Zmień nazwę – zmiana nazwy regulatora

Zmień ikonę – zmiana ikony przypisanej do regulatora (tylko z dostępnej bazy ikon)

Przypisz do kategorii – przypisanie regulatora do kategorii z ekranu DOM

Użytkownicy – przypisanie regulatora do użytkownika systemu

Usuń – usunięcie regulatora
Dany regulator może być przypisany do dowolnej kategorii w ekranie DOM. Z poziomu kategorii możliwa jest obsługa oraz konfiguracja regulatora. Dotyczy to także zwykłych funkcji logicznych. Dzięki tej funkcjonalności regulatory można przypisywać do konkretnych pomieszczeń w domu co ułatwia zarządzanie i obsługę.

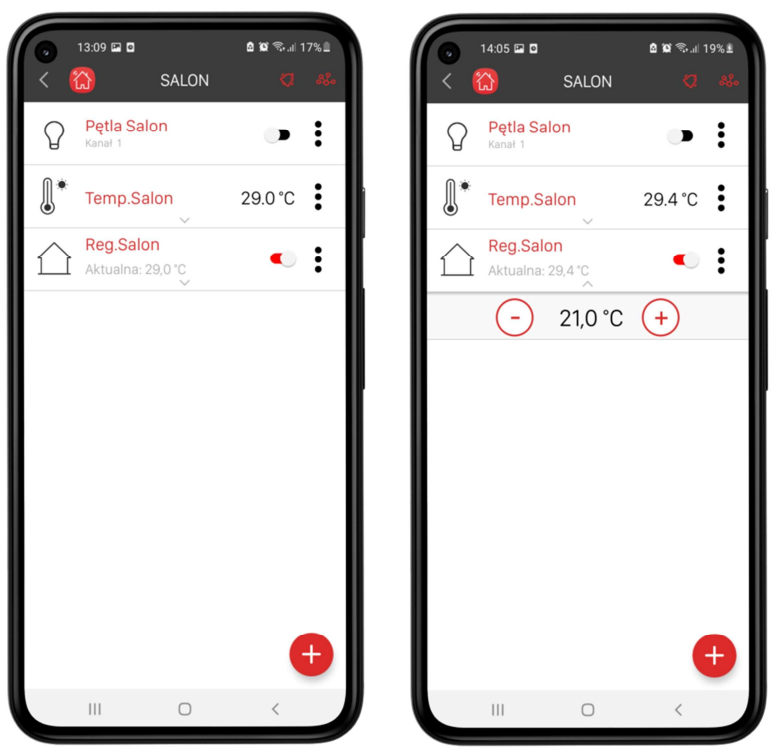

Widok regulatora temperatury wewnątrz kategorii w ekranie DOM

## NASTAWA TEMPERATURY ZADANEJ

Zmiana temperatury zadanej jest możliwa bezpośrednio z belki regulatora za pomocą przycisków  $(+)$  oraz  $($ 

Krótkie naciskanie przycisku  $(+)$  to zwiększanie wartości temperatury z krokiem 0,2°C

Krótkie naciskanie przycisku  $\left(\frac{\cdot}{\cdot}\right)$  to zmniejszanie wartości temperatury z krokiem 0,2°C

Dłuższe przytrzymanie przycisków powoduje szybką zmianę wartości temperatury zadanej (funkcja autorepetycji).

## SYGNALIZACJA SYTUACJI ALARMOWYCH

Regulatory temperatury zbudowane w kontrolerze EFC-01 w oparciu o moduł logiczny reagują na sytuacje niebezpieczne pod kątem sterowania temperaturą.

- 1. Brak komunikacji z odbiornikiem / odbiornikami ,które stanowią wyniki funkcji typu regulator temperatury. Fizycznie oznacza to brak komunikacji z urządzeniem, które bezpośrednio steruje elementem grzewczym. Może to wynikać z:
	- braku zasięgu pomiędzy kontrolerem a odbiornikiem / odbiornikami
	- braku napięcia zasilającego odbiornik /odbiorniki
	- usunięcia odbiornika z systemu
	- zresetowania odbiornika do ustawień fabrycznych

Do regulatora można przypisać maksymalnie pięć różnych odbiorników. Jeżeli jeden z nich ma problemy komunikacyjne to funkcja regulatora zgłasza błąd.

- 2. Brak komunikacji z czujnikiem stanowiącym warunek funkcji typu regulator temperatury. Fizycznie oznacza to brak informacji wejściowej dla regulatora. Może to wynikać z:
	- braku zasięgu pomiędzy kontrolerem a czujnikiem
	- braku napięcia zasilającego czujnik
	- rozładowanej baterii w czujniku
	- usunięcia czujnika z systemu
	- $\blacksquare$ zresetowania czujnika do ustawień fabrycznych

W przypadku wykrycia braku komunikacji z czujnikiem funkcja typu regulator zostaje wyłączona i jednocześnie sygnalizuje problem z czujnikiem. Wyłączenie funkcji zawsze skutkuje wyłączeniem wszystkich odbiorników, które są do niej przypisane jako wynik.

## UWAGA:

W przypadku czujników zasilanych w sposób ciągły napięciem zewnętrznym ( RCT-21 oraz RCM-21 na podstawce zasilającej PCL-21 ) brak komunikacji zostanie wykryty natychmiast po odpytaniu listy urządzeń. W przypadku czujników bateryjnych zostanie to zasygnalizowane dopiero po 24h od odebrania ostatniej ramki z czujnika.

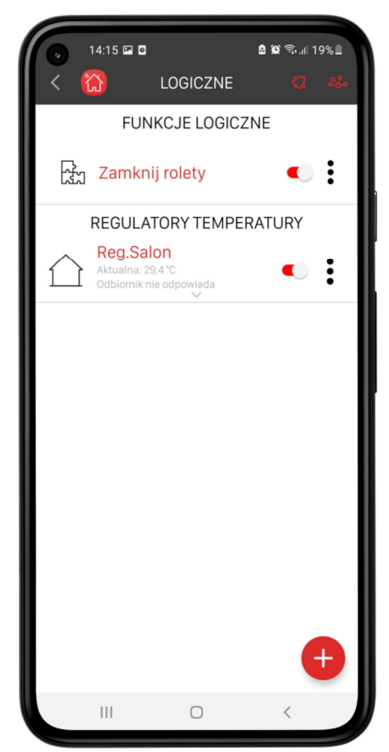

Sygnalizacja braku komunikacji z odbiornikiem / odbiornikami stanowiącymi wynik funkcji

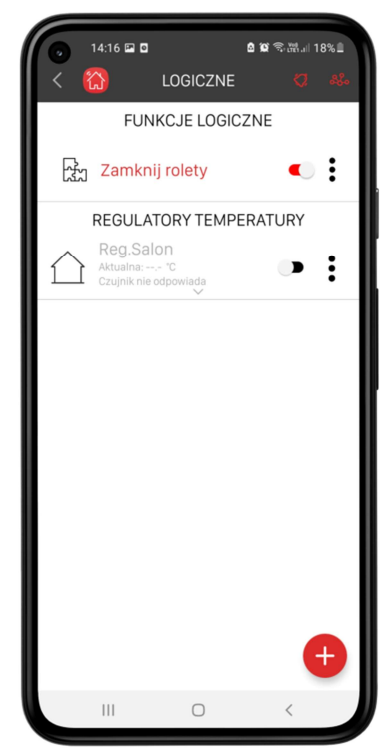

Sygnalizacja braku komunikacji z czujnikiem stanowiącym warunek funkcji